### ПЛЫТ ИСПППЬЗОВАНИЯ ТЕХНОЛОГИЙ

# **Solo AutoCAD**

### Статья первая

Дмитрий Тищенко

Sola Scriptura\*. Мартин Лютер

Серебряной пули нет! Фредерик Брукс

Мнение, что обычный пользователь использует AutoCAD на 5% его возможностей, давно стало прописной истиной, и многие проектировшики с ним смирились. Следствием этого является то, что проектировщики теряют много времени на лишние действия. переделки, не могут добиться от своего инструмента полного повиновения. А самое главное - не могут справиться с рядом задач. которые могли бы решить при должном владении инструментом. Чтобы изменить это, надо изучать AutoCAD. А учиться легче, когда понимаешь - зачем? Вот и попробуем в этом цикле статей продемонстрировать задачи, которые мы сможем решить, если изучим AutoCAD хорошо.

Поставим цель: разработать благодаря знанию AutoCAD и методологии проектирования самодостаточную рабочую среду проектирования железобетонных конструкций на основании исключительно AutoCAD с привлечением минимума дополнительных средств. И как школьники называют неизвестную переменную х. так и мы заранее назовем ее, скажем, Solo (от лозунга «Solo AutoCAD», хотя ориентируем мы эту среду в первую очередь на коллективную работу). По моему субъективному мнению, вопросы проектирования ЖБК в AutoCAD не освещены достаточно полно. Надеюсь, что публикации этой серии заполнят имеющиеся пробелы. Впрочем, первые три-четыре статьи будут интересны не только специалистам по проектированию ЖБК.

Давно известно, что форма освобождает. Иными словами, для того чтобы что-то создать, необходимо иметь четко очерченные границы. Попробуем поставить себе те ограничения, которые помогут нам создать среду Solo.

**Инль/2009** 

74

Первое ограничение - Бритва Оккама, одна из основ современного научного познания: «Не следует умножать сущности сверх необходимого». В приложении к нашей залаче данную мысль можно истолковать так: если некую задачу возможно решить стандартными средствами AutoCAD, то мы более ничего не будем искать для ее решения. Сознательно запретим себе сторонние программы «под AutoCAD» без крайней на то нужды и сосредоточимся на изучении имеющейся матчасти. Следуя совету Джерома К. Джерома. «будем брать в лодку только необходимое».

Следующие архитектурные принципы возьмем из книги «Мифический человеко-месяц, или Как создаются программные системы» Фредерика Брукса (это одна из тех немногих книг. которые я обыкновенно рекомендую прочитать). Первый из них — принцип классификации задач. Все задачи, согласно Бруксу, следует делить на две категории: сушностные и второстепенные (в терминах Брукса акциденциальные). Сущностные задачи - это задачи, изначально свойственные данной отрасли человеческой деятельности. Например, разработка конструктивной схемы здания, выбор пролета, расположение опор - типичные сушностные задачи. Независимоот века и инструмента решать их придется инженеру. Второстепенные задачи - это задачи, не присущие данному виду человеческой деятельности, но происходящие от инструментов, с помощью которых решаются сущностные задачи. Например, отправка на печать готовых листов - второстепенная задача, поскольку не требует инженерного труда. Перед решением задач важно грамотно и

#### Дмитрий Тищенко

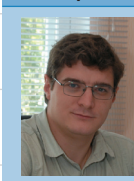

Главный конструктор ООО «ДАКК» (г. Днепропетровск, Украина). Aктивист Сообщества пользователей<br>Активист Сообщества пользователей<br>Autodesk (community.autodesk.ru).

безошибочно разделить их на эти лве группы.

Важность такого деления происходит из принципиально разных путей решения сушностных и второстепенных задач. Сущностные задачи решаются выращиванием и привлечением грамотных специалистов. Второстепенные путем автоматизации, зачастую довольно примитивной. Попытка решения задачи «не тем методом» приведет лишь к трате ресурсов проекта или к появлению нежизнеспособных решений. Напротив, правильно выбранные и решенные второстепенные проблемы способны сэкономить вам достаточно времени, чтобы на критическом пути проекта оказывались в основном сушностные задачи. И тогда человек будет думать, а компьютер - работать.

Второй принцип, который мы возьмем у Брукса, - «Серебряной пули нет!». В вольной трактовке он формулируется так: «Нет и не может быть программного, аппаратного средства, технологии, которая, будучи внедрена сама по себе. повысит производительность разработки проекта на порядок». Иными словами. невозможно получить или создать такую программу, которая сразу решит все наши проблемы одной кнопкой.

Если вам пытаются что-то продать под таким соусом - внимательно присмотритесь. Вдруг панацею продают?

Разумеется, этот тезис не запрещает существование качественных комплексных программ. Наоборот. он указывает им путь развития. И снимает розовые очки пользователям при выборе ПО.

Но если такого «простого» выхода нет, то какие есть пути к повышению производительности? В книге Брукса описано много способов. Вспомним один из них. Для повышения производительности всего процесса необходимо использовать комплексный подход и повысить производительность каждого из звеньев технологической цепи. Тогда и только тогда обшая продолжительность работы над проектом может значительно уменьшиться. При этом необходимо учитывать, что технологическая цепь состоит как из сущностных. так и из второстепенных проблем. а значит. не все проблемы могут быть решены простой автоматизацией. Реальное комплексное повышение производительности это итерационный процесс, требующий взвешенности, понимания реальных проблем организации и регулярности.

Итерационный он потому. что за одну проходку по производственной цепочке мало что удастся. По цепи придется пройти не один раз взад и вперед, каждый раз выявляя проблемы, ставшие узким местом после предыдущих оптимизаций. Попробовали внедрить подшивки или работу с внешними ссылками - выяснилось, что без единого сервера это невозможно. Поставили единый сервер и научи-

 $*$  Только Писание (лат.).

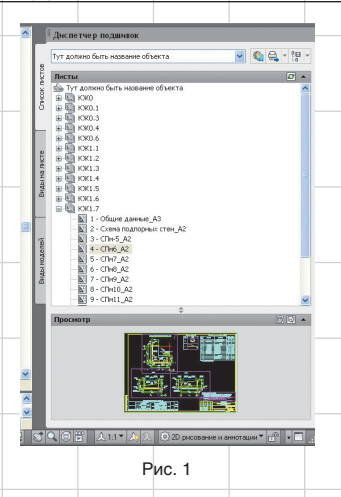

ли всех туда сохраняться — сеть не выдержала. Модернизировали сеть — выяснилось, что надо договориться о стандартах именования файлов. Договорились — стало понятно, что теперь бы и структуру проекта стандартизировать надо… Многие из проблем, которые проявятся спустя год-два такой работы, могут сильно удивить вас. Но именно такой постепенный эволюционный процесс, а не попытки найти философский камень приводит к успеху.

Применим приведенные нами принципы для оптимизации процесса проектирования. Начнем с конца. Первое, что попадается на глаза в конце, — это печать и оформление листов. Типичная второстепенная проблема. Тем не менее часто именно печать становится проблемой в последние дни проекта, когда и так времени нет ни на что. К сожалению, несмотря на всё, что Autodesk сделал для решения данной проблемы, многие пользователи так и остались на уровне 10-го AutoCAD и черчения в плоскости модели. Что тут сказать? В задачи автора не входит обучение AutoCAD и критика устаревших способов решения задач. Зато я попробую продемонстрировать, что теряют пользователи, делающие чертежи столь отсталым образом.

Использование «Листов» (Layouts) и «Видовых экранов» (Viewports) сегодня, конечно, уже не предел упрощения. Начиная с 2005-й версии появились подшивки, каждая из которых представляет собой файл, в котором расположены ссылки на листы проекта. На рис. 1 приведена подшивка одного из наших проектов.

 В разных разделах этой подшивки находятся сотни листов. Преимущества подшивок для сколько-нибудь большого проекта очевидны:

- возможна автоматическая печать всего проекта, раздела проекта, просто нескольких произвольно выбранных листов из разных файлов;
- с помощью полей подшивки можно наладить эффективную и надежную работу с номерами, именами, ссылками на листы разрезов, узлов, сечений проекта. При любых изменениях номеров листов и имен комплектов верность нумераций и ссылок будет поддерживать AutoCAD;
- гарантируется получение полного проекта по корректно сделанной подшивке;
- открытие любого листа (Layout) по клику в подшивке позволяет не думать о расположении конкретного файла;
- при печати всего проекта не нужно открывать/закрывать файлы;
- возможность архивации, передачи всего проекта (либо его любой части) прямо из подшивки с сохранением всех необходимых файлов, в том числе внешних ссылок.

Таким образом, подшивки полностью снимают проблемы работы с листами и разделами проекта, в том числе распечатку. Разумеется, при условии соблюдения технологии их применения. Опыт автора убеждает, что это совсем нетрудно и мало кто из работников, хоть раз распечатавших проект за 5 минут из подшивки, будет спорить с тем, что это хорошо. Разумеется, поклонники старины и черчения в плоскости модели лишены всех этих плюсов и будут вынуждены компенсировать недостатки технологии терпением работников и потерями времени.

Продолжим оптимизацию процесса печати. Теперь рассмотрим печатные устройства. Конечно, в случае использования подшивок есть смысл купить быстрые печатные устройства, поскольку теперь именно процесс печати будет критичным. Но и тут есть подводный камень. Принтер — это устройство, а значит, оно ломается, переезжает внутри интрасети. Брукс

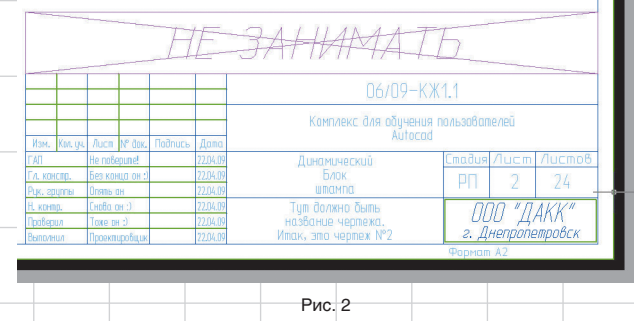

учит нас, что изменения — это не досадное недоразумение, а часть жизненного цикла. Значит, к ним надо быть готовым. Как можно быть готовым к поломке принтера, и как застраховать себя от перенастройки 500 листов проекта на новый принтер? Ответ очевиден —

• в процессе работы над проектом облегчается манипулирование форматами. Например, лист А2 можно распечатать из Acrobat на А3 для внутреннего использования или на выдачу, если сохраняется читаемость. Практика показывает, что от уменьшения на один фор-

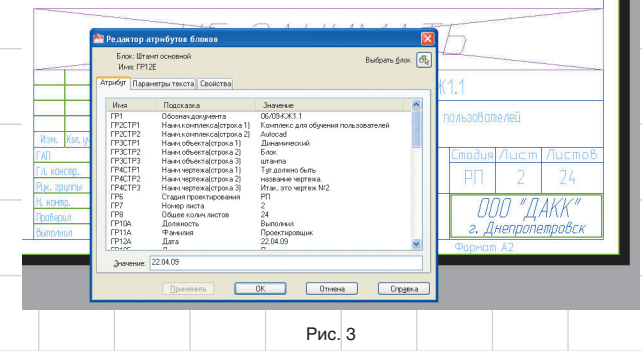

применение виртуальных принтеров, например DWF- или PDFпринтеров. Технология проста: «листы» шаблона настраиваем на виртуальный принтер (например, входящий в состав AutoCAD DWF6 ePlot или любой из имеющихся на рынке PDF-принтеров), готовые листы проекта печатаем вначале в PDF, а затем из Acrobat Reader на бумагу.

Преимущества виртуальных принтеров:

• главное — независимость проекта от конкретных принтеров;

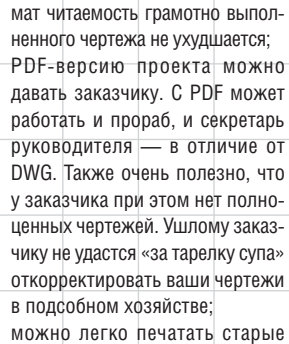

проекты — так же быстро, как и новые проекты.

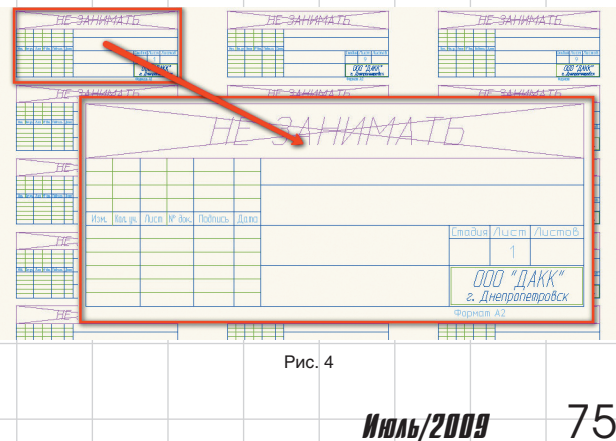

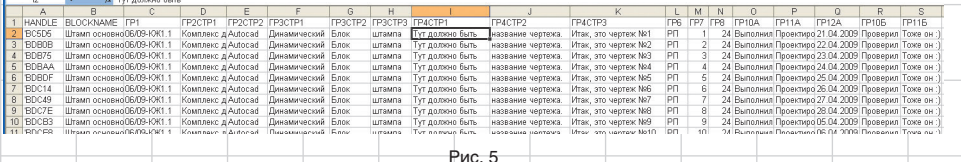

После такого решения всех второстепенных проблем печати на первый план выйдет оформление листа. Настал черед поговорить о штампах листов. Поставим задачу:

- штампы всего проекта должны быстро создаваться и изменяться;
- ведомость листов всего проекта должна изготавливаться на основе штампов;

ER Convert to Mte  $A<sub>n</sub>$ a, ABC a Auto Number Arc<br>ligned Modify<br>Text \* (A) Enclose in Object должен быть блок с атрибутами. Выглядеть он может приблизительно так, как показано на рис. 2.

Все данные штампа делаем в виде атрибутов этого блока (к сожалению, объем статьи не позволяет подробно рассказать о процессе создания такого блока; рис. 3).

Теперь в файле с названием, к примеру, «Штампы.dwg» размещаем все файлы раздела или проекта. Получается примерно так, как на рис. 4.

Далее — привлекаем две команды из Express Tools: attout и attin. Первая из них выводит со-

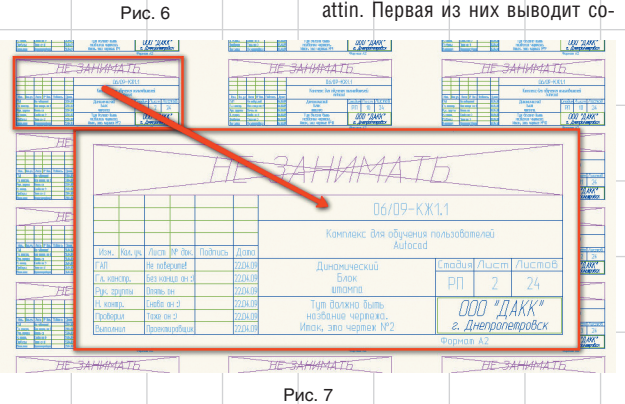

• руководитель должен иметь возможности видеть все штампы проекта. В идеале все штампы должен делать один ответственный человек. Например, руководитель группы.

Начать надо с создания блока штампа. Сделать его нетрудно. Это

держимое атрибутов в текстовый файл, а другая считывает. Применяем attout на созданные

нами блоки и открываем получившийся текстовый файл в Excel. Сортируем, вписываем текст в ячейки, растягиваем, копируем. Одним словом, работаем в Excel (рис. 5).

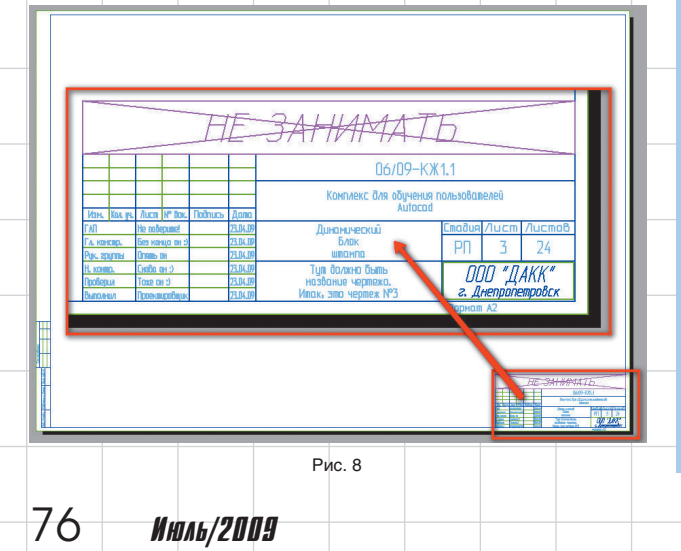

Сохраняем TXT-файл и импортируем его обратно командой attin. Эти две команды можно найти и на ленте (Ribbon) в группе Express tools (рис. 6).

После импорта TXT-файла блоки штампов заполняются введенными данными (рис. 7).

Теперь вставляем штамп внешней ссылкой на «Лист» чертежа и подрезаем (рис. 8).

Вставленный нами штамп, как и любая внешняя ссылка (External References), сам обновится при обновлении файла штампов. Поэтому массовое обновление, корректировка отдельных штампов чертежа, изготовление ведомости листов — теперь не проблема. Благодаря малым затратам времени это теперь может делать один ответственный специалист.

Тут надобно сказать, что с развитием подшивок данный способ работы со штампами перестал быть единственным оптимальным решением. Довольно удобно можно делать штампы с помощью связывания блока штампа и полей подшивки через объекты «Поле»

(Field). Мы так не делаем потому, что уже привыкли, и потому, что оба эти метода не имеют какихлибо качественных преимуществ друг перед другом. А читателям я предлагаю попрактиковаться в этой методике, потому что мы к ней еще вернемся. С ее помощью мы будем решать довольно интересные задачи, например автоматически обсчитывать арматурные стержни плит, количество марок на отметках. Но всему свое время.

На этом проблему печати и штампов — первую среди успешно решенных нами второстепенных задач — я считаю решенной. Полученное нами решение требует использования только простейших инструментов и не требует программирования и дополнительных затрат. Необходимо только знание AutoCAD и, немного, Excel. При этом решаются все возможные разумные задачи, возникающие или могущие возникнуть при работе с разделами, листами и штампами. Собственно, автору трудно представить себе стороннюю программу, предоставляющую сколь-нибудь существенную дополнительную функциональность по сравнению с данными стандартными приемами работы в среде AutoCAD.

В следующей статье мы поговорим о единых стандартах бюро.

### **новости**

#### Поэтапное лицензирование, или AutoCAD за 50 000 рублей

Программа «Поэтапное лицензирование» является частью комплексной программы Autodesk по поддержке российских предприятий в условиях новой экономической ситуации.

Она поможет при минимальных начальных инвестициях повысить качество и производительность проектных работ, сократить риски от использования нелицензионного ПО, уменьшить непредвиденные издержки, возникающие из-за ошибок при обмене данными. Наиболее распространенный формат данных — DWG от Autodesk — гарантирует высокую скорость и стабильность взаимодействия с подрядчиками и заказчиками. В соответствии с программой «Поэтапное лицензирование»:

- Autodesk добавляет в прайс-лист годовые лицензии на AutoCAD 2010 и популярные отраслевые решения (Inventor, Revit, AutoCAD Civil 3D, 3ds мax и др.). Их стоимость составляет 40% от стоимости коммерческой версии. Позже предприятие может купить или бессрочную лицензию со значительной скидкой (60-70%), или лицензию на второй год за 40% от цены коммерческой версии. Благодаря этому производители и проектные организации могут распределить инвестиции в САПР на два или три года;
- с 1 мая 2009 года возобновлено производство AutoCAD LT 2008 и AutoCAD 2008. До 30 октября они доступны по значительно более низким ценам, чем последняя версия AutoCAD — 2010. Позже, в момент подъема экономики или при получении более конкурентных заказов, предприятие сможет перейти на современные отраслевые версии, сделав следующий шаг в повышении своей производительности. То есть инвестиции фактически осуществляются в два этапа: в базовый функционал 2008-х версий и в дальнейшем или при необходимости в переход на отраслевые версии.

Подробнее об этой и других промо-программах Autodesk смотрите на сайте www.autodesk.ru/sapr или же спрашивайте у авторизованных партнеров Autodesk (www.autodesk.ru/partners).

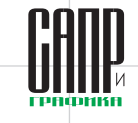

# **Solo AutoCAD**

### Статья вторая

Дмитрий Тишенко

Для обеспечения эффективности коллективной работы и получения тех выгод, которые она сулит, требуется унификация чертежей и рабочего проектирования внутри предприятия. Первостепенную роль в этом играет стандарт предприятия. В данной статье я расскажу о своем опыте разработки стандарта предппиятия

В общем случае стандарт состоит из следующих компонентов:

- 1) стандарт структуры проекта:
- 2) стандарт хранения и именование файлов;
- 3) стандарт слоев чертежей проекта:
- 4) стандарт цветов примитивов и типов линий;
- 5) стандартные текстовые, размерные стили и стили таблиц;
- 6) стандартные листы (Lavout) и файлы настроек принтеров  $(*.pc3, *.pmp);$
- 7) типовые блоки для оформления чертежей.

Пункты 3-7 включены в состав шаблона AutoCAD. Пункты 1-2 не входят непосредственно в шаблон, но единый стандарт работы предприятия без них немыслим.

Также прошу обратить внимание на то. что пока речь не идет об унификации технологии изготовления чертежей - это тема для отдельного разговора, хотя, разумеется, это тоже часть стандарта предприятия.

### Стандарт структуры проекта

В данном разделе автор стоит перед необходимостью повторить банальность: придерживаться вполне традиционной и принятой еще в советские времена схемы разбиения проекта на разделы и комплекты разумно и сейчас, в компьютерную эпоху. Ничего в сушности не поменялось! проект все так же разбивается по разделам, а разделы - по комплектам. Желательно заранее разработать типовую структуру проекта и в

дальнейшем ее придерживаться. Выгоды очевидны:

- все разделы, комплекты и файлы проекта булут храниться упорядоченно и на своих местах;
- комплекты будут иметь небольшой, удобный для работы размер:
- инженеры после второготретьего проекта стандартной структуры привыкают к ней и не тратят время на изобретение каждый раз структуры «по месту» и поиски файлов.

Например, стандартный перечень комплектов раздела «Железобетонные конструкции» может выглядеть так:

- КЖО сваи, фундаменты;
- КЖ1.1 общие виды конструкции: планы, разрезы, фасады:
- КЖ1.2 колонны и стены монолитные:
- КЖ1.3 плиты монолитные;
- КЖ1.4 балки монолитные; • КЖ1.5 - лестницы монолит-
- HHI<sub>e</sub> • КЖ1.6 - стены монолитные.

Каждый из комплектов может иметь свои подкомплекты, например КЖИО или КЖИ1.2. Часто бывает, что подземный цикл здания довольно сложен и не умещается в один комплект. Тогда можно добавить комплекты КЖ0.1. КЖ0.2 и т.д. Если в здании несколько блоков, то каждый из них может иметь такую структуру. При трехстадийном проектировании логичным будет разбиение проекта сначала по стадиям, потом по блокам, а затем по комплектам. Ввиду гибкости структуры, она без проблем накладывается на проект любой сложности.

Еще раз подчеркну, что это лишь краткое, необходимое для целостности повествования описание того, что уже придумано. Я далек от мысли, что в этой структуре есть что-то оригинальное - это лишь следование логике и традициям проектирования. Нет ничего нового под солнцем, как заметил пророк Экклезиаст.

### Дмитрий Тищенко

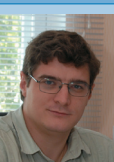

Главный конструктор ООО «ДАКК» (г. Днепропетровск, Украина). Активист Сообщества пользователей Autodesk (community.autodesk.ru).

#### Хранение и именование файлов

Теперь, после того как приведен пример структуры проекта, попробуем наложить ее на файловую структуру. По логичной структуре проекта слелать стандартную файловую структуру и подшивку довольно просто (рис. 1 и 2).

При этом следует продумать, где размещать еще две стандартные папки - для общих компонентов нескольких разделов или комплектов (например, осей) и для архитектурных заданий и заданий **СМ**ежников

Разумеется, все файлы должны лежать на едином сервере рабочей группы. Такой сервер подключается к рабочим местам проектировщиков, например, как еще один диск (Z:, Y:, X:), что дает следующие преимущества:

• все проектировщики работают с одними и теми же файлами — таким образом. исключено появление копий на рабочих местах отдельных проектировщиков. Такие копии могут оказаться различными вследствие работы разных исполнителей, например можно получить два плана одного и того же этажа:

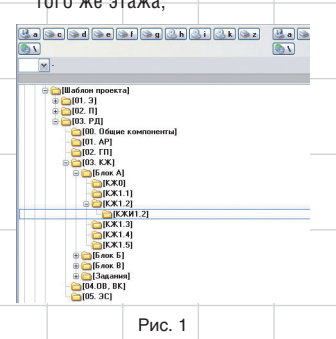

все файлы будут иметь постоянные и одинаковые для всех проектировшиков пути размещения. Это позволит эффективно использовать внешние ссылки. Так же легко решается проблема переноса части проекта на мобильный компьютер. Для этого на нем создается виртуальный диск с помощью команды операционной системы subst. В результате, ваш проект и на переносном компьютере хранится на таком же диске (например, Z:) и с такими же путями, как и на сервере. Проект. попросту. не заметит. что его перенесли. А это значит, что он сохранит полную работоспособность.

администрирование проектов может осуществляться с помощью стандартных средств Windows Server, таких как разделение доступа к проектам. ведение журналов доступа и изменения файлов;

при хранении на сервере легко решается проблема резервного копирования файлов. Наш опыт показывает, что даже самые аккуратные пользователи могут

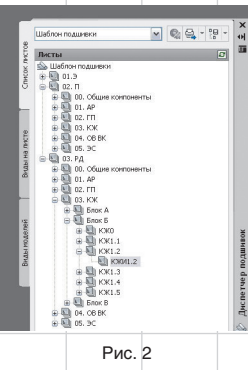

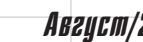

 $94$ 

AB2ycm/2009

### nnlit WcAnnlanrahwa texhnanchñ

### Таблица 1

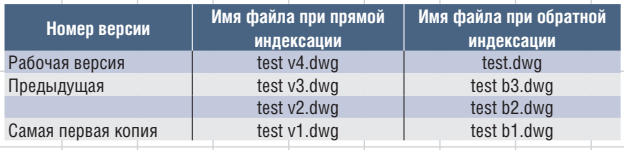

случайно испортить файл. В таком случае спасает наличие сохраненных файлов. Кроме того. надежность хранения проектов на сервере значительно превышает належность хранения файлов на машинах пользователей. И дело не только в надежности компонентов сервера. но и в человеческом факторе. Например. мстительному уволенному сотруднику будет затруднительно уничтожить результаты работы подразделения (автору доводилось слышать и такие истории).

Все эти плюсы довольно банальны. Тем не менее из опыта общения с проектировщиками я сделал вывод, что работа с единым сервером в проектных бюро скорее исключение, чем правило. Проектные бюро зачастую консервативны и не торопятся перенимать разумные новшества, даже ставшие общепринятыми.

Между тем не будет преувеличением сказать, что унификация и стандартизация начинаются с единого сервера. Те, кто не имеет такового и не желает его заводить, дальше могут не читать.

Теперь обсудим имена файлов. Казалось бы, о чем тут говорить? Современные файловые системы позволяют без проблем давать файлам понятные имена. Но когда проектировшик делает версию чертежа - появляются варианты. В самом плохом случае к имени чертежа просто дописывается что-то типа «новый» или «исправленный». Такой подход быстро создает неразбериху: найти нужный файл через некоторое время станет невозможным.

Более разумный способ - задание версий с помощью буквы v с номером. Например. v1.0. v2.0 и т.д. Но и этот подход имеет свой минус. При таком способе самый последний файл всегда будет иметь новое имя. Это сделает затруднительным применение внешних ссылок и подшивок. В качестве решения этой проблемы можно предложить обратную индексацию версий. При такой индексации рабочий файл постоянно имеет одно и то же имя, а сохраненные версии получают следующий номер по порядку. Как это работает, видно из табл. 1.

Когда я познакомился с Revit. то выяснил, что при автосохранении версий файлов он придерживается именно такого способа. Что ж. все верные решения похожи друг на друга.

#### Стандартные слои

С точки зрения автора, структура слоев является «сердцем» стандарта предприятия и шаблона. Можно сказать уверенно - худшим стандартом является его отсутствие. Поэтому необходимо разработать стандарт или взять любой имеющийся. Если подходящего нет, то создать свой - не такая большая проблема. Условно все стандарты слоев можно разделить на две группы:

• «по виду на печати» - эти модели слоев исходят из того, как должны примитивы выглядеть на печати. Например, все осевые линии переносятся на специальный слой осевых линий. тонкие — на свой слой и т.д. Таким образом, в одном слое могут оказаться, например, осевая линия колонны и балки;

• «по назначению примитивов» например. линии колонн и линии балок могут иметь на печати одинаковый вид, но если они находятся в одном файле (например, в схеме расположения конструкций), то разумно разделить их по разным слоям (например, чтобы иметь возможность отключать лишнее на чертеже). Особенно полезно это будет при использовании внешних ссылок, о чем мы еще ПОГОВОРИМ

Ни одна из этих моделей не плоха и не хороша сама по себе. У каждой из них есть своя область применения. Очевидно, что устройство слоев «по виду на печати» подходит для несложных чертежей, например для чертежей рабочих марок. Маловеро-

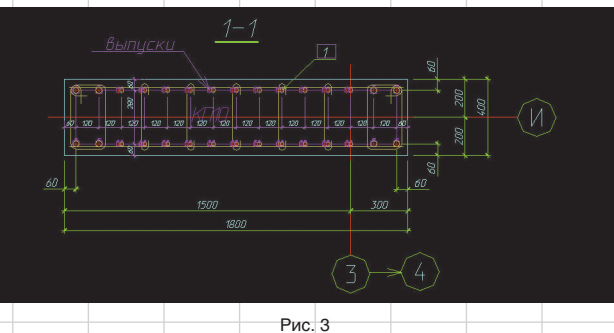

ятно, что в таком чертеже будет масса информации, которую необходимо различать. Напротив. модель слоев «По назначению» нелесообразна для больших сводных чертежей, которые собирают в себе много информации. Типичным примером такого файла служит файл схемы расположения конструкций на отметке, где воедино сводятся примитивы и размеры колонн, балок, плит, отверстий, гильз. Для таких чертежей вполне приемлемы дополнительные затраты на рассортировку объектов.

Возможно сделать гибрид обеих систем - «По печати» и «По назначению». Для этого в полноценной структуре слоев «По назначению» можно заранее выделить минимальную группу слоев, которая будет служить для черчения в тех случаях, когда нет необходимости в сложной структуре слоев. Она войдет в шаблон, а остальные слои будут привлекаться по мере необходимости. На рис. 4 приведены имена таких слоев. В моем шаблоне они имеют номера «9\*\*» и код «Сл» — служебные.

Итак, создадим стандарт слоев «По назначению». Для этого потребуется:

• Договориться об области применения стандарта - весь проект или несколько разделов проекта (а то и один - смежные подразделения поначалу могут и не поддержать).

Разлелить название слоя на составные части, различное заполнение которых позволит разбивать их по группам. Например, в название слоя надо включить название раздела. которому принадлежит слой. имя группы слоев внутри раздела и собственно название слоя. В ряде моделей слоев используются только кодовые имена типа AS-03. Мне это кажется неудобным и ненужным.

Расписать возможные ключи (сокращенные буквенные и цифровые сокращенные обозначения) каждого раздела и группы.

Расписать внутреннюю структуру слоев каждого раздела и группы - выделением общей для всех части и индивидуальных потребностей каждого раздела и группы.

Например, создаваемый стандарт слоев будет использоваться для архитектуры (01АР), конструкций железобетонных (02КЖ), конструкций металлических (03КМ), отопления и вентиляции (040В), водоснабжения и канализации

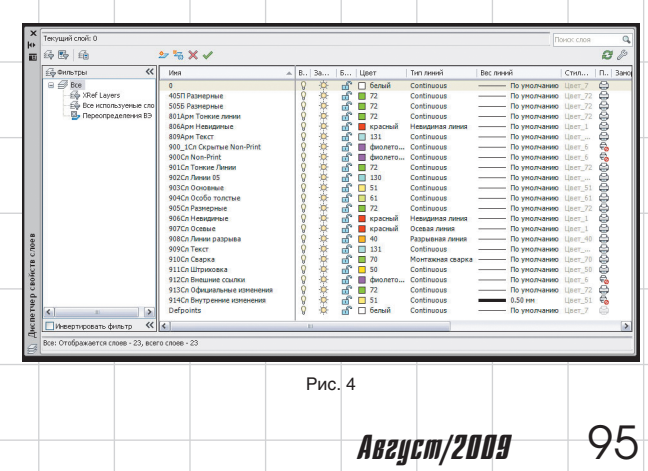

### ПЛЫТ ИСПЛЛЬЗОВАНИЯ ТЕХНОЛОГИЙ

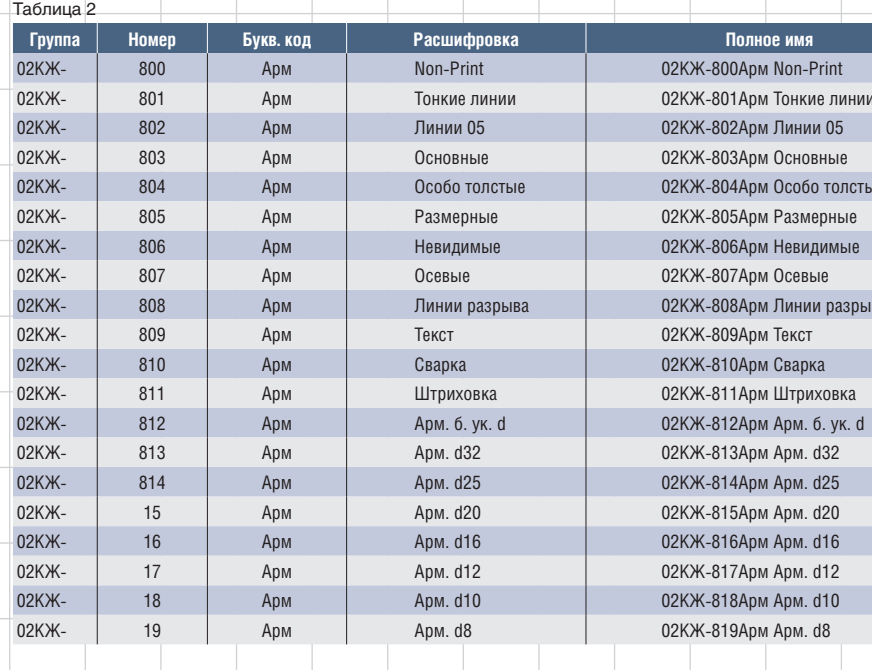

(05ВК), электрики (06ЭС) и ППР (07ППР). Также нужна группа слоев, общая для всех разделов проекта, - 00 (это группа для осей, примитивов блоков оформления. Например, слои, показанные на рис. 4. могли бы принадлежать именно к группе 00).

Теперь ведущие специалисты расписывают внутреннюю структуру каждого раздела. Например, в группе 02КЖ можно выделить следующие подгруппы:

• 1\*\* XREF - внешние ссылки (звездочками заменяются произвольные цифры - 102, 115, 189 и т.д.);  $2**$ CB — сваи:

- 3\*\*Р ростверки и фундамен-TЫ:
- $4**K$  колонны:
- 5\*\*Ст стены;
- $6***$ Б балки; 7\*\*Л - лестницы;
- 8\*\*Арм арматурные издепия:
- 9\*\*Сл служебные слои.

В свою очередь, в каждой такой группе можно выделить стандартные для всех подгрупп элементы:

• Non-Print (слой для примитивов, которые не выводятся на печать):

тонкие линии:

линии 05 толщины (вообще-то надо «линии 0.5», но AutoCAD в названии слоя не допускает символ «,»); основные:

96

• особо толстые: размерные:

- невидимые;
- осевые; • линии разрыва:
- $-$  текст;
- штриховка.

К такой общей для всех комплектов структуре надо добавить слои. необходимые для каждой отдельной группы. Например, колонны, расположенные выше отметки этажа и ниже ее, лучше размешать на разных слоях.

Как могут выглядеть конечные слои, становится понятно из табл. 2.

Excel позволит вам по принятым ключам и структуре быстро набрать названия всех слоев с помощью текстовой функции СЦЕПИТЬ(). Создать слои можно как вручную, так и с помощью простейшего макроса. При этом не забывайте. что в стандартный шаблон должно входить минимальное количество нужных слоев. Остальные всегда можно добавить простым перетаскиванием с помощью «дизайн-центра» из более обшего шаблона.

Также следует обратить внимание на слой 02КЖ-800Арм Non-Print. Слои категории Non-Print используются в нашем бюро для размешения непечатаемой информации. Применение слоев этой группы позволяет дополнять чертеж информацией, видимой только проектировщику и не попа-

дающей на печать, как показано на рис. 3 (непечатаемая информация выделена цветом magenta).

При разработке и внедрении единой системы слоев неоценимую помощь могут оказать архитекторы, хорошо знающие ADT (Autodesk Architectural Desktop, новое название  $-$  AutoCAD Architecture). Во-первых. ADT обладает более мощным инструментарием по работе со слоями проекта. Во-вторых, архитекторам более свойственна роль организаторов процесса проектирования в целом. А значит, у стандарта действительно есть шанс стать всеобщим.

#### Стандартные цвета И ТИПЫ ЛИНИЙ

При всей кажущейся простоте данный вопрос заслуживает особого рассмотрения.

Для дальнейшей разработки стандарта необходимо принять принципиальную цветовую схему. Под этим я понимаю сопоставление линий будущих объектов с конкретным цветом.

В AutoCAD есть два вида печати - стилезависимая (\*.stb) и цветозависимая (\*.ctb). Стилезависимая - мощней, цветозависимая - в целом проще. Мы выбрали цветозависимую - исторически и из-за ее простоты. Но кому-то может показаться, что стили печати с возможностью назначения их послойно удобней.

Разработку цветовой схемы желательно начать с принятия единого для бюро цвета заднего фона пространства модели и листа. Несмотря на невинность этого вопроса, почему-то именно он чаше всего вызывает ожесточенные споры. Дело в том, что невозможно подобрать цветовую гамму для объектов чертежа, одинаково хорошо смотряшуюся на разных фонах. Черного и белого цвета маловато. Нужны цвета для линий тонких, половинной толщины, основной, осевых, размерных. разрывных и т.д. При этом темные цвета смотрятся хорошо и ярко на белом фоне и заставляют напрягаться при рассматривании их на темном фоне. Конечно, глаза при

этом утомляются, а это плохо.

Рассмотрим разные варианты фонов.

черный фон. Его преимущество - большая контрастность изображения, а также минимальное возлействие на глаза. Впрочем, я общался с людьми, которые утверждали, что именно большая контрастность примитивов на черном фоне утомляет глаза:

белый фон. Практически стандарт Windows. Всем хорош. Но по мне слишком ярок;

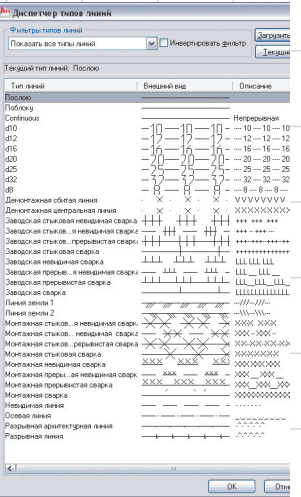

• серый, пастельный и иные цвета (поклонников ярко-красного и других подобных цветов фона мы не рассматриваем). Их главный минус - на таком фоне цвета начинают искажаться, терять контрастность. Я не реко-

мендую такие цвета для фона.

Рис. 5

### AB2ycm/2009

### nnlit WcAnnlanrahwa texhnanchñ

Не имеет большого значения. что вы выберете. Главное - чтобы была возможность построить единый для всех проектировшиков бюро стандарт цветов. В принципе. в AutoCAD есть возможность сохранять несколько состояний слоев, в том числе с разными цветами, и работать внутри бюро с разными цветовыми моделями. Но мне такой путь кажется избыточным.

Предположим, вы выбрали черный фон. Это означает, что наиболее жирные линии должны иметь белый и ярко-желтый цвет. а. например. размерные могут быть зелеными. чтобы не слишком отвлекать внимание от молели. На рис. 4 представлен пример цветовой гаммы для черного фона.

При задании слоев также следует задавать типы линий для слоев. Создание своих типов линий не слишком сложно, но может дать ряд дополнительных возможностей. Объем данной статьи не позволяет остановиться на этом вопросе подробно - оценить данные возможности можно с помошью рис. 5. на котором изображены пользовательские линии нашего бюро.

#### Стандартные текстовые и размерные стили и стили таблиц

Настройка размерных, текстовых и табличных стилей не составляет труда и достаточно хорошо описана в справочной и учебной литературе. Так что ограничимся лишь общими рекомендациями.

В современных версиях AutoCAD есть принципиальное отличие от поколения 2000-2006 - это аннотативность, то есть зависимость объекта от масштаба, выставляемого в плоскости модели или в видовом экране (Viewport). Назначение аннотативности - корректная работа с элементами оформления. Аннотативными могут быть текст. размеры, блоки. Работу с объектами оформления иначе, как с аннотативными объектами, следует признать устаревшей.

Аннотативные объекты могут:

- автоматически изменять свою величину в соответствии с текушим масштабом:
- $\overline{\bullet}$ отображаться только при указанном значении масштаба и скрываться при ином. Это позволяет прямо на участке мо-

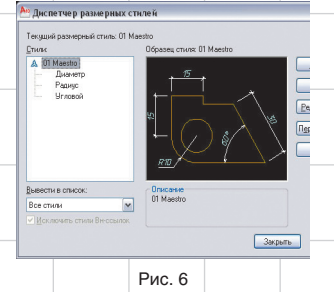

дели, выполненной в масштабе 1:100. детализировать узлы в масштабе 1:10. При этом чертежи не будут мешать друг другу, а вы получите гарантированное соответствие узла вашему пла-HV. paspesy.

Сам факт появления аннотативности ставит точку в дискуссии о том. как надо чертить в AutoCAD в масштабе. Стало ясно, что Autodesk рекомендует чертить в плоскости модели, в масштабе «1 единица чертежа = 1 единица модели».

Начать надо с создания текстовых стилей - они являются основой остальных стилей. Разумно создание одного стиля без заданной высоты текста и двух-трех — с фиксированной высотой (2,5; 3,5; 5 мм).

Я рекомендую использовать шрифты либо соответствующие ГОСТу, либо близкие по написанию. Как отмечает Фредерик Брукс в своей книге «Мифический человеко-месяц, или Как создаются программные системы», проше придерживаться существующих стандартов, чем разрабатывать непротиворечивые новые. Поэтому лучше взять имеющиеся стандарты на оформление (ЕСКД, СПДС) и следовать им.

Ряд производителей ПО для черчения в конкурентной борьбе с AutoCAD применяют тезис, который утрировано можно сформулировать как: «Зато наш продукт полностью совместим с ЕСКД (СПДС)». Несмотря на то что эта формулировка указывает на реальную недоработку в сопровождении AutoCAD в странах СНГ. сама величина этой недоработки в маркетинговых целях преувеличивается. Гибкости AutoCAD вполне достаточно для идеальной подстройки под ЕСКД (СПДС). Можно порекомендовать не особенно прислушиваться к подобным заявлениям при анализе реальных возможностей программного обеспечения.

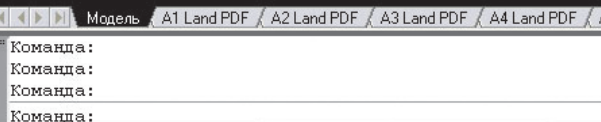

Рис. 7

Также я советую по возможности использовать \*.shx-шрифты, а не \*.ttf. так как \*.shх-шрифты позволяют описывать толщину букв в той же системе координат. что и толщину линий. Таким образом, легко добиться толшины линий букв большей. чем размерная линия, и меньшей, чем основная. Это позволит легко читать размеры и текстовые пояснения и не отвлекаться на них при чтении чертежа.  $C^*$ .ttf-шрифтами $\overline{\ }$ это зачастую проблематично.

Кроме того, работа с шрифтами \*.ttf замедляет работу AutoCAD. Конечно, сейчас, в эпоху двухъядерных процессоров и гигабайтов оперативной памяти, это не столь актуально, но в организации всегда найдутся слабые компьютеры. А при интенсивном использовании AutoCAD значительно нагружает даже современные машины.

После тестовых стилей следует настроить размерные стили. Их настройка несложна и подробно описана в учебниках и системе помощи. При этом не забывайте, что они должны быть аннотативными. Рекомендую сделать у базового размерного стиля три подчиненных стиля — для диаметра, радиуса и углового размера (как показано на рис. 6) — в рамках одного стиля не получится их корректно настроить.

Настройка табличных стилей не составляет большого труда. Впрочем, с таблицами, как с едиными объектами, мы начали работать задолго до появления объектовтаблиц в AutoCAD. Это делалось с помошью отличной программы Александра Щетинина под названием Atable (http://alxd.it-dept.ru). Продолжаем делать это и до сих пор: традиции — упрямая вещь.

#### Стандартные листы (Layout) и файлы настроек принтеров  $(*.pc3, **pmp)$

Теперь поговорим о стандартных листах. В первой статье мы рассмотрели преимущества использования виртуальных принтеров. Поскольку дублирование руководств и системы помощи AutoCAD не входит в задачи данной статьи, я просто продемонстрирую на рис. 7 линейку стандартных листов шаблона нашего предприятия.

Конкретный набор и названия. разумеется, не имеют значения. Внутри предприятия легко договориться о том, какие форматы листов наиболее часто используются и должны войти в стандарт.

in it can be a **Ch** Terrori .<br>Райлы Экран Открытие/Сохранение Печать/Публи .<br>ryna, xeveria файлов и nankxi доступа, нимно Фейлов и папки<br>  $\oplus$  — При и всплемствования обявления обявления<br>  $\oplus$  —  $\Box$  Патка для Фонсеой печати<br>  $\oplus$  —  $\Box$  Патка для Фонсеой печати<br>  $\oplus$  —  $\Box$  Патка для Фонсеой печати<br>  $\oplus$  —  $\Box$  Мастройк **B** Tar  $\frac{1}{2}$   $\frac{1}{2}$   $\frac{1}{2}$  $P$ <sub>MC</sub> $\overline{R}$ 

Более интересным является создание файлов настроек принтера — \*.рс3 и файлов настроек листов - \*.pmp. Напомню, что эти файлы появляются в результате сохранения в AutoCAD настроек принтера и конкретного формата принтера. Данные файлы можно сохранить на сервере для общего доступа проектировшиков (как и файлы настроек стилей печати). Таким образом достигается полная совместимость файлов разных проектировщиков при печати. Подобную папку на сервере можно защитить от изменений. чтобы не допустить ее случайного повреждения. AutoCAD позволяет прописать пути к файлам настроек принтера на сервере (рис. 8).

Таким образом, появляется возможность обновлять файлы настроек принтера и шаблоны сразу для всего бюро и гарантировать их целостность.

#### Типовые блоки **оформления**

AB2ycm/2009

В связи с объемностью данной темы мы рассмотрим ее в отдельной статье.

97

# **Solo AutoCAD**

### Статья третья

Дмитрий Тишенко

### Динамические<br>блоки оформления

В этой статье мы с вами поговорим о создании стандартных блоков оформления. Эта тема представляется очень важной для решения поставленной нами залачи «Solo AutoCAD» просто потому. что именно для оформления чаще всего применяются сторонние программы

До появления 2006-й версии возможности AutoCAD по созданию блоков оформления были весьма ограниченны. С появлением линамических блоков AutoCAD стал способен создавать оформительские блоки, не уступающие по функционалу и удобству использования объектам программ, специализирующихся на оформлении чертежей. А экономия денег и то, что результат будет таким, как нравится вам. должно помочь преодолеть трудности, возникающие при создании динамических блоков оформления.

Есть еще один плюс, который с самого начала неочевиден. Дело в том, что динамические блоки представляют собой совершенный механизм адаптации AutoCAD для решения различных специальных задач. А лучшего способа научиться их разрабатывать, чем создать коллекцию оформительских блоков, нет. Поэтому можно рассматривать создание оформительских блоков просто как учебу.

При изложении статьи я рассчитываю на то. что пользователь уже умеет создавать, упорядочивать и синхронизировать атрибуты, знаком с азами создания динамических блоков. Также надо учитывать, что модификаторы динамического блока - это лишь параметрически задаваемые команды редактирования. Поэтому необходимо четко представлять себе работу команд редактирования: перемещения, растягивания, зеркала и др.

*Сентябоь/2009* 

104

Вообще, если у вас не получается что-то при работе с модификаторами (например, модификатор велет себя не так, как вы от него ожидаете) — просто попробуйте сделать эти действия обычными командами редактирования. Причина неприятностей. возможно. будет выявлена очень быстро.

### Наш первый блок

В качестве первого блока мы выберем блок высотной отметки. По моему мнению, из всех оформительских блоков он один из самых характерных. Так что тот. кто создаст его. без проблем создаст и остальные. Начнем с двух вещей: с вычерчивания основы блока и ответа на вопрос, что должен уметь блок.

В общем случае надо аккуратно вычертить основу блока и согласовать ее со всеми ведущими специалистами. Она должна устраивать всех. Мы в таком случае брали классический учебник графики (например, Русскевича) и перерисовывали, внося правки по вкусу. Блок для оформления чертежей должен быть аннотативным. Поэтому вычерчиваем его в масштабе 1 мм = 1 единица AutoCAD.

Не надо бояться того, что процесс вычерчивания «красивого» блока может занять значительное время. В конце концов это нужно сделать только раз. Красивая, в моем понимании, основа будущего блока изображена на рис. 1.

35.600  $P$ ис. 1

Надо сказать, что я не настаиваю, что он понравится всем. Оформление - весьма тонкое дело.

Теперь о функционале. Блок отметки должен уметь делать следующее:

отражаться по вертикали и гори- $\bullet$ зонтали (рис. 2);

Рис. 2 • менять свою общую высоту, длину полочки и положение текста на ней (рис. 3):

 $4D.4.7.$ 

35.600 35.600

 $35.600 \rightarrow \pi$  35.600

показывать как непосредственно введенную пользователем

> 35.600  $UD.4.0.$

отметку, так и самостоятельно рассчитывать величину отметки. интерпретируя свою координату как высотную отметку.

**Рис. 3** 

Для начала на основании вычерченных примитивов создаем блок «Высотная отметка» и входим в редактор динамических блоков. Дальше двигаемся по шагам. Шaг 1

Создаем атрибуты. Два наверху полочки, равной высоты и положения, для отображения введенной и измеренной отметки. Нижний, меньшей высоты, для пояснений (рис. 4). Для корректной обработки атрибутов их свойство «Фиксированное положение» (в группе «Разное») должно быть выставлено в «Да» (рис. 5).

Незафиксированными атрибутами модификаторы манипулировать не будут. При попытке указать на такие атрибуты как на объекты для работы модификаторов они попросту будут проигнорированы.

OTMETKA1 КОММЕНТАРИЙ

Рис. 4

Рис. 5 **Рис. 6** Illar<sub>2</sub>

 $UD.4.7.$ 

 $\frac{1}{\|x\| \cdot \|x\| \cdot \|x\|}$ 

Теперь создаем точечный параметр, который будет управлять положением атрибутов и полочки блока (рис. 6). Называем его «Положение полочки». В свойствах точечного параметра выставляем параметры как на рис. 7. Теперь этот модификатор является скрытым и готовым к действиям по цепочке (то есть он может подчиниться команде другого модификатора).

Переходим на вкладку «Операции» и выбираем операцию «Перемешение» (рис. 8). Параметр-«Положение полочки», только что созданный нами. Объекты действия - созданные нами три

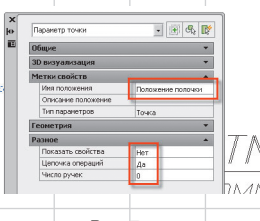

Рис. 7

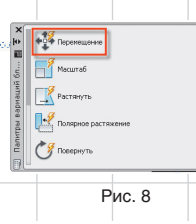

Положение полочки

Теперь выбираем операцию «Растянуть» (рис. 13). Параметр — «Отступ текста». Точка параметра, которую необходимо связать с операцией, — вторая. Эта та точка, где впоследствии будет стрелочка. Рамка команды «Растянуть» должна охваты-

Рис. 9

атрибута и горизонтальная полочка (рис. 9).

### **Шаг 3**

Следующий шаг — модификатор, управляющий отступом текста на полочке. Создаем линейный параметр (рис. 10) от начала полочки приблизительно до нижнего правого угла атрибутов на полке. Выставляем его параметры как на рис. 11. Должно получиться приблизительно как на рис. 12.

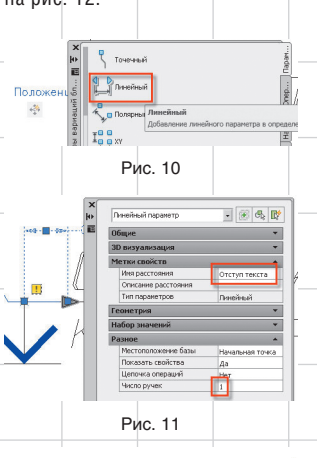

Положение полочки

Fí

вать атрибуты. Объекты операции атрибуты. После всех действий кликаем в иконку созданного действия. Получиться должно приблизительно как изображено на рис. 14. Обратите внимание: полочка не введена в список модифицируемых объектов. **Шаг 4**

Теперь создадим модификатор, увеличивающий длину полочки. Для этого создаем линейный параметр от начала до конца полочки. Поскольку процесс создания был уже описан, подробно на нем останавливаться не будем. Назовем параметр «Величина полочки». Навешиваем на этот параметр действие «Растянуть». После окончания и выделения операции на экране появится изображение, показанное на рис. 15. Обратите внимание: выделена только полочка.

После этого шага нажимаем кнопку «Тестировать блок» и тестируем блок. Кликаем по ручкам операций, проверяем. В полном соответствии с тезисами Брукса система должна выращиваться и на каждом шаге проверяться.

ММЕНТАРИИ Рис. 12ствий. Созданные в п. 2 и п. 3

ma **B** 

**TTMETKA1** 

КОММЕНТАРИЙ

Рис. 14

Рис. 13

Немного дополнительных дей-

модификаторы надо добавить для движения модификатором общего положения полочки (то

**ITY FX** Рис. 15 Рис. 16 Пол Рис. 17 Рис. 18 есть параметру «Положение по-35.800

лочки»). Для этого кликаем правой кнопкой мыши на значке операции и производим в меню действия, изображенные на рис. 16.

После этого включаем в выборку операции над полочкой и их параметры, как это изображено на рис. 17. **Шаг 5**

Работаем с высотой полочки. Добавляем линейный параметр для высоты расположения полочки. Называем «Высота полочки». Создаем операцию «Растянуть». Объекты вертикальная линия и «Положение полочки». После создания блок должен выглядеть как на рис. 18.

Обратите внимание на область действия команды «Растянуть» и на объекты, на которые распространяются действие команды «Вертикальная линия» и параметр «Положение полочки».

При тестировании блок должен выполнять действия, изображенные на рис. 19. **Шаг 6**

Теперь займемся горизонтальным отражением. Добавляем ось отраРис. 19  $\overline{\overset{a}{\xi}}$   $\overline{A}$ Рис. 20

жения (рис. 20) по горизонтальной линии внизу блока (рис. 21).

С выбором объектов для этой операции не всё так просто. Дело в том, что при отражении атрибуты должны не просто формально отзеркалиться, а переместиться, чтобы отметки всегда были сверху, а комментарий снизу. Поэтому команду на зеркальное отображение мы дадим не примитивам, а точке «Положение полочки», которая, зеркалясь, передвинет атрибуты требуемым нам образом.

Создаем операцию «Отражение» (рис. 22). Выбираем примитивы для действия: засечка, вертикальная черточка, «Положение полочки», «Высота полочки» (рис. 23).

*Сентябрь/2009* 105

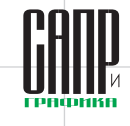

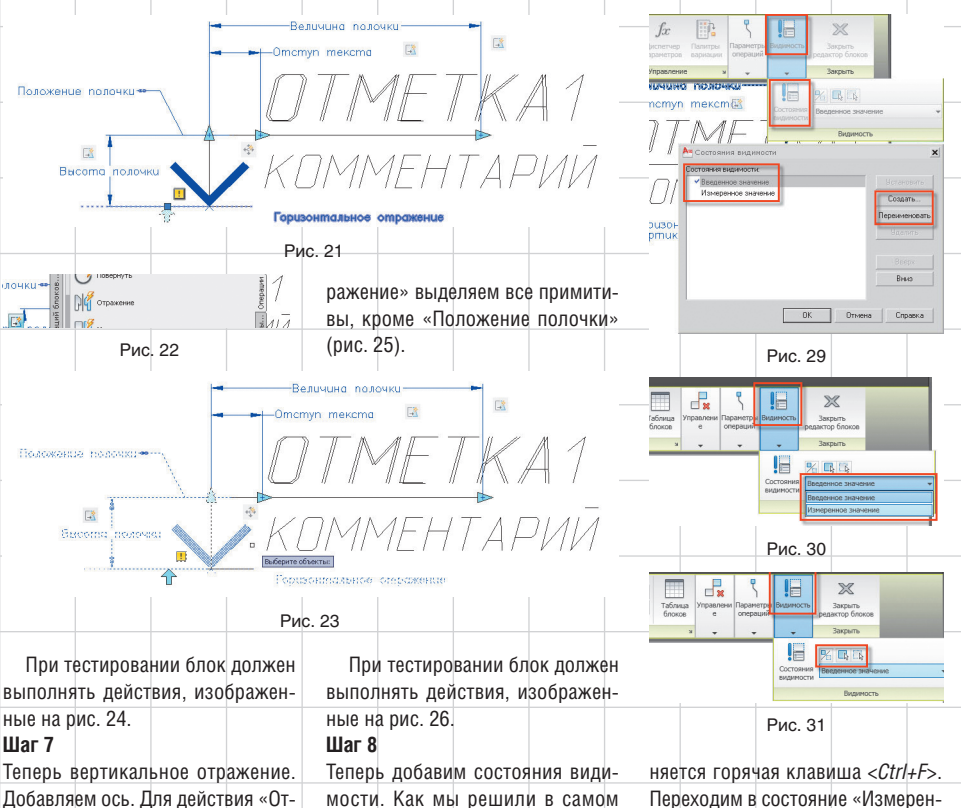

Переходим в состояние «Измеренное значение» и делаем двойной клик по атрибуту «Отметка1». Получаем окно, изображенное на

В строке «По умолчанию» нажимаем <*Ctrl+F*>. Появляется окно «Поле». В нем выбираем подкатегорию полей «Объекты», имя поля

«Формула». После чего кликаем в поле «Формула» (рис. 35).

Попав в поле «Формула», опять нажимаем <*Ctrl+F*>, чтобы ввести в формулу координату *Y* блока (в плоском черчении координата *Y*  используется для высоты). Выполняем действия, показанные на рис. 36. Нажимаем ОК. Фрагмент окна с результатом показан на рис. 37.

В поле «Формула» после текста InsertionPoint добавляем «/1000» и нажимаем кнопку «Вычислить». В углу окна появляется группа форматирования результата. Форматируем его. Устанавливаем десятичный формат, три знака после запятой и значок «,» как разделитель. Нажимаем ОК. Выходим в окно редактирования определения атрибута. Опять нажимаем ОК.

После перехода в режим проверки выбираем вид «измеренное», переносим блок вверх на 1000. Результат должен быть таким, как на рис. 38. **Шаг 10**

Придаем блоку аннотативность. Все оформительские блоки должны быть аннотативными, поскольку в таком случае AutoCAD сможет управлять ими сам. Для придания аннотативности заходим в редактор блоков. Следим, чтобы ничего не было выделено. При этом в панели свойств будут отображаться свойства блока. Меняем их так, как изображено на рис. 39.

начале, у блока будет два состояния: для отображения значения, введенного пользователем, и для измеренного. Назовем их «Введенное значение» и «Измеренное значение». Добавим параметр «Вирис. 34.

димость» (рис. 27) и вставим его, 35,800 как показано на рис. 28. Теперь задаем два состояния 35,800 видимости (рис. 29). Переключаем состояния

Рис. 25

икение

**Fonuso** 

(рис. 30) и кнопками, изображенными на рис. 31, отключаем один из двух атрибутов, лишний для каждого состояния. Результатом будут два состояния блока, изображенные на рис. 32 и 33. **Шаг 9**

Для того чтобы блок мог измерять отметку, нам надо будет прибегнуть к помощи объекта «Поле» (Field). Для его вставки приме-

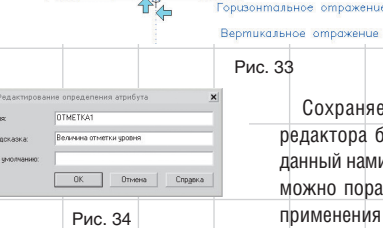

Рис. 32

**Benmukalishee** omnaw

Сохраняем блок, выходим из редактора блока. Вставляем созданный нами блок в чертеж. Теперь можно поработать с ним. Пример применения показан на рис. 40.

106 Сентябрь/2009

Рис. 28

Рис. 27

Рис. 26

35,000

35,800

Рис. 24

35,*80*0

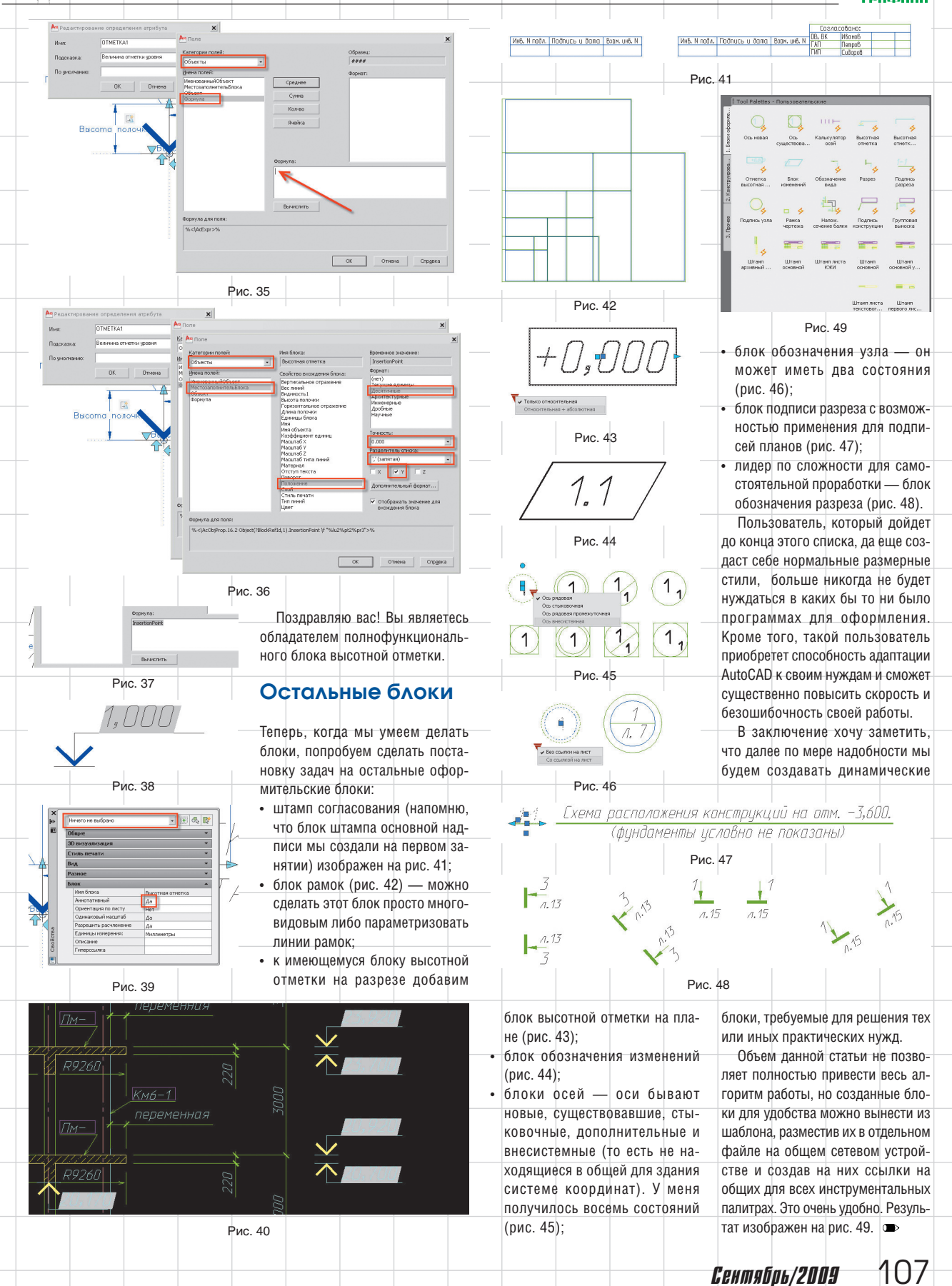

## **Solo AutoCAD Статья четвертая**

Дмитрий Тищенко

#### **Внешние ссылки**

Внешние ссылки — один из важнейших элементов AutoCAD. Не будет преувеличением сказать, что пользователь настолько использует AutoCAD, насколько он использует внешние ссылки. Потому что только с использованием внешних ссылок открываются мощные возможности распараллеливания рабочих потоков, организации данных проекта и совместной работы. В этой статье мы рассмотрим основные приемы работы, позволяющие повысить эффективность использования AutoCAD за счет внешних ссылок. Автор надеется, что статья поможет понять, какие новые возможности открываются при применении внешних ссылок. Хотя в связи с тем, что внешние ссылки — один из главных системообразующих элементов AutoCAD, предугадать все варианты их использования невозможно. Эту старую собаку всегда можно научить еще одному трюку.

В актуальной, 2010-й версии функционал внешних ссылок серьезно расширен. Теперь в виде внешней ссылки можно подложить не только «родной» формат DWG, но и ряд других форматов — PDF, DWF.

Что же представляет собой внешняя ссылка? Понять это несложно. Это отображение чертежа из другого файла с сохранением динамической связи. Это означает, что при изменении исходного файла он будет автоматически обновлен во всех чертежах, куда он вставлен (если помните, в первой статье автор уже обращался к внешним ссылкам при работе со штампами). Просто? Ну так правила шахмат тоже несложны. Однако играют люди в эту игру уже столетия.

#### **Вставка внешней ссылки**

Вставка внешней ссылки происходит с помощью кнопки (рис. 1).

После указания файла открывается диалоговое окно. Оно достаточно понятное. Обращу внимание читателей на одну очень важную группу переключателей. Часто на них попросту не обращают внимания (рис. 2).

Представьте себе, что для удобной разработки схемы расположения конструкций вы вставили в нее все необходимые исходные данные в виде внешних ссылок архитектуру, задания смежников,

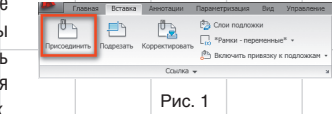

генплан и схему расположения ростверков. Получился довольно тяжелый файл с большим количеством внешних ссылок. Теперь предположим, что с этого файла вы хотите сделать опалубку плиты. Да, вы получите опалубку, но попутно вы получите и все внешние ссылки, вставленные в исходный файл. Это существенно замедлит работу.

Для того чтобы этого не происходило, в AutoCAD существуют два типа внешних ссылок: *Вставленная* и *Наложенная*. Внешние ссылки типа *Вставленная* будут вставлены вместе с самим файлом, если его используют как внешнюю ссылку.

Схемы расположения конструкций 50.800 d1

**О** Наложенна

А Вставка внешней ссылки

-<br>Предварительный просмотр

Тип секик

• Вставленная

Показать подробности

Рис. 2

 $\vert \mathbf{v} \vert$  $06300$ 

П Равные масштабь

П Указать на экран

 $100$  $1.00$ 

 $1.00$ 

.<br>Гочка вставки ◘ Указать на экране

Macuraó

#### **Дмитрий Тищенко**

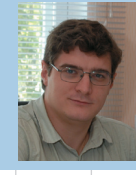

Главный конструктор ООО «ДАКК» (г.Днепропетровск, Украина). Активист Сообщества пользователей Autodesk (community.autodesk.ru).

.<br>Ta

 $ln - Q - 2$ 

Ссылки на файлы

**Материнская** латоринская<br>Под Идет дальше<br>Под Не идет дальше 画图

Внешние ссылки типа *Наложенная* при этом будут проигнорированы. То есть когда вы разрабатываете файл схемы расположения, то накладываете внешними ссылками типа *Вставленные* только элементы самого чертежа — оси, отверстия смежников. А все внешние ссылки, которые вы используете как подложки при разработке, вы вставляете типом *Наложенная*, чтобы они дальше не пошли.

Проиллюстрируем сказанное простым примером. Создадим два файла и нарисуем в них чтонибудь простенькое: *Идет дальше.dwg* и *Не идет дальше.dwg*. Вставим их в файл *Материнская. dwg*. При этом файл *Идет дальше. dwg* вставим как *Вставленная*, а *Не идет дальше.dwg* — как *Наложенная*. Просмотр в менеджере внешних ссылок (если вы не знаете, как его запустить, загляните в следующую главу статьи) при

Задание пчти

Полный пить

П Указать на экране

Ед.изм.: Миллиметры

.<br>Поворот

 $Yron = 0$ 

**Единицы блока** 

Коэфф.: 1

 $\begin{bmatrix} & & \\ & & \end{bmatrix}$   $\begin{bmatrix} & & \\ & \end{bmatrix}$   $\begin{bmatrix} & & \\ & \end{bmatrix}$   $\begin{bmatrix} & & \\ & \end{bmatrix}$   $\begin{bmatrix} & & \\ & \end{bmatrix}$   $\begin{bmatrix} & & \\ & \end{bmatrix}$ 

 $\overline{\mathbf{v}}$ 

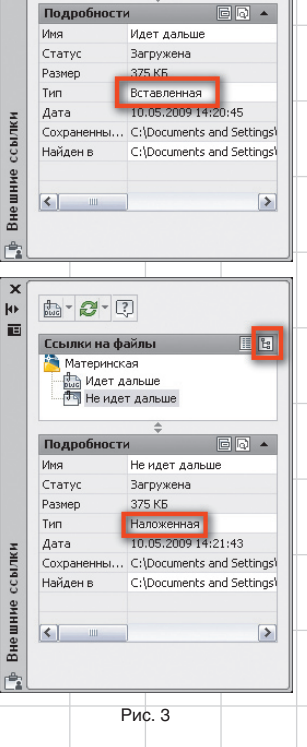

включенном виде *Дерево* показан на рис. 3.

Теперь вставляем файл *Материнская.dwg* внешней ссылкой в другой файл. Назовем его *Главная. dwg*. Заходим в диспетчер внешних ссылок. (рис. 4).

Как видно, файл *Не идет дальше.dwg*, вставленный в файл *Материнская.dwg* как наложенная ссылка, дальше не пошел.

Октябрь/2009 1

画图

 $\boxed{a}$ 

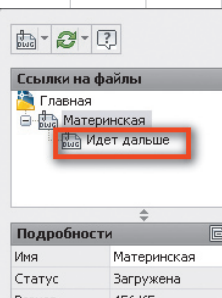

Passen **456 KB** Тип Вставленная Дата 10.05.2009 15:00:22 Coxpaненны... C:\Documents and Settir. Cil Documents and Settin  $\overline{\text{H}$ айлен в

#### Рис. 4

Тип внешней ссылки в любой момент может быть изменен в менеджере внешних ссылок (рис. 5).

Это свойство внешних ссылок очень важно грамотно применять.

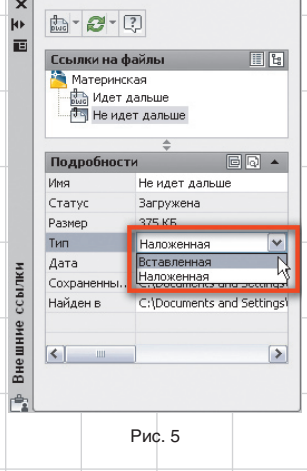

Иначе при попытке создания структуры проекта с помощью внешних ссылок вы получите очень тяжелые файлы, с которыми будет неудобно работать.

### **Слои внешних ссылок**

Слои внешних ссылок добавляются к чертежу с именем по следующему шаблону: *< Имя ссылки|Имя слоя >*. Например, *Схема расположения|901Сл Тонкие линии*. Эти слои достаточно хорошо видны в менеджере слоев. Ни переименовать, ни удалить их нельзя. Тем не менее инструментарий AutoCAD 2010-й версии достаточно хорош для манипулирования слоями — фильтры, состояния. Все эти способы применимы и к

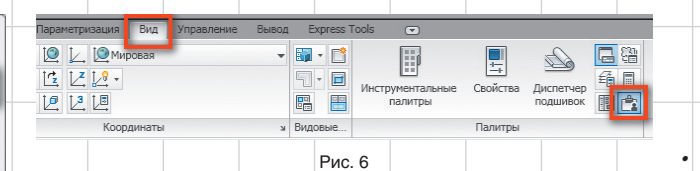

слоям внешних ссылок. Из-за ограниченного формата публикации я не могу подробно останавливаться на механике таких действий.

Замечу лишь, что все свойства слоев внешней ссылки можно менять прямо в менеджере слоев главного файла. Таким образом, вы можете слоям внешней ссылки поменять все свойства прямо в файле, куда они вставлены. Эти изменения никак не повлияют на свойства слоев исходного файла. Это добавляет гибкости в применении внешних ссылок.

При этом надо контролировать значение системной переменной \_VISRETAIN. Если оно равно 1, то изменения в свойствах слоев внешних ссылок будут сохранены в чертеже. При значении 0 при каждом открытии файла свойства слоев внешних ссылок будут заново считываться из исходного файла.

#### **Менеджер внешних ссылок. Присоединение внешних ссылок к чертежу**

Менеджер внешних ссылок используется для управления внешними ссылками. Собственно, мы уже его применяли, когда анализировали разницу между работой внешних ссылок разных типов. Для его запуска идем на вкладку *Вид* (рис. 6).

Менеджер внешних ссылок управляет всеми свойствами внешних ссылок. Для отображения и изменения свойств внизу менеджера есть группа *Подробности* (рис. 7).

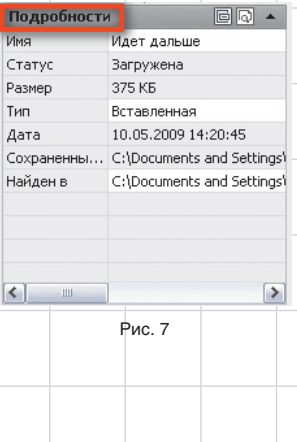

Сами внешние ссылки можно отображать в двух видах — в виде таблички и дерева (рис. 8).

Различия и назначение обоих видов достаточно очевидны. По-

смотрим, что менеджер внешних  $\mathbb{R} \cdot \mathcal{O} \cdot \boxed{?}$ 的-2-2 <mark>Е</mark> Ссылки на файл **DI Главная** Имя -Статус | Раз... | Тип | Дата — маркая<br>⊟ <sub>вые</sub> Материнская is. Главная Откр... 462 КБ Текущий 10.0.. **Пол** Идет дальше **Полития**<br>**Материнская**<br>Вые Идет дальше 456 KB BCTaB...  $10.0...$  $C: \mathsf{Loc}$ Barpy... 375 KB Britan... 10.0...  $C1$ Doci Barpy...  $\vert \cdot \vert$  $\rightarrow$ Подробности Подробности ৱা≖

ссылок может делать непосредственно с внешними ссылками. Для этого нажимаем правую кнопку мыши на любой из вставленных внешних ссылок (рис. 9):

- *• Открыть* открывает внешнюю ссылку в отдельном окне;
- *• Вставить* запускает знакомый нам диалог вставки внешней ссылки;
- *• Выгрузить* выключает внешнюю ссылку. При этом все данные о ней остаются в чертеже. Но вот сама внешняя ссылка больше не отрисовывается на экране, на нее не тратятся ресурсы. Выгрузка применяется к тем внешним ссылкам, которые в ближайшее время в работе не понадобятся, но еще пригодятся. Выгруженные внешние ссылки отображаются в менеджере так, как показано на рис. 10;
- *• Обновить* обновление внешней ссылки. Если файл, на который мы ссылаемся, изменился — то с помощью данной команды AutoCad перечитает файл и отобразит измнения на экране. Впрочем — современные версии AutoCAD сами следят за обновлением ссылок, как

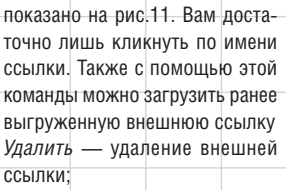

*• Внедрить* — превратить внешнюю ссылку в блок чертежа. Это целесообразно сделать, если вы отдаете ваш файл, содержащий внешние ссылки в стороннюю организацию. При этом у вас

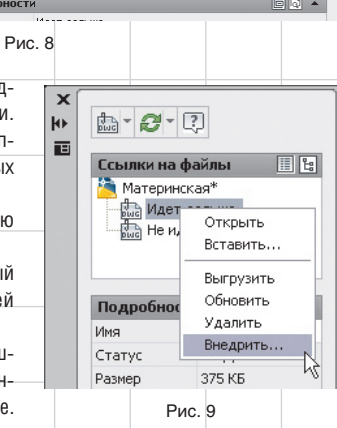

появится возможность выполнить внедрение двумя методами: *Внедрить* и *Вставить*. Разница в том, что при *Внедрении* все объекты внешней ссылки (например, слои) будут добавлены в файл с именами, содержащими название бывшей внешней ссылки и не совпадающими с названиями объектов файла. А *Вставить* бу-

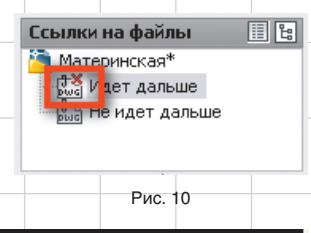

 $\overline{\mathbf{x}}$ 

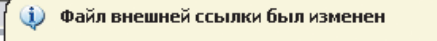

© Рабочее пространство началь ▼

Файл ссылки был изменен, может потребоваться его обновление: Обновлена Не идет дальше - MAESTRO, BRAVO

Рис. 11

0▼ 全 么

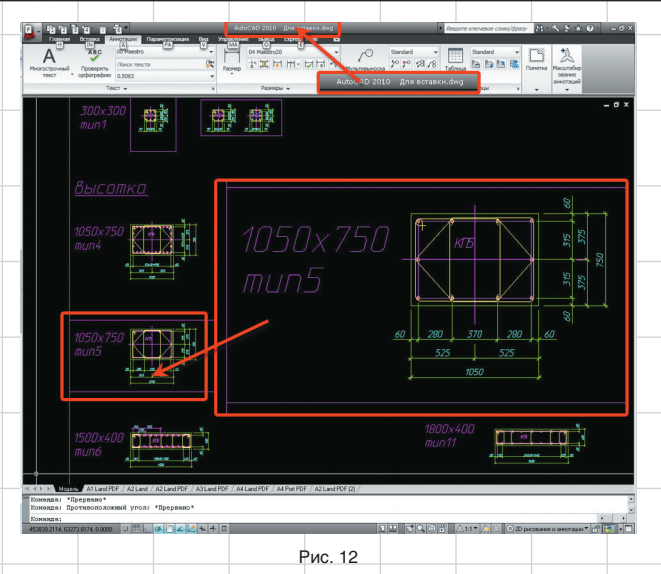

дет вставлять объекты внешней ссылки с такими именами, как они есть в исходном файле. Если объекты с такими именами уже есть, то новые создаваться, естественно, не будут.

#### **Подрезка внешних ссылок**

Вставленную внешнюю ссылку можно подрезать. Подрезка нужна, если требуется отобразить только часть файла внешней ссылки (рис. 12).

Подрезка осуществляется с помощью команды *Подрезать* из вкладки *Вставка* с панели *Ссылка*. Интерфейс работы команды прост. Нет смысла на нем останавливаться. Отметим только, что контур подрезки может быть прямоугольным, многоугольным либо может быть взят с замкнутой полилинии.

Также на панели *Ссылка* выведена системная переменная \_FRAME, которая отвечает за отрисовку контуров подрезки (в диалоге — рамки) — рис.  $13$ .

На рис. 14 приведен вид подрезанного по прямоугольнику сечения армирования колонны из предыдущего примера.

Зеленый прямоугольник вокруг сечения — контур подрезки.

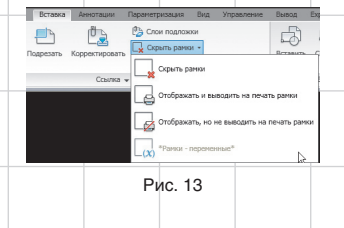

Рис. 14

Включен режим *Отображать, но не выводить на печать рамки*.

Как правило, контур подрезки надо скрывать. Однако иногда внешние ссылки «теряются» на чертеже. Например, вследствие некорректного редактирования файла, на который вы ссылались, область подрезки может оказаться пустой (при редактировании сдвинули изображение). В такой ситуации для поиска «пустых» внешних ссылок удобно включить контуры.

### **Редактирование внешних ссылок**

Редактирование внешней ссылки может осуществляться как путем корректировки соответствующего файла, так и непосредственно в файле. Для этого выделяем внешнюю ссылку. Вверху обновится *Лента* для выбранного объекта, в которой выберем *Контекстное редактирование внешней ссылки*  (рис. 15).

Также такая возможность есть в контекстно-ориентированном меню внешних ссылок.

Редактирование внешней ссылки прямо в файле очень удобно, если для уверенной ее корректировки важно видеть другие объекты в чертеже. При этом необходимо иметь в виду, что при контекстном редактировании все равно проис-

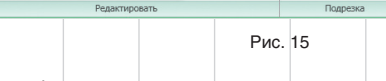

 $\mathbb{P}$ 

ходит «физическое» редактирование файла внешней ссылки.

#### **Затенение внешних ссылок**

Очень удобной кажется возможность затенения содержимого внешних ссылок. Это позволяет визуально быстро отделить содержимое внешних ссылок от содержимого чертежа.

Для этого кликаем на подписи панели *Ссылка* вкладки *Вставка*. Панель расширится, и там появятся ползунок и значение затенения (рис. 16).

### **Способы применения внешних ссылок**

Есть два принципиальных способа применения внешних ссылок, которым можно присвоить условные имена «Звезда» и «Кольцо».

При работе по схеме *Звезда* существует единый центр хранения всех данных. Например, в одном файле вычерчиваются или внешними ссылками собираются разнородные данные. Например, оси, планы полов и потолков, кладочные планы, отверстия смежников, генплан. После сбора воедино всех данных происходит раздача этого файла внешними ссылками для получения основ других чертежей. Для этого после вставки скрывается часть слоев внешней ссылки с «лишней» информацией.

*Звезда* может работать в двух режимах: на раздачу информации из единого центра и на ее сбор в центре. Для этого, в зависимости от конкретной ситуации, центральный файл либо вычерчивается (а потом раздается внешними ссылками), либо сам собирается из

отдельных внешних ссылок, представляющих различные разделы и части проекта, для контроля ошибок и для удобства анализа.

Ė

FÃ

При работе по схеме «Кольцо» единый мегафайл не создается. Разработчики разных разделов просто используют файлы друг друга для подложек.

Очевидно, что схема *Звезда* оптимальна для разработки большого проекта в одной организации с высокой культурой использования программных средств, с наличием единого контролирующего центра. Контроль за таким единым файлом может осуществлять главный инженер или главный архитектор. *Кольцо* также позволяет эффективно наладить взаимодействие независимых организаций.

Возможен и симбиоз обеих схем. Внутри организации применяется *Звезда* для разработки своих чертежей, а *Кольцо* — при работе со смежными организациями.

#### **Некоторые замечания перед рассмотрением примеров**

После окончания общетеоретической части и перед переходом к рассмотрению примеров применения автор считает необходимым сделать некоторые выводы и ремарки:

• внешние ссылки — не серебряная пуля! Сами по себе они не способны улучшить производительность и надежность. Главные преимущества внешних ссылок — одновременность работы над проектом многих проектировщиков, удобство проверки результатов работы, автоматическое отслеживание изменений.

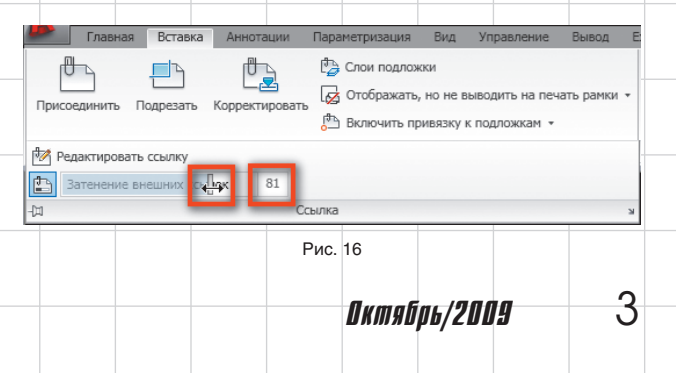

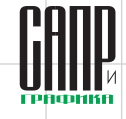

Тем не менее для получения серьезной выгоды придется соблюдать более сложные правила командной игры, эффективно выстраивать логические взаимосвязи внутри проекта;

• совместная работа с применением внешних ссылок — это высший пилотаж по отношению к работе по принципу «каждый сам за себя». Требования к дисциплине проектировщиков и единым стандартам возрастают на порядок. Каждый проектировщик должен осознавать себя частью команды, понимать, что файл не принадлежит только ему. Прежние невинные шалости теперь могут поставить под угрозу стабильную работу всей команды. Например, иногда проектировщики любят перемещать свои чертежи внутри файла. То же самое касается привычки некоторых проектировщиков создавать новые версии чертежа в новом месте файла, а старые либо обводить рамкой, либо перечеркивать. Неизбежная путаница, происходящая в таком случае, может свести на нет все преимущества от командной работы. Поэтому при организации совместной работы не поленитесь заранее обговорить общие стандарты, в том числе такие невинные вещи, как положение точки 0,0 относительно осей проекта, правила размещения планов и схем расположения в одном файле;

• при работе с внешними ссылками не следует забывать один из главных постулатов Брукса: изменения должны происходить квантами. Это означает, что в единое хранилище, в задания, изменения не должны попадать непрерывно, каждый день — иначе невозможно будет наладить контроль за ними. Кроме того, возрастает риск случайных ошибок и путаницы. Целесообразно, чтобы центральное хранилище собиралось на основании внешних ссылок, лежащих в определенных папках, где новые версии файлов контролируются и санкционируются, к примеру, главным инженером. При этом у каждого отдела есть своя «сборочная площадка», где они на основании общего файла могут модифицировать свою часть, не опасаясь того, что промежуточный результат может

ввести в заблуждение смежников. Эти изменения остальные увидят только при очередном обновлении заданий;

- вообще, при совместной работе ужесточаются требования к работе с изменениями. Например, кроме «внешних» изменений, вносимых в штамп и попадающих в документацию, мы применяем «внутренние» изменения. Они не попадают в рабочую документацию, но используются, чтобы проектировщики могли предупредить друг друга об изменениях в своих разделах. Это легко сделать с помощью обводок на специальных слоях, создаваемых каждый раз при обновлении заданий;
- количество внешних ссылок должно быть минимальным. Но, разумеется, не в ущерб надежности работы. Лучше потерпеть одну лишнюю ссылку, чем столкнуться с риском получить ошибку из-за неучтенного задания смежников;
- работу с внешними ссылками в проекте невозможно наладить без сервера. Чтобы внешние ссылки работали, они должны лежать на одних и тех же местах, а не прыгать по отдельным машинам проектировщиков;
- все файлы внешних ссылок должны иметь совместимые файловые форматы с используемой вами версией AutoCAD. Это очень важно!

#### **Примеры применения: задания смежников**

Одним из наиболее простых способов применения внешних ссылок является работа с заданиями смежников. Автору часто доводилось видеть вставленное в собственный чертеж задание смежников в виде блоков, а то и отдельных примитивов. Разумеется, такой подход нежелателен. Он засоряет структуру чертежа, замедляет работу. Такое «задание» тяжело вычистить. Обновление задания становится нетривиальной задачей. Поэтому можно рекомендовать подкладывать задания смежников в виде внешних ссылок типа *Наложенные*. На рис. 17 приведен пример такой работы.

Естественно, что при обработке заданий смежников через внешние

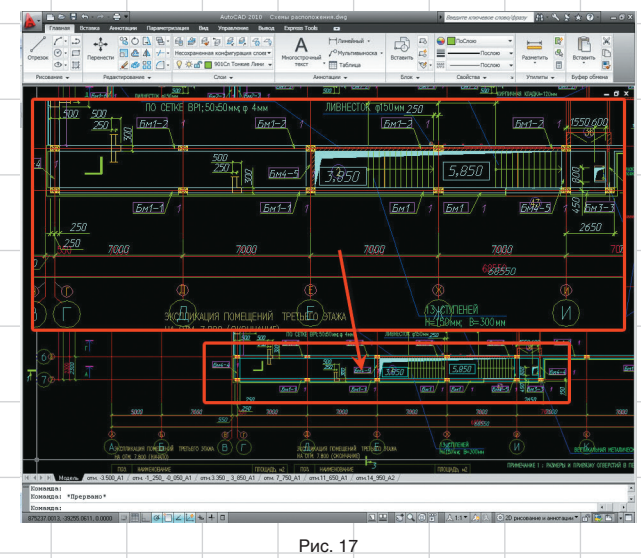

ссылки проблема отключения или обновления заданий решается достаточно удобно.

И еще: в составе Express Tools есть команда *Copy Nested Objects* (рис. 18). Она позволяет любые примитивы из внешней ссылки превратить в примитивы чертежа. При этом эти примитивы будут положены на текущий слой, для них при необходимости будут применены стили из чертежа (например, для размеров). Поэтому структура и внешний вид вашего чертежа не пострадают, а работу вы себе облегчите.

#### **Примеры применения: сверка частей проекта**

Одной из часто решаемых задач является сверка разных частей проекта, например разных отметок или схем расположения на этажах и разверток стен. Без внешних ссылок такие задачи решаются так же неудобно, как и работа с заданиями. Проект засоряется следами бесчисленных копирований кусков файлов, проектировщики путаются при изменениях. Как следствие в проекте накапливаются противоречия. С применением внешних ссылок эта задача решается легко и надежно.

Кстати, вопрос о количество планов этажей на разных отметках в одном файле часто вызывает споры. Для меня ответ очевиден: для облегчения совместной работы проектировщиков не надо создавать мегафайл, с которым в каждый конкретный момент может работать только один проектировщик. Однако контраргументом в таком случае обычно выдвигают следующий тезис: нам удобно иметь много этажей в одном файле, потому что нам легче обмениваться информацией между отметками. Что ж, с применением

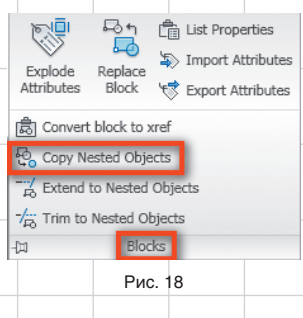

внешних ссылок этот вопрос отходит в область чистой философии. Не представляет труда вставить внешними ссылками нужные вам вспомогательные отметки, разрезы, рабочие марки. При этом вы можете их крутить, зеркалить как единый объект, что очень удобно. В любой момент вы можете внести изменения и во вставленные вами файлы. И вы всегда будете уверены, что работаете с последней версией.

#### **Примеры применения: создание и работа с файлами схем расположения конструкций**

В связи с масштабностью данной темы я предполагаю посвятить ей отдельную статью.

# **Solo Autocad Статья пятая**

Дмитрий Тищенко

#### **Постановка задачи на комплект общих видов конструкций**

Прежде чем приступить к изложению конкретных шагов и указаний, полезно осветить историю вопроса и саму постановку задачи, приведшую к разработке методов работы, о которых пойдет речь. При этом придется частично повторить то, что уже было сказано в первой и второй статьях. Но лучше немного повториться, чем оказаться в положении человека, разъясняющего подробности решения задачи, даже не осознанной аудиторией. Разумеется, автор не претендует на оригинальность и авторство проблем, которые будут описаны. Так или иначе, все эти проблемы возникали перед коллективами, ведущими разработку рабочей документации на монолитные конструкции больших зданий.

В свое время, а именно в 2003 году, коллективу, в состав которого входил автор, предстояло запроектировать одно из крупнейших зданий на территории СНГ. Общая площадь этого здания многофункционального назначения приближалась к 200 тыс. м<sup>2</sup>. Значительная площадь, сжатые сроки, большое количество конструктивных схем отдельных блоков зданий, насыщенность инженерными системами и смелые архитектурные решения вот основные проблемы, с которыми столкнулись разработчики.

Быстро выяснилось, что никаких цельных сред для проектирования железобетонных конструкций, которые помогли бы нам решить эти задачи, не существует. Все рассматриваемые продукты в процессе решения давали проблемы, масштаб которых не уступал решаемым задачам. Системные решения вообще были немногочисленными. Каждый производитель ПО норовил рассмотреть свою отдельную проблемку, безжалостно вырвав ее из контекста.

Так мы очутились в положении строителей египетских пирамид задачи обширны, а с механизацией не сложилось.

102 Ноябрь/2009

Поэтому мы взяли AutoCAD и поволокли камни в гору. Через некоторое время выяснилось, что при правильной постановке задач уникальные адаптационные способности и здравая архитектура среды способны сотворить чудо. То, что виделось нам «медным долотом», оказалось идеальным набором инструментов для оптимальной механизации разработки. Впоследствии оказалось, что применение разработанных методик целесообразно не только на больших объектах.

Итак, назовем проблемы, которые нам пришлось решать:

- организация параллельного труда проектировщиков для интенсификации работ. Для этого требовалось разбить задачи на мелкие участки, которые можно было бы разрабатывать параллельно. Тут нам неоценимую помощь оказали внешние ссылки. Об этом мы говорили в четвертой статье;
- поддержка целостности и верности документации на протяжении всего проектирования сложного комплекса. Объем изменений при таком проектировании сложно прогнозировался и достигал значительных объемов;
- поэтапная выдача документации требовала хорошо продуманной системы разбивки проектной документации комплекса на блоки и комплекты;
- максимально возможная автоматизация подсчета расходов материалов. Особенно серьезной проблемой оказался сбор материалов по всему блоку, по всему зданию. Вручную такие задачи не решались вследствие большой скорости работы и постоянных изменений.

Так родилось содружество Excel, AutoCAD и те среда и стиль работы, о которых повествуется в данном цикле статей. Справедливости ради надо отметить, что часть поставленных задач решилась только в AutoCAD 2006, когда процесс проектирования этого здания был давно окончен.

Сердцем разработанной нами среды стал комплект общих видов и схем расположения конструкций — КЖ 1.1 (общая структура описана во второй статье). В него входят спецификации к схемам расположений, разрезы и виды, а также таблицы сводных ведомостей расходов материалов — по группам конструкций и на все здание или блок здания. И ни одного рабочего чертежа собственно конструкций.

Зачем нужны такие комплекты? К списку аргументов, важных для проектировщика, в пользу такого решения можно отнести следующие:

- в этом комплекте собиралась вся информация об объекте конструкторская и смежников. В этот комплект подкладывались внешними ссылками подосновы: как DWG, так и растровые, в нем считались марки, отслеживались изменения в плитах, колоннах, балках. Собранные таким образом в КЖ 1.1 данные можно легко проверить на наличие ошибок. Кроме того, если в проекте есть несколько мест хранения информации, вероятнее всего, к концу проекта они начнут конфликтовать. Например, даже отслеживание изменений в осях, особенно на стыках блоков здания, представляло проблему, когда здание размером с квартал и фактически представляет собой более десятка зданий, стоящих вплотную друг к другу;
- Фредерик Брукс, о котором мы много раз упоминали, рекомендует организовывать коллективы по образу операционной бригады, то есть когда много людей в ходе операции работают на хирурга, который освобождается от рутинных проблем и может сосредоточиться на сути происходящего. Это реализуется путем назначения руководителя группы, ответственного за разработку КЖ 1.1, — он становится на объекте компетентным замом главного конструктора. Через этого человека проходят все задания и все изменения — он держит

в голове весь проект, так же как главный конструктор. Наличие такого специалиста позволяет поддерживать высокую целостность всей рабочей документации, не перегружая при этом главного конструктора. Обвинения в излишнем аристократизме образовавшейся «белой кости» хирурга и его первого зама Брукс парирует очень легко — в каждом труде и на каждом уровне достаточно творческой работы. Было бы желание;

- здание легко обозреть, понять его структуру, не вдаваясь в ненужные на этом этапе подробности;
- девиз: «одни и те же данные должны вноситься или корректироваться в проекте один раз» представляется плохо реализуемым без выделения ведущего, главного комплекта. Например, оси всего проекта можно собрать в отдельный файл и вставить в КЖ 1.1 внешней ссылкой. Таким образом, любой чертеж, изготавливаемый на основе КЖ 1.1, будет иметь верные оси на любом этапе жизни проекта;
- нарезка проекта на небольшие комплекты, как судна — на водонепроницаемые переборки, повышает живучесть и надежность проекта. Руководителю проекта легче увидеть и оценить проблемные места проекта и сманеврировать ресурсами.

Из менее крупных задач КЖ 1.1 можно назвать:

- определенная часть строителей, например руководители производства, производители работ, могут ограничиться изучением одного этого комплекта и, всегда имея его под рукой, будут лучше ориентироваться в здании;
- для выполнения конкретной конструкции не придется носить с собой весь комплект. Достаточно комплекта КЖ 1.1 и комплекта чертежей конкретных рабочих марок. Разработанная таким образом рабочая документация будет не так быстро «раздергиваться» на строительстве.

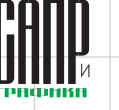

#### **Схемы расположения конструкций всё ли так просто?**

Столь значительные плюсы, по мнению автора, должны помочь выполнить работу по первоначальной стандартизации и обучению персонала.

Однако следует упомянуть о нескольких вопросах, которые могли бы возникнуть на данном этапе у читателя.

Первый из них — на каждом ли объекте стоит выстраивать иерархию комплектов, о которой мы говорим? Ответ очевиден: после освоения нормальной технологии даже самые мелкие объекты хочется делать правильно. Тем не менее само освоение — тоже труд, а потому желательно, чтобы он достаточно быстро принес плоды. Для этого, конечно, желателен крупный объект.

Второй вопрос — стоит ли в пределах чисто двумерного AutoCAD разворачивать такие технологии и конвейеры? Не будет ли это изобретением велосипеда? Ведь в настоящий момент есть некоторое количество достаточно мощных трехмерных систем, в которых заявлен такой же или подобный функционал — это и Autocad Architecture, и Revit. Есть и среды, произведенные не Autodesk.

Для ответа на этот вопрос следует вспомнить, какую цель преследует рабочее проектирование. Цель проста: получение в установленные сроки и при заданных ресурсах рабочей документации с минимальным числом ошибок. Остальное — средства, к которым относится и трехмерное проектирование. К сожалению, для многих проектировщиков это средство подменило собою цель (к слову, как и для меня в начале разработки описываемого большого здания). Сейчас трехмерное проектирование иногда рассматривают как самодостаточное средство и очередную «серебряную пулю». Автор убежден в наивности такого подхода и считает, что в настоящее время возможно построить на основе плоского проектирования среду, эффективную для рабочего проектирования монолитных конструкций. Более того, программа-убийца плоской разработки рабочей документации на монолитный железобетон еще не создана. Хотя желающим увидеть такого убийцу, пока он маленький, я бы рекомендовал присмотреться к Revit Structure.

Еще один вопрос, часто задаваемый автору, условно можно сформулировать так: «А как же хомуты?» Среди части проектировщиков и большинства разработчиков ПО утвердилось мнение, что главное при проектировании железобетона — уметь красиво и просто рисовать хомуты и прочую гнутую арматуру. Не имея ничего против специализированных инструментов, автор берет на себя смелость утверждать, что создание, поддержание целостной и актуальной информационной среды, а также совместной работы на уровне всего здания гораздо важнее отдельных мелких удобств и инструментов. Бессмысленно в не построенном еще доме вешать занавески на несуществующие окна.

А хомуты как раз рисуются просто. Автор долго мучался с этой проблемой. Пока однажды не обнаружил, что проблема давно решена его подчиненными. Они просто дергали из проекта в проект хомуты и модифицировали их командой \_stretch, а рассчитывали их количество и длину все равно в спецификации в Excel по несложной формуле.

#### **Структура внешних ссылок файла КЖ. 1.1**

Исходя из поставленных для комплекта КЖ 1.1 задач, поговорим о структуре ссылок для сборки «типовой» схемы расположения здания (в скобках указан тип ссылки):

- оси проекта (вставленная внешняя ссылка);
- отверстия смежников (вставленная внешняя ссылка);
- архитектурное задание (наложенная внешняя ссылка);
- задания смежников (наложенная внешняя ссылка);
- генплан (наложенная внешняя ссылка);
- файл штампов (наложенная внешняя ссылка). Применяется, если вы делаете штампы внешней ссылкой, а не через поля подшивки.

Почему все вспомогательные внешние ссылки наложенные, думаю, пояснять не надо. Дальше файла КЖ 1.1 они идти не должны, чтобы не нагружать машины.

Файл осей мы обычно располагаем в папке «Компоненты» проекта. Причиной его появления стало то, что поддержание осей в большом

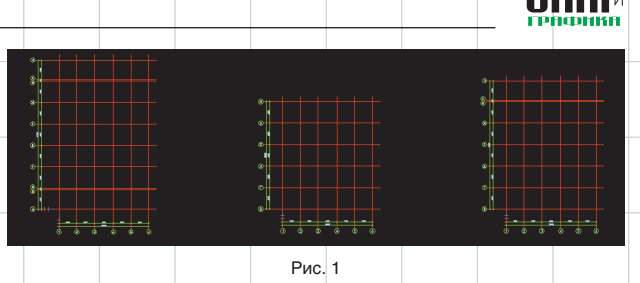

проекте на протяжении всего его жизненного цикла — непростая задача. Проще иметь все возможные виды осей в одном файле. Там же можно и типовые высотные цепочки набрать. В каждом конкретном файле вставленный файл просто подрезается. Таким образом, все разрезы, фасады и схемы расположения проекта будут обеспечены актуальными осями. Выглядеть этот файл может так, как показано на рис. 1.

С файлом отверстий смежников не всё так просто. Автор сам сравнительно недавно пришел к этой идее. Отверстия смежников редко бывают уникальными на каждом этаже высотного здания. Чаще всего отверстия смежников оказываются одинаковыми на каких-то этажах. Например, у высотного здания могут быть уникальные отверстия на нижних и верхних этажах, потом, по мере увеличения высоты, этажи будут собраны в две-три типовые группы вследствие изменения сечений воздуховодов.

Однако такое членение будет подчиняться собственной логике и вряд ли будет совпадать с логикой объединения одинаковых схем расположения конструкций на разных отметках. Кроме того, отверстия часто появляются или меняются по ходу проектирования. На одном из более поздних наших проектов это поставило под вопрос получение надежных схем расположения сколько раз группа проверки проверяла, столько обнаруживались

мелкие ошибки на разных этажах зданий в связи с большим количеством ручного труда по обработке отверстий на каждой отметке.

Тогда типовые схемы расположения отверстий всего высотного здания были собраны в один файл. Получилось не то четыре, не то пять групп. Выглядело это примерно так, как показано на рис. 2.

Затем эти файлы были наложены внешней ссылкой на соответствующие схемы расположения по отметкам. Ошибки прекратились. На всех опалубках плит появились правильные отверстия. В дальнейшем, благодаря удобству и надежности работы, был сделан вывод, что решение получилось универсальным и заслуживает того, чтобы войти в технологические карты изготовления рабочей документации предприятия.

### **Слои файла КЖ 1.1**

О слоях стандарта предприятия мы говорили во второй статье. Здесь же упомянем, что структура слоев должна быть разработана так, чтобы позволять отфильтровывать друг от друга объекты на чертежах, которые будут изготовлены на основе схем расположения, например на опалубке плит и схемах расположения балок.

Однако злоупотреблять количеством слоев также не стоит будет труднее ориентироваться в чертеже.

Не следует забывать, что в процессе разработки для удобства

Ноябоь/2009 103

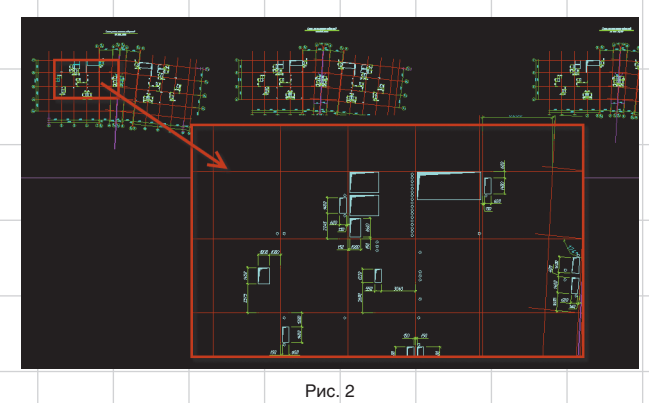

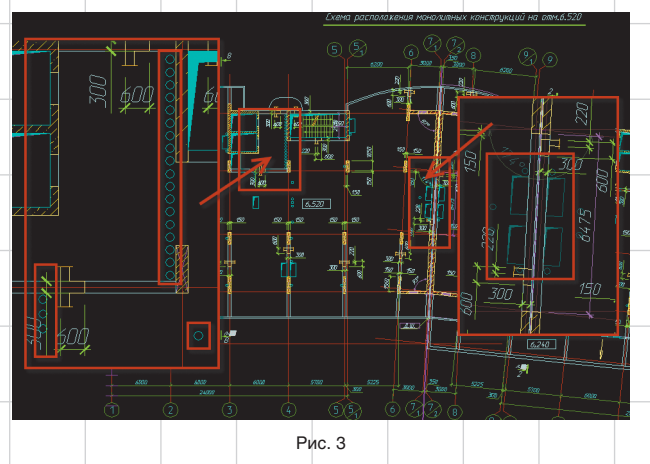

можно придавать разным слоям, в том числе слоям внешних ссылок, различные цвета. Возможность сохранения и загрузки состояния слоев делает такие действия простыми и удобными. На рис. 3 приведен

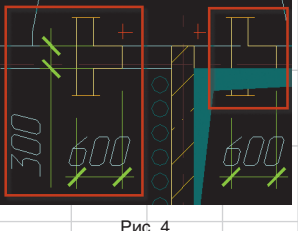

собранный типичный файл схемы расположения.

Видно, что оси и отверстия являются внешними ссылками.

### **Дополнительные блоки оформления**

На рис. 4 изображен блок наложенного сечения балки. Сейчас уже мало кто помнит этот элемент оформления чертежа, позволяющий на порядок повысить читаемость схемы расположения монолитных конструкций. Например, отличать стены от балок, читать на плане сечения балок. На рис. 5 показано, что умеет делать этот блок.

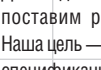

Рекомендую потратить немного времени и изготовить такой динамический блок.

### **Подсчет конструкций на отметке**

Для подсчета конструкций заранее поставим разумное ограничение. Наша цель— правильность чертежа и спецификации, а не просто абстрактная верность модели. Для этого надо, чтобы были подписаны все конструкции — иначе на строительной площадке чертеж не будет прочитан. Вот подписи мы и будем считать. Для этого разработаем динамический блок подписи конструкции с атрибутами, как показано на рис. 6.

Сам блок со своими ручками управления изображен на рис. 7.

По сути это обычный объект «Выноска», заключенный вместе со своими ручками в динамический блок с прикрепленным атрибутом. Сейчас, после выхода AutoCAD 2010, для решения этой же задачи можно предложить иной способ — мультивыноску типа «Блок» с требуемым блоком. Однако такой способ реализации потребует модификации команды attout. Поэтому, если у вас нет штатного программиста, такой путь рекомендовать нельзя.

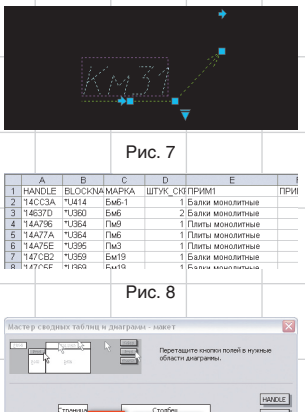

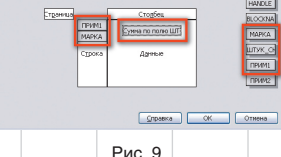

Подпишем все конструкции на чертеже. Теперь отработанным приемом с помощью команды attout выведем атрибуты в текстовый файл и откроем его в Excel (рис. 8).

Для анализа полученных данных применим механизм сводных таблиц. На рис. 9 изображено окно с параметрами сводной таблицы.

Результат работы сводной таблицы представлен на рис. 10.

Полученные количества марок можно вставить в XLS-файл спецификации, а затем передать в AutoCAD через связь с таблицей Excel. Итог  $-$  спецификация к схе-

स्ति।

Рис. 10

Рис. 6

ме расположения монолитных кон-

струкции, изображенная на рис. 11. Также данная технология подходит для подсчета единиц сборных конструкций и узлов на плане или разрезе. Чертим, размещаем подписи в виде динамических блоков с атрибутами — и считаем.

Итак, мы научились делать чертежи комплектов КЖ1.1, то есть комплектов общих видов — сердца системы проектирования монолитных конструкций. В следующей статье мы будем учиться делать рабочую документацию на монолитные плиты: опалубку, армирование, считать арматурные стержни и делать спецификации. Разумеется на основе файлов КЖ 1.1.

К слову, все статьи можно найти на ресурсах Сообщества пользователей Autodesk в России: http://communities. autodesk.com/. А на форумах сообщества мы сможем обсудить все статьи и ваши идеи, которые возникли при прочтении статей.

 $\overline{B}$ 

 $\overline{m}$ 

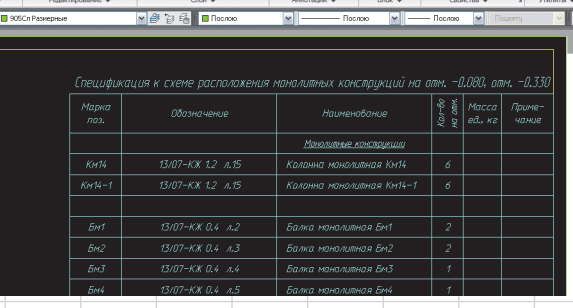

Рис. 11

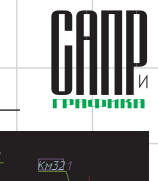

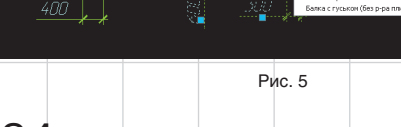

104 Ноябрь/2009

# **Solo Autocad Статья шестая**

Дмитрий Тищенко

В этой статье мы будем говорить об изготовлении рабочей документации на монолитные плиты. Как было отмечено в пятой статье, истоком рождения описываемой системы явилось проектирование большого комплекса зданий. Кроме того, указывалось, что в 2003- 2004 годах не все задачи были решены на основе AutoCAD.

К числу таких задач принадлежала рабочая документация на плиты. Необходимость автоматизированного подсчета стержней заставила нас делать перекрытия не в AutoCAD.

Однако с появлением AutoCAD 2006 и динамических блоков нам удалось решить и эту проблему теперь все перекрытия можно легко сделать в AutoCAD.

### **Постановка задачи**

Традиционно монолитные плиты считаются одной из самых трудоемких конструкций. Поэтому технологией проектирования монолитных плит должны решаться следующие задачи:

- генерация опалубки плиты;
- использование результатов расчета армирования плит расчетными программами;
- удобное раскладывание арматуры плиты;
- автоматический подсчет стержней плиты. Данная задача часто называется самой трудоемкой и «ошибкоопасной».

 $\frac{1}{\frac{1}{K\mu^{2}}}$ 

После решения этих задач можно будет сказать, что AutoCAD может изготавливать рабочую документацию на монолитные плиты не хуже специализированных комплексов.

### **Опалубка**

С опалубки и начнем. В прошлой статье мы говорили с вами об изготовлении комплектов КЖ 1.1. Фрагмент типичной схемы расположения приведен на рис. 1.

На рис. 2 изображен уже фрагмент опалубки плиты. Напомню, что притушенные цвета — это примитивы внешней ссылки. Как видите, большая часть опалубки получена из схемы расположения конструкции. Собственно, это одна из причин, почему мы такое внимание уделяли стандарту слоев и созданию хорошо структурированных чертежей КЖ 1.1. Для получения такого результата необходимо:

- изначально четко структурировать слои чертежа КЖ 1.1. Разложить по разным слоям информацию, которая не будет нужна на чертежах, изготавливаемых из КЖ 1.1. Например, для опалубки не нужны размеры колонн, стен, подписи конструкций;
- скрыть лишние объекты например подписи конструкций, лишние размеры;
- скрыть ненужные детали объектов, например на рис. 2 можно

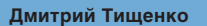

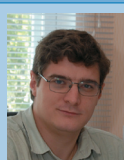

Главный конструктор ООО «ДАКК» (г.Днепропетровск, Украина). Активист Сообщества пользователей Autodesk (community.autodesk.ru).

увидеть, что стены и колонны лишены штриховки, в то время как на рис. 1 эти объекты заштрихованы;

• изменить свойства слоев, примитивы которых должны поменять свой вид на опалубке. Например, стены и колонны на опалубке должны изменить свой вид и толщину линий — из основных стать пунктирными толщиной 0,5 от основной. Для этого заходим в диспетчер слоев и меняем свойства слоев внешней ссылки, как описывалось в четвертой статье.

Иногда на одной отметке в схемах расположения находятся несколько плит. В таком случае можно порекомендовать подрезать внешнюю ссылку по замкнутой полилинии, проходящей по центру деформационного шва. Оси потом можно наложить заново.

Внешними ссылками из файла опалубки можно также сделать подоснову для чертежа армирования плиты, еще более упростив и откорректировав свойства слоев.

На этом, в принципе, разговор об опалубке можно закончить. Думаю, любой читатель, пользуясь этими и ранее данными рекомендациями, сможет повторить их и получит похожий результат.

#### **Использование результатов расчета армирования плит**

Современные конечно-элементные программы выдают результаты расчета в виде изополей. В своей практике мы используем программы семейства Лира-Windows. Результатом расчета армирования плиты являются четыре изополя верхняя арматура по *X* и *Y* и нижняя арматура по *X* и *Y*. Лира умеет выдавать результаты армирования в виде суммы двух арматур: уложенной по всей площади перекрытия и дополнительно требуемой на локальном участке. После этого такие изополя попадают в книгу расчета, которую мы делаем в программе Word. Там они получают соответствующие подписи. Пример типичного изополя представлен на рис. 3.

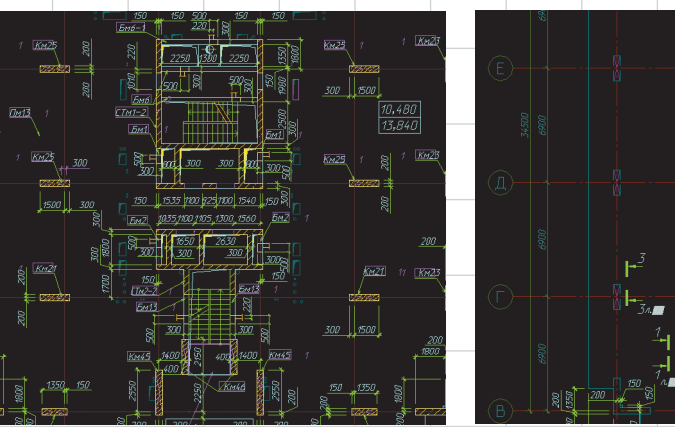

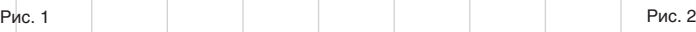

2 Декабрь/2009

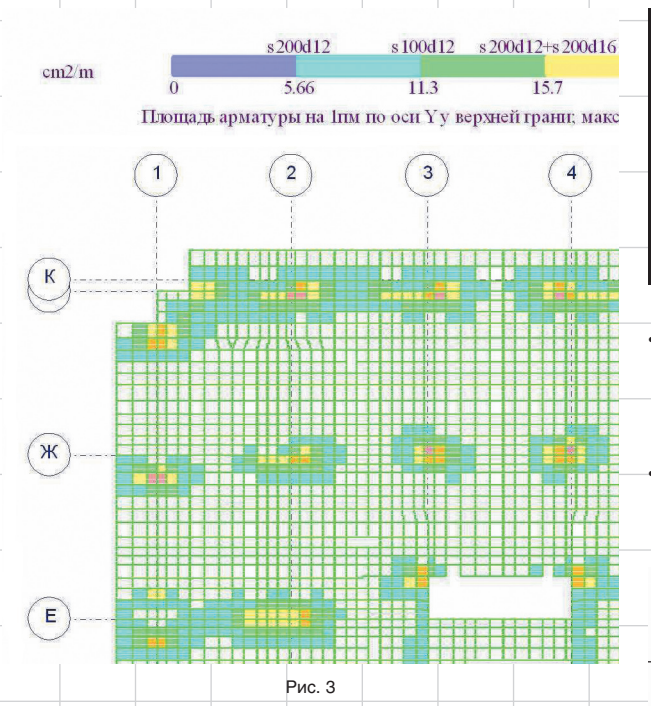

Долгое время после этого мы не знали, что делать дальше — Word не мог сделать нормальные JPEG для AutoCAD, PrintScreen давал плохие результаты (да и медленно). Решение пришло неожиданно — виртуальные JPEGпринтеры, например LEADTOOLS ePrint. При отправлении на них листы Word с подписанными изополями превращались в обычные JPEG любого разрешения. Такие картинки мы подкладываем при черчении армирования плиты. Результат изображен на рис. 4.

Теперь можно переходить собственно к армированию плиты.

#### **Раскладывание арматуры плиты**

 $\widehat{(\cdot)}$ 

偷

信

 $\binom{2}{2}$ 

Для раскладывания арматуры плиты нам понадобится сделать

Рис. 4

специальный блок «Арматурная раскладка». Он должен уметь:

- четко указывать границы расположения стержня (к сожалению, советские нормы по армированию монолитных конструкций не очень проработаны, поэтому без творчества не обойтись);
- изменять свои размеры для того, чтобы покрывать различные области раскладки;
- подписывать себя, то есть содержать позицию, шаг стержня;
- вычислять количество стержней в раскладке, их длину;
- корректно работать для стержней различного направления и под любым углом;
- корректно работать при отзеркаливании большого количества раскладок обычной командой mirror;

s 200316+s 200425

core

 $\begin{pmatrix} 5 \end{pmatrix}$ 

 $\binom{4}{ }$ 

s200d16+s20d32

Рис. 5

• корректно отрисовывать верхние стержни плиты, загнутые в балку, в стены. То есть отрисовывать крестик на соответствующем конце стержня;

• выдавать эти данные во внешний файл для анализа с помощью Excel.

заднем фоне легко отличить *Поля* (Field). С их помощью блок раскладки обмеряет себя и вычисляет количество стержней в раскладке.

Теперь перейдем к применению созданного блока. Образец применения на фрагменте перекрытия с подосновой показан на рис. 6.

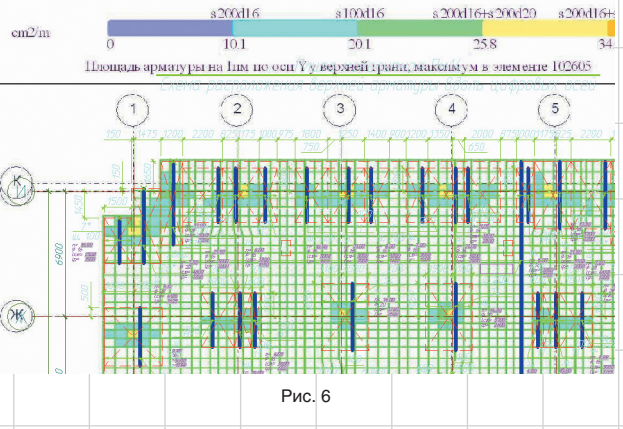

На рис. 5 показан такой блок. Не скажу, что это простой блок, однако, обладая постановкой задачи, желанием и твердым убеждением, что это возможно, за пару вечеров можно справиться. Тем более что динамические блоки мы уже создавали.

На рис. 5 также видны непечатные элементы. Они выполнены цветом magentа. По заливке на После отключения растровых подложек получим рис. 7. Принцип работы очевиден — копируем, растягиваем, заполняем позиции, шаги, разносим по слоям по диаметрам арматуры.

Особенностью выдачи армирования Лирой является то, что армирование можно представить в виде «s200d12+s200d16». После этого закраску нижней ступени, то

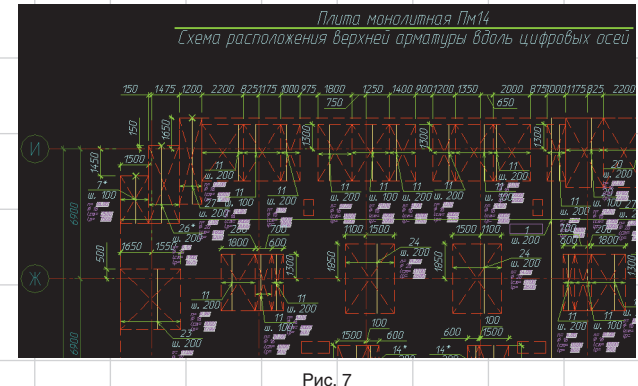

Декабрь/2009 3

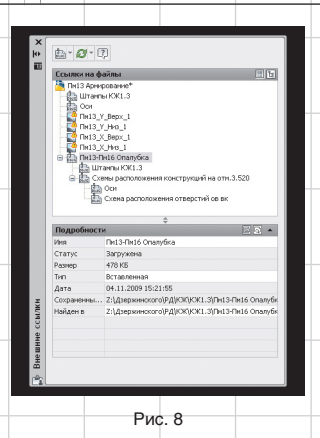

есть области, где хватает арматуры, разложенной по всей площади перекрытия, можно отключить в результате эта область станет белой. Таким образом, четко будут видны области, где требуется добавление арматуры.

Кроме того, считаю полезным привести дерево внешних ссылок чертежа армирования плиты (рис. 8). Как видно из рисунка, подосновой для арматурного чертежа служит опалубочный чертеж, который, в свою очередь, получается из чертежа КЖ 1.1.

Таким образом, любые изменения, внесенные в чертеж КЖ 1.1, автоматически отобразятся на всех чертежах армирования плит. Кроме того, вспомним, что отверстия смежников, являющиеся причиной

наиболее частых правок, вынесены в отдельный файл. На рис. 8 он изображен подключенным к файлу КЖ 1.1, как указывалось в пятой статье. Таким образом, единожды исправив группу отверстий, мы откорректируем сразу множество чертежей: все чертежи КЖ 1.1, которые ссылаются на эту группу, все опалубки плит на этих отметках и все арматурные чертежи.

Всё это позволяет значительно повысить скорость и надежность проектирования, а ведь именно этого мы и добиваемся.

#### **Расчет числа стержней**

Однако вся эта работа ничего не стоит до тех пор, пока разложенная таким образом арматура не будет автоматически посчитана. Общее направление решения нам известно — мы его уже применяли для штампов, для подсчета конструкций на отметке.

Итак, оставим на экране только раскладки (рис. 9). Видно четыре группы. Дело в том, что у себя в организации мы (посоветовавшись со строителями) пришли к выводу, что удобно разносить армирование на четыре отдельных чертежа: верхняя арматура вдоль цифровых/буквенных осей и нижняя вдоль цифровых/бук-

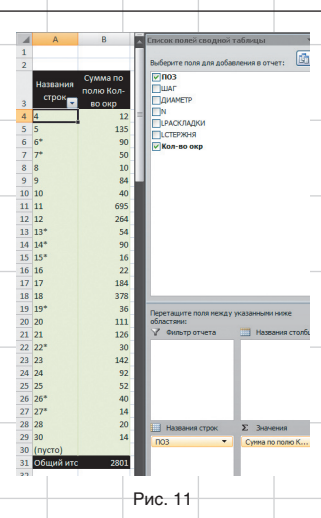

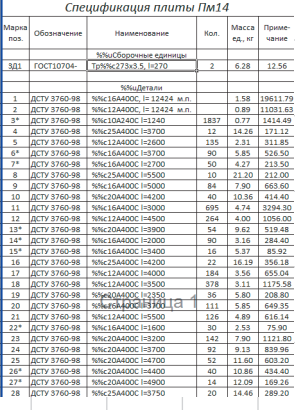

#### Рис. 12

венных осей. В принципе, специально оставлять только раскладки на экране необязательно. Но тогда в Excel придется вычищать лишние блоки — подписей и пр.

Итак, теперь выводим с помощью команды *attout* данные этих блоков во внешний TXT-файл и org a noticulu in Excel.

Окно Excel с открытым файлом изображено на рис. 10. Обратите внимание на колонку *Кол-во окр*. Дело в том, при манипулировании с полями недоступна функция округления до большего целого. В связи с этим корректно рассчитать количество стержней в раскладках при дополнительном шаге арматурного стержня не получается. Приходится доделывать это в Excel функцией *ОКРВВЕРХ*, что, разумеется, происходит очень быстро.

Подсчет количества арматуры, укладываемой по всей площади перекрытия (то есть в погонных метрах), решается немного иначе. Вычислить площадь замкнутого контура за вычетом отверстий элементарно. Нам это всё равно приходится делать для подсчета объема бетона. А имея площадь, по простенькой формуле можно посчитать количество погонных метров арматуры.

Следующий шаг — создание сводной таблицы Excel (рис. 11). Результат ее работы вставляем в спецификацию плиты монолитной (рис. 12). Затем с помощью несложных манипуляций в Excel делаем ведомость расхода стали (рис. 13).

Теперь передаем это на листы (Layout) чертежа AutoCad (рис. 14 и 15).

В сочетании с армированием плиты, вставленными видовыми экранами на листы (рис. 16), имеем комплект рабочей документации на плиту.

Производительность описанного процесса очень высока. Например, сейчас мы в бюро осуществляем быстрое конструирование плит на

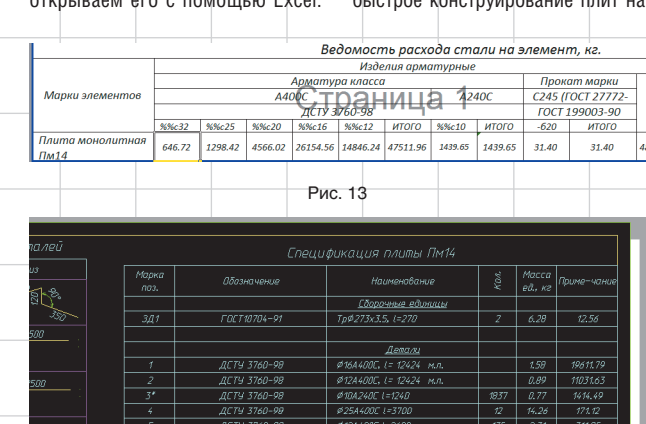

Рис. 14

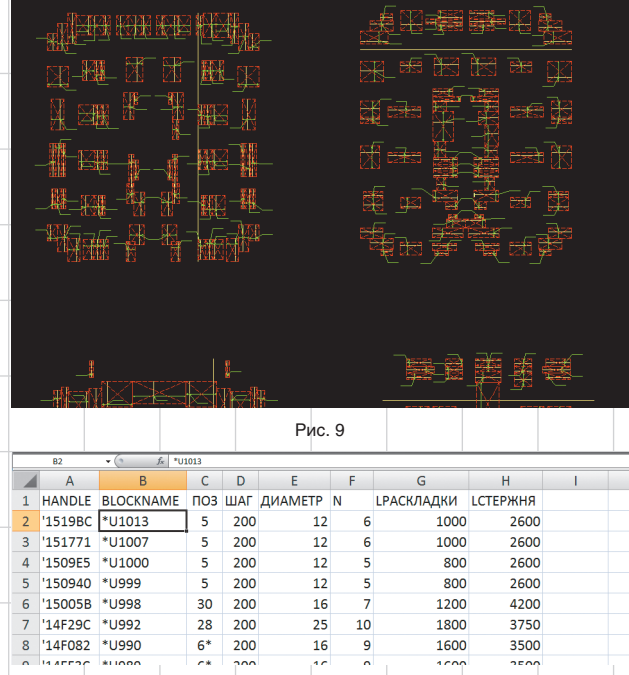

Рис. 10

4 Декабрь/2009

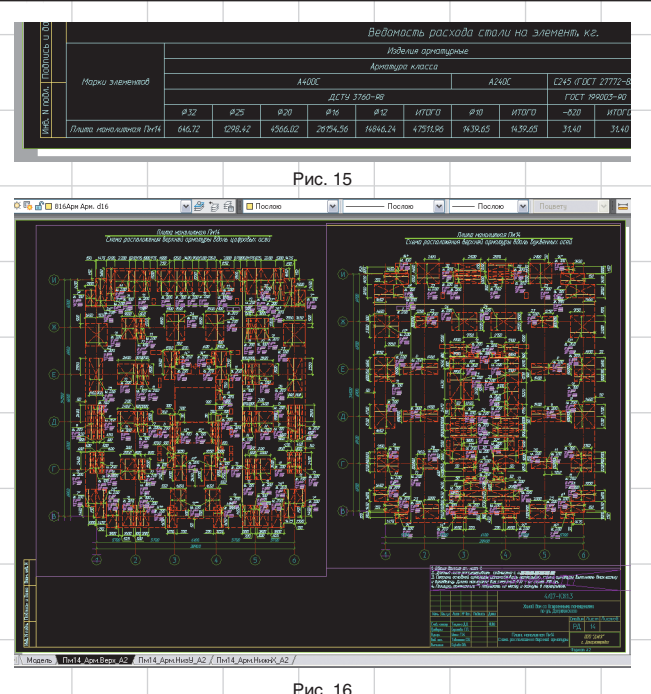

стадии «П» для точного прогнозирования расхода материала для заказчика. Хотя такие чертежи не доводятся до полной готовности чертежа стадии «РД» (не нумеруются стержни и т.д.), ведущий инженер делает одну плиту высотного здания за рабочий день. Полноценную плиту на стадии «РД» реально сделать за два рабочих дня (с проверкой).

### **Перекрестные ссылки на листах**

На каждом листе рабочей документации размещаются перекрестные ссылки (рис. 17). В п. 2 примечаний на данном листе есть ссылка на лл. 10, 15, 16, 43, 44, 45, 46. Отслеживание корректности перекрестных ссылок — одна из проблем в оформлении. К счастью, благодаря подшивкам она легко решается. Просто при наборе текста примечаний нажимаем <CTRL+F> и вставляем номер выбранной нами страницы (категория полей *Подшивка*), как на рис. 18.

Аналогичным образом вставляем ссылки на все листы. Теперь за верностью номеров страниц при любой перенумерации листов будет следить сам AutoCAD.

### **Дополнительный функционал**

История того, о чем я сейчас расскажу, интересна. Когда-то я прочитал «Ководство» Артемия Лебедева. Книга, безусловно, меня поразила — и пониманием, и знанием истории вопросов, и глубиной осознания того, как создавать полезные и удобные вещи и интерфейсы. Я постоянно размышлял над этой книгой и этими подходами. Через пару дней после ее прочтения в голове само собой родилось решение, как улучшить имеющуюся технологию проектирования плит а-ля «Ководство».

А что если разработать типы линий вида «---25----25----25---», где 25 — диаметр арматуры? Тип линий и цвет стержня в блоке раскладки сделать «ПоБлоку». Затем слоям, на которых по диаметрам лежат раскладки, придать в виде свойств разные цвета и различные типы линий. На печати получим изображение, приведенное на рис. 19. Далее состояния слоев для обычной печати и в цветах с типами линий можно сохранить. Тогда переключение между раз-

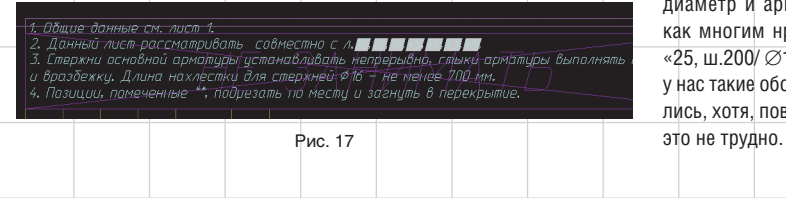

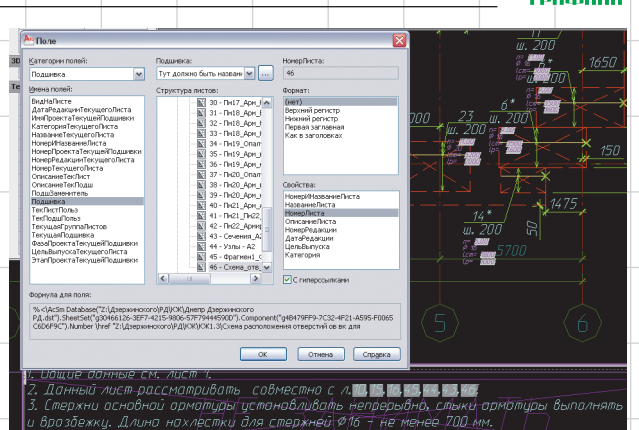

#### Рис. 18

личными отображениями армирования плиты будет занимать секунды.

Вдвойне приятно, что идея понравилась и вдохновителю: http:// www.artlebedev.ru/kovodstvo/ business-lynch/2007/2/20/.

Обычно у проектировщиков вызывают возмущение пожелания Артемия Лебедева по дальней-

### **Итоги**

Часто приходится слышать, что AutoCAD, дескать, просто кульман. Для чего-то более серьезного он не годится, а для железобетона в нем вообще вроде бы нет функционала. Надеюсь, эта статья поможет под другим углом взглянуть на давно знакомую программу.

.<br>Плита монолитная Пм14 .<br>Схема расположения верхней арматиры вдоль биквенных осей

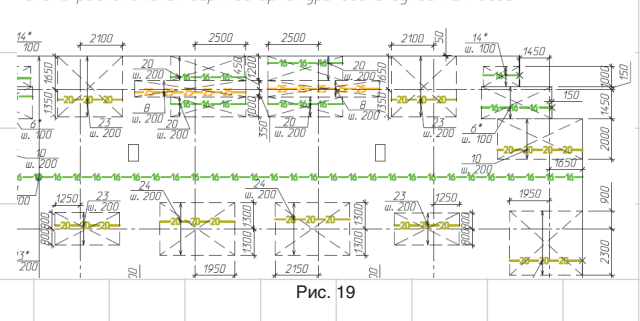

шему улучшению, изложенные на этой странице. Уверяю вас, что в личной переписке мне достаточно легко удалось изложить ему историю вопроса стандартов и объяснить, почему их надо соблюдать. Артемий действительно профессионал во всем, поэтому быстро понял.

В нашем бюро в таком виде плиты поступают в проверку для удобства нахождения ошибок. Строители пока не берут, но это вопрос времени.

Также для удобства следовало бы передать на выноски раскладок диаметр и арматуры и стержня, как многим нравится (например, «25, ш.200/ ∅16, l=4100»). Однако у нас такие обозначения не прижились, хотя, повторюсь, технически

Ведь благодаря знанию AutoCAD, не используя сторонние программы и программный код, нам удалось решить задачу выпуска рабочей документации на монолитные плиты, причем с производительностью и надежностью, которые ничем не уступают специализированным программам. Но за специализированные программы придется платить дополнительные деньги и осваивать новые пакеты и технологии, что, как видите, не обязательно тем, кто знает Autocad.

В заключение опять приглашаю всех на форумы Сообщества пользователей Autodesk в СНГ — http:// communities.autodesk.com. Создание среды для общения профессионалов ничуть не менее важно, чем изучение программ. Взаимное обогащение — залог роста.

Декабрь/2009 5

### nnlit Wchnalanrahwa texhnanfwñ

## **Solo AutoCAD** Статья седьмая

### Дмитрий Тищенко

Вот и настал черед поговорить о колоннах. Они представляют собой ключевой элемент здания. требующий весьма специфических приемов работы.

С моей точки зрения, главная особенность колонн как подсистемы здания - в повышенных требованиях к надежности рабочей документации. Естественно. что это требование распространяется не только на изготовление рабочей документации. но и на разработку конструктивной схемы и расчет. Но в настоящих статьях мы говорим только о рабочей документации. Данная особенность колонн и будет проходить красной нитью через всю статью: рабочая документация на колонны должна быть абсолютно надежной. В этом смысле колонны можно сравнить только с проектированием фундаментов.

Следующей особенностью колонн как технологического потока проектирования является то. что в них сборные арматурные изделия применяются чаще, чем в других конструкциях. В основном это пространственные и плоские каркасы. Поэтому в колоннах надо будет наладить работу с комплектами КЖИ.

Итак, для создания конвейера колонн надо решить следующие задачи:

- обработка результатов расчета армирования для представлений результатов армирования в удобном для конструирования виде:
- разработка заданий на КЖИ каркасов колонн:
- разработка КЖИ;
- разработка колонн.

#### Обработка результатов расчета армирования

Современные МКЭ-комплексы всем хороши, но заданий на колонны делать не умеют. Придется обойтись без конкретных скриншотов, поскольку цикл статей посвящен AutoCAD, а такими заявлениями автору придется критиковать совсем другой класс программ, притом конкретных, что не совсем этично. Поэтому ограничимся общими указаниями на существующие способы выдачи результатов расчета армирования колонн

Во-первых, это вывод в виде таблиц армирования. К ним расчетчики делают схему нумераций колонн. Минусы такого подхода очевидны: таблицы получаются большие, листать приходится много, возможность ошибки велика

Во-вторых, это вывод результатов непосредственно в цветах. в цифровых значениях армирования на самих элементах колонн в расчетной программе. Данный способ чем-то лучше, а чем-то хуже: конкретных значений армирования не видно, колонны в проекциях иногда сливаются. Главный же его недостаток - результат расчета армирования колонн состоит из нескольких значений: угловая арматура, арматура по каждой из двух сторон прямоугольной колонны. А еще колонны бывают крестовые, круглые. В общем, объем листов опять растет и возникает риск путаницы.

Есть и еще способы. Например. некоторые программы могут оформить результаты расчета каждой колонны на отдельном листе. Но по сути это опять вынуждает работать с большими объемами информации.

Итак, обобщим минусы различных способов выдачи армирования колонн:

• существующие МКЭ-программы выдают фактически полуфабрикаты, требующие значительной ручной доработки. Если расчетчик вручную доведет задание до конкретики. то с этим еще можно мириться. Хотя это и перерасход рабочего времени расчетчика. Чаше же всего конструкторы получают от расчетчиков эти полуфабрикаты «as is» и обрабатывают их сами. Можно себе

#### Дмитрий Тишенко

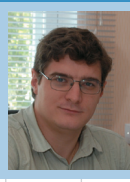

Главный конструктор ООО «ДАКК» (г. Днепропетровск, Украина). Активист Сообщества пользователей Autodesk (community.autodesk.ru).

представить, каковы скорость. належность и улобство самостоятельной работы с пачками бумаги конструктора, далекого от расчетных программ. Учитывая повышенную ответственность такой группы конструкций, как колонны, с точки зрения автора, это неприемлемо:

• объем дополнительной работы и ненаглядность представления затрудняют систематизацию информации. Если же необходимо провести унификацию колонн на всем здании для удобства использования готовых каркасов. то задача приобретает нетривиальный характер.

Как же следует выглядеть заданию на разработку рабочей документации на колонны? Оно должно:

• отталкиваться от унификации колонн здания;

быть понятно человеку, лалекому от полробностей работы программ расчета;

- быть однозначным, легко читаемым:
- быть таким компактным, чтобы его можно было окинуть одним взглядом. Тогда будет легко понимать смысл. искать ошибки:
- использовать, разумеется, цветовую информацию - ведь мозг человека легче всего анализирует информацию, представленную в цвете.

На учебных курсах я, перечисляя эти особенности, постепенно рисую на доске это идеальное задание на колонны. Журнальная статья - немного иной жанр, поэтому итог придется предъявить сразу.

Итак, на рис. 1 показано задание на изготовление рабочей документации колонн, разработанное

1

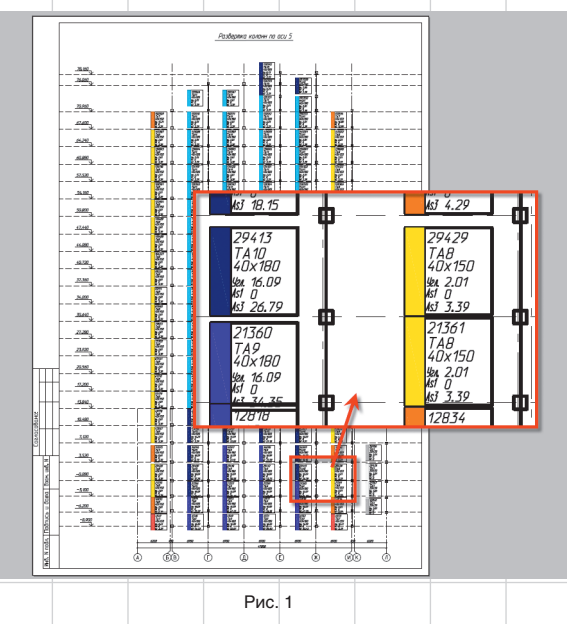

Январь/2010

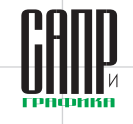

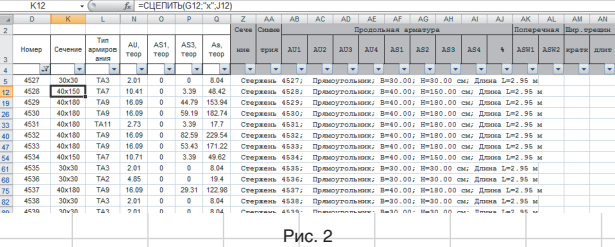

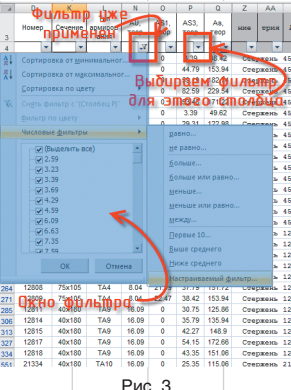

в нашей фирме. Автор считает этот способ выдачи задания на проектирование колонн оптимальным. Несколько комментариев, прежде чем начнем его создавать:

- на рисунке изображена развертка всех колонн здания на всю высоту по одной из осей. Возле каждой колонны стоит маркер, полностью описывающий ее армирование. На начальном этапе разработки этой технологии мы пробовали размещать такие маркеры не на разрезе, а на плане, что не прижилось. Такое исполнение затрудняло обработку стыковок каркасов, разработку каркасов на несколько этажей;
- цветом обозначен тип армирования (ТА). Например, после анализа результатов расчета выявлено, что для колонн сечением 400×400 мм достаточно трех типов армирования. Первый (ТА1) — d32 по углам плюс  $3 \times$ d32 на каждую сторону. Второй (ТА2) — d25 по углам плюс 3×d20 на каждую сторо-

ну. Третий (ТА3) — d20 по углам плюс  $1 \times d16$  на каждую сторону. Каждый из этих типов получает имя (ТА1, ТА2, ТА3) и свой цвет; • цвета для типов армирования каждого сечения целесообразно назначать из общего цветового ряда. Например, на объекте есть несколько сечений колонн — 400 $\times$ 400 и 500 $\times$ 500 мм. Тогда для одного сечения (скажем,  $400\times400$  мм) следует выбрать гамму цветов (фиолетовый/синий/голубой), отличную от гаммы для другого сечения (красный/ оранжевый/желтый). Наша задача при подборе цветов — сделать так, чтобы с первого же взгляда на развертку было понятно, где каркасы более «тяжелые», где каркасы колонн разного сечения. Это упрощает анализ.

Объем статьи и ее направленность не позволяют подробно остановиться на процессе обработки результатов работы расчетной программы в Excel. На рис. 2 представлен результат подобной обработки результатов расчета армирования пакета Лира-Windows. В этой таблице каждому конечному элементу колонны присвоен тип армирования.

Таким образом, задача сводится к унификации колонн, то есть к нахождению некоторого количества типов армирования, с помощью которых можно заармировать всё множество колонн здания. Алгоритмы унификации представляют собой отдельную тему для исследований и, разумеется, не могут быть подробно освещены в данной статье. Тем не менее самые общие

рекомендации можно привести:

- $\cdot$  табличная форма полачи ланных Excel и его специализированные приемы работы с таблицами позволяют эффективно обрабатывать данные о всех колоннах зданий. Ручная обработка такого массива представляется медленной и ненадежной, а найденные типы армирования могут носить случайный характер и быть неоптимальными;
- стандартные возможности Excel, например автофильтрация, позволяют эффективно выбрать все колонны, удовлетворяющие условиям. Например, можно выделить колонны с угловой арматурой d32, у которых на сторону приходится не менее трех стержней d25. Такая обработка позволяет эффективно и надежно отслеживать и выявлять типы армирования. Пример работы автофильтрации приведен на рис. 3. Другой пример эффективного использования стандартных возможностей — это графики. Их можно применять для предварительного поиска типов армирования. Например, на рис. 4 представлен график в виде точек. По оси *Х* отложена сумма всей расчетной арматуры колонны, а значение *Y* выставлено условно — 1. На графике хорошо видны основы будущих типов армирования;
- чем больше типов армирования вы примете, тем меньшим будет перерасход арматуры из-за унификации. Однако такой подход спровоцирует усложнение рабочей документации, увеличение числа типов каркасов. При уменьшении числа типов армирования колонн рабочая документация, напротив, упрощается, но ценой повышенного перерасхода арматуры в колоннах здания. Что выбрать — решать вам. Также надо понимать, что число типов армирования

еще не есть число каркасов. Изза разной длины и перехлестов стержней число конкретных арматурных каркасов будет гораздо б*о*льшим. Поэтому к выбору типов армирования и их числа надо подходить ответственно, как к выбору траектории между Сциллой и Харибдой. Кстати, дополнительный расход арматурной стали при унификации можно воспринимать как естественный запас прочности;

• среди монолитных каркасов автору доводилось встречать каркасы с большим количеством сечений колонн. Когда на объекте два-три сечения, это можно понять, но иногда сечений колонн бывает и более пяти. Например, могут сосуществовать сечения  $350\times300$  и  $400\times400$  мм. При этом такие колонны еще и по высоте меняются. Объяснение такому разнобою приводится следующее: сечение колонн оптимизируется под конкретную нагрузку. Автор считает такой подход неверным. Во-первых, происходит усложнение опалубочных форм, а во-вторых, такой же экономичности вполне реально добиться, просто приняв большее число типов армирования внутри стандартного сечения. Экономика железобетонных конструкций позволяет не заниматься чрезмерной экономией объема бетона колонн. А экономия арматурной стали за счет разумного конструирования здания и большего числа типов армирования колонн позволит выйти на неплохие технико-экономические показатели, сохраняя при этом удобство выполнения монолитных конструкций.

Итак, таблица в Excel имеется. Что дальше? А дальше нам надо вычертить в AutoCAD основу таких разверток. Для этого внешними ссылками из файла осей (см. пя-

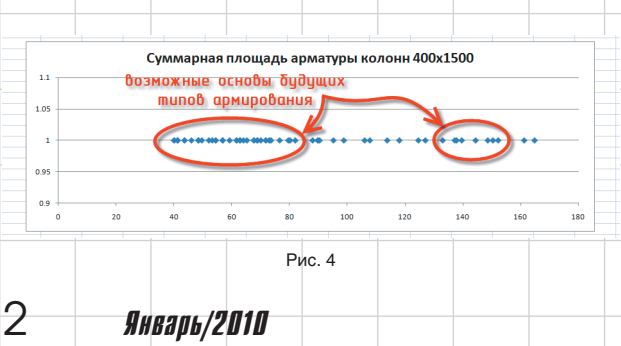

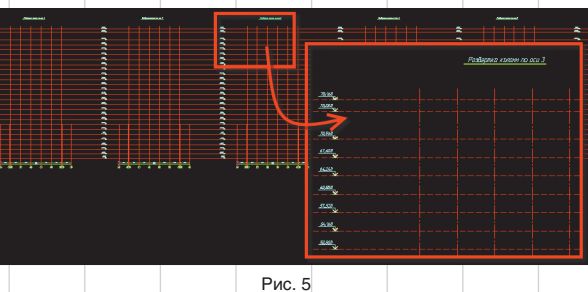

### nnlit WcAnnlanrahwa texhnanchñ

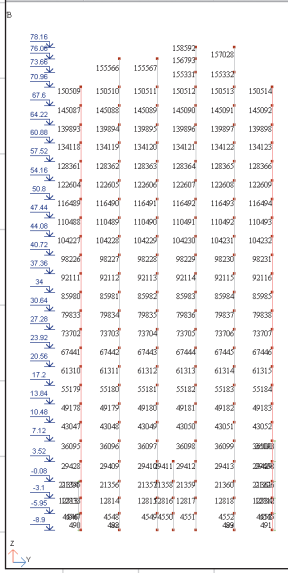

Рис. 6

Очевидно, что ручной перенос невозможен Поэтому поступим следующим образом:

В конечно-элементном комплексе слелаем такие же развертки по осям, но с включенными номерами КЭ (рис. 6).

Инструментом «Специальная вставка» (\_pastespec) вставим эти векторные картинки в файл AutoCAD. Получим линии и текст (рис.7).

Отмасштабируем эти фрагменты, разнесем примитивы по слоям и наложим их на выполненные ранее подосновы. Поскольку манипулировать придется много. то удобно. чтобы подосновы были выполнены внешней ссылкой или блоком - так можно предотвратить случайные изменения (хотя, конечно. можно и заблокировать соответствующие слои). Результат представлен на рис. 8.

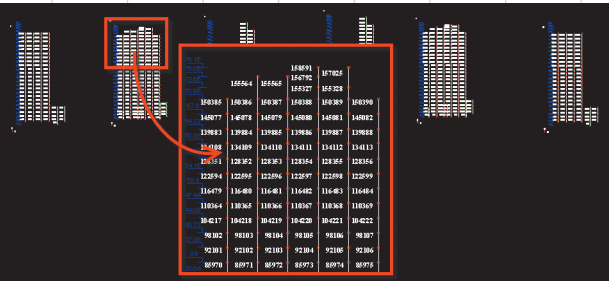

Рис. 7

化真式 机电动机 机机构

13410<br>12835<br>12259<br>11647<br>11836<br>11836<br>19210<br>18597

 $KAP$ <br>  $KAP$ <br>  $A \cup A \cup A \cup A \cup A$ 

 $P_{MC}$  9

тую статью) вставляем оси для каждой развертки и высотные отметки. Или вычерчиваем их прямо в исходнике файла. Результат представлен на рис. 5. Это уже готовая подоснова.

Теперь надо перенести данные об армировании на подоснову. Но сделать это не так-то просто.

÷,

,现在从此进行,地球,地球,地球,地球,地球,地球,地球,地球,地球

Теперь наступает самый интересный момент. У нас уже есть таблица, наложенные на подоснову линии колонн и их номера КЭ, взятые из расчетной программы. Как всё это связать? Пора **BCNOMHATE O** attin **u** attout. Ho чем они могут помочь - ведь они работают с атрибутами блоков, а не с текстом?! Ответ очевиден: значит, надо превратить текст в содержимое атрибута блока! Для этого напишем маленькую программку. Но можно взять мою на ресурсе сообщества: http://communities.autodesk. com/?nd=resources\_8\_311 (это RAR-архив с DVB-файлом вну-

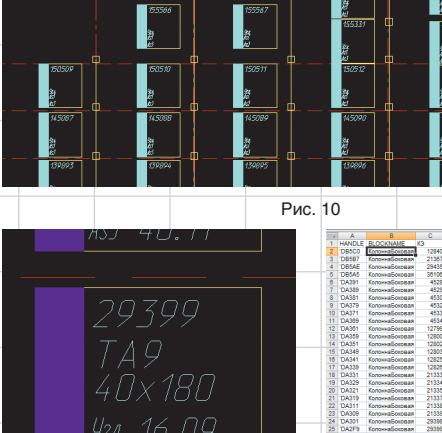

16.09

1335

Рис. 11 три, подписан как приложение к

седьмой статье) или из блога. Эта

программа считывает содержи-

мое текста, удаляет сам примитив текста, а взамен вставляет пред-

ложенный пользователем блок.

Номер конечного элемента она при

этом вписывает в указанные поль-

зователем атрибуты. Окно работы

программы представлено на рис.

9, а результат работы — на рис. 10.

Конечно, что-то надо подвигать,

подергать, но в целом очевидно:

Теперь поговорим о самом

блоке. Один из наших блоков

представлен на рис. 11. «Один

из», потому что этот блок меня-

половина задачи сделана.

As 7

Рис. 12 ется в зависимости от конкретной потребности. В блок мы обычно вписываем атрибуты для типа армирования и для значений армирования. Также желательна прямоугольная сплошная заливка цветом ByBlock для цветового маркера типа армирования.

**E**<br>PRUFHIVE AU

Что делать дальше - очевидно. Командой attout мы создаем текстовый файл с содержимым в виде информации всех таких блоков. Затем открываем его в Excel и сортируем по порядку номеров КЭ стандартными функциями (рис. 12).

Для продолжения работы выделяем нужные столбцы из файла с типами армирования (рис. 13) и копируем их в файл, созданный attout (рис. 14). Работа почти закончена. Теперь надо проверить два скопированных фрагмента на идентичность. Для этого ис-

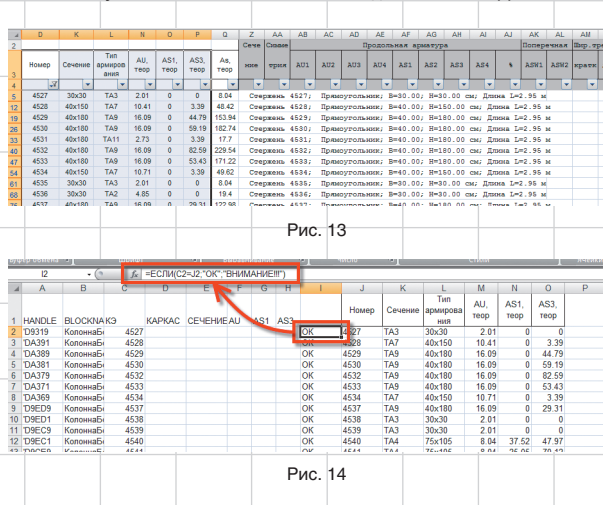

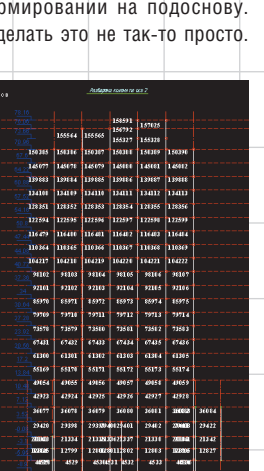

 $P_{MC}$  8

Январь/2010

3

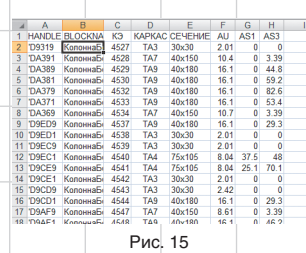

пользуем функцию Excel ЕСЛИ(). Если два номера КЭ в строке совпадают, то надо написать, например, «ОК», в противном случае — «ВНИМАНИЕ!!!». Копируем, растягиваем. Результат показан на рис. 14 в столбце I. Теперь мы убедились, что всё совпадает. Копируем данные в соответствующие столбцы, удаляем лишние столбцы, сохраняем (в формате TXT, разумеется). Результат представлен на рис. 15.

Теперь самое простое. Командой \_attin считываем файл. Происходит заполнение данных в атрибутах блоков, как показано на рис. 16. Работа почти окончена, и мы уже получили задание, по которому скорость разработки колонн повысится в разы.

Но нет предела совершенству. Теперь давайте выделим все блоки, содержащие, например, словосочетание «ТА3» в атрибутах (рис. 17), и придадим им цвет. После окончания нашей работы мы получим результат, анонсированный на рис. 1. Покажите этот результат тем, кто разрабатывает колонны, — и вы изумитесь их реакции. Ведь теперь осталось всегонавсего сделать колонны!

Наш опыт показывает, что не всегда с первого раза удается задать оптимальные исходные данные для расчета армирования колонн в самой МКЭ-программе. Зачастую, проделав часть пути, понимаешь, что для колонн с такими-то номерами более выгодны другие угловые диаметры и т.д. Приходится возвращаться и перезадавать их. Но эта работа будет выполняться квалифицированным расчетчиком, представляющим себе все последствия изменения исходных данных для расчета армирования.

Автор считает описанную систему работы лишь рабочей моделью и надеется, что недалек тот час, когда подобные системы унификации колонн найдут свое воплощение в конечно-элементных комплексах, и конструктору останется лишь контролировать работу процесса, а не делать всё своими руками. Если кто-то из читателей этих строк — как раз разработчик подобных комплексов — давайте попробуем добиться такого результата вместе!

Впрочем, и в описанном виде это не слишком сложный процесс, при должном владении Excel он за полдня позволяет провести унифи-

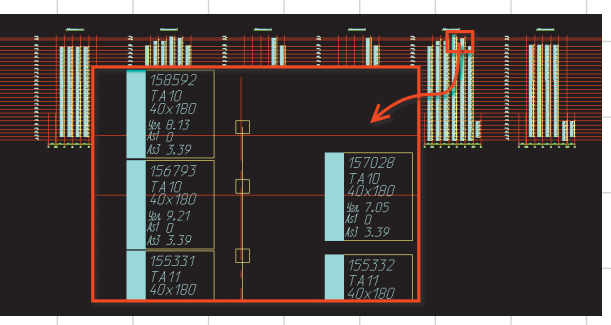

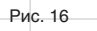

| ł.<br>騷                 | <b>b</b> 2.00                          | 3200                             | <b>BK 227</b>      |                          | 6.201               |                          |                      |  |
|-------------------------|----------------------------------------|----------------------------------|--------------------|--------------------------|---------------------|--------------------------|----------------------|--|
| 03337                   | As Find and Replace<br>m.              |                                  |                    |                          |                     |                          | ×                    |  |
| <b>Albert</b><br>舞<br>縹 | onser<br>1922<br>Find what:            |                                  |                    |                          | Find where:         |                          |                      |  |
|                         | TA3                                    |                                  |                    | $\overline{\phantom{a}}$ | Entire drawing      | $\overline{\phantom{a}}$ | $\Phi$               |  |
|                         | 義業<br>Replace with:                    |                                  |                    | $\overline{\phantom{0}}$ |                     |                          |                      |  |
|                         |                                        |                                  |                    |                          |                     |                          |                      |  |
| 語(の)<br>後に。<br>25       | rasee<br>Tallaa<br>V List results<br>鰾 |                                  |                    |                          |                     |                          |                      |  |
|                         | Location                               | Object Type                      | Text               |                          |                     |                          | $\Box$<br>٠          |  |
| 麗                       | 醿<br>Model                             | <b>Block Attribute</b>           | TA3                |                          |                     |                          |                      |  |
|                         | Model                                  | <b>Block Attribute</b>           | TA <sub>3</sub>    |                          |                     |                          |                      |  |
| 糯                       | ł<br>Model                             | <b>Block Attribute</b>           | TA3                |                          |                     |                          |                      |  |
|                         | Model                                  | <b>Block Attribute</b>           | TA3                |                          |                     |                          |                      |  |
|                         | Model                                  | <b>Block Attribute</b>           | TA3                |                          |                     |                          | 国                    |  |
|                         | 體<br>Model                             | <b>Block Attribute</b>           | TA3                |                          |                     |                          |                      |  |
| Ò.                      | Model                                  | <b>Block Attribute</b>           | TA3                |                          |                     |                          | 卤                    |  |
| 警察                      | Model<br>naz<br>Illa                   | <b>Block Attribute</b>           | TA3                |                          |                     |                          |                      |  |
|                         | Model                                  | <b>Block Attribute</b>           | TA3                |                          |                     |                          |                      |  |
|                         | ł.<br>Model                            | <b>Block Attribute</b>           | TA3                |                          |                     |                          |                      |  |
|                         | Model                                  | <b>Block Attribute</b>           | TA3                |                          |                     |                          |                      |  |
| 92000                   | ma<br>Wa<br>Model                      | <b>Block Attribute</b>           | TA3                |                          |                     |                          | $\blacktriangledown$ |  |
| 編<br>響                  | $\sim$                                 | with a financial con-<br>Replace | ---<br>Replace All |                          | <b>Bind</b><br>Done |                          | Help                 |  |
| <b>MAR</b>              | 譅<br><b>IAN</b>                        | M.                               | M.                 |                          | <b>Steven</b>       |                          |                      |  |

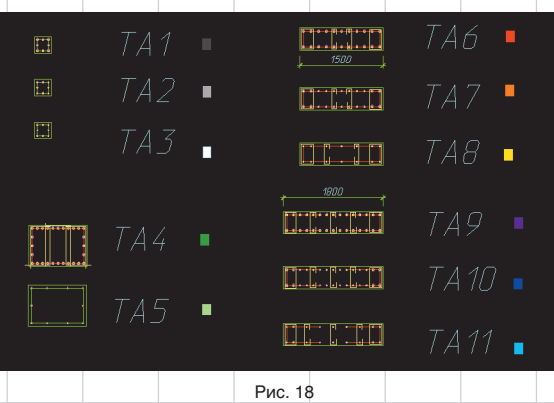

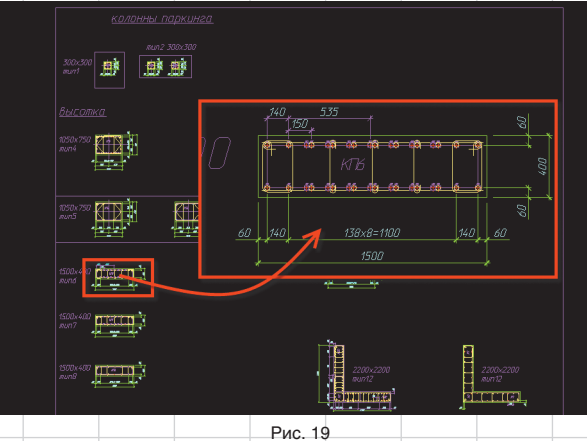

кацию колонн довольно сложного высотного здания.

Напоследок отмечу, что эта идея была отправлена Артемию Лебедеву на бизнес-линч, где получила весьма лестные оценки, что приятно. Расположена она по адресу: http://www.artlebedev.ru/kovodstvo/ business-lynch/2008/08/01/. Нелишне будет сказать, что идея цветовой индикации типов армирования явилась плодом чтения «Ководства». Как ни смешно это звучит, но при возрасте этой технологии в 7 лет до прочтения «Ководства» она не имела цветовых маркеров, так полюбившихся руководителям групп в нашем коллективе. Воистину нет ничего более сложного, чем простые разумные решения!

#### **Разработка заданий на КЖИ каркасов колонн. Разработка КЖИ**

Основы заданий на каркасы делает расчетчик при определении типов армирования. Это происходит по простой причине: без расположения конкретной арматуры в сечении, без проверки конструктивных требований, расположения пере-Рис. 17 Рис. 20

хлестов продольных стержней, хомутов поперечной арматуры часто невозможно принять решение о возможности конкретного типа армирования. При этом, разумеется, необязательно полностью образмеривать сечения, доводить их до полной готовности — достаточно проверить принципиальную реализуемость. Результат работы расчетчика приведен на рис. 18.

Далее руководитель группы доводит все сечения до уровня детализации РД. Детализированные таким образом сечения размещаются в специальном файле — «Для вставки.dwg». В этом файле собираются все сечения колонн проекта, что показано на рис. 19.

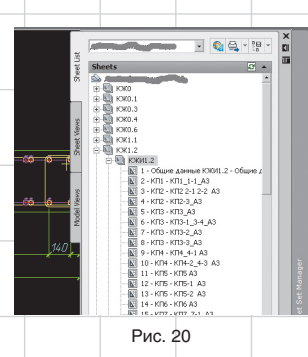

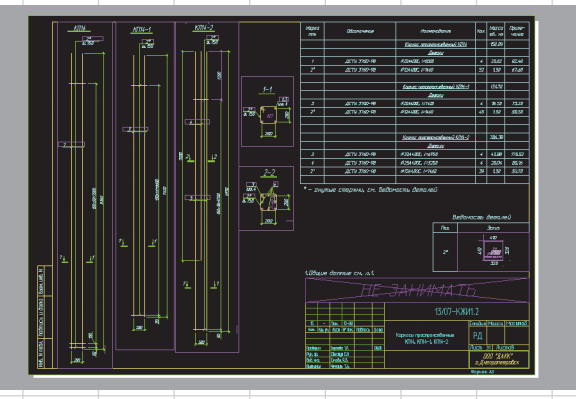

# Рис. 21  $\mathbf{a} \cdot \mathbf{a} \cdot \mathbf{a}$ Рис. 22

Далее на основании разверток определяются конкретные длины каркасов, составляется перечень каркасов.

После этого вычерчивается комплект КЖИ. Пример перечня листов комплекта КЖИ колонн высотного здания приведен на рис. 20. Пример листа — на рис. 21. На рис. 22 показана структура внешних ссылок файла КЖИ. Видно, что файл с сечениями подключен внешней ссылкой.

Необходимо сделать следующие примечания:

• файл с сечениями позволяет доверить самое важное — разработку сечений колонн — ответственному человеку уровня руководителя группы. В результате будут гарантированно вер-

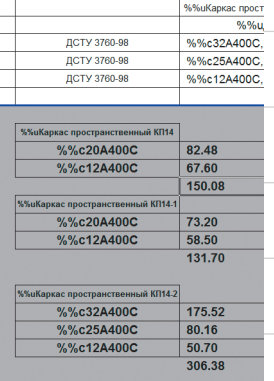

Рис. 23

ными все колонны в проекте, так как возможность механической ошибки при черчении исключается. Этот подход в случае нахождения ошибки также дает возможность изменить сечение один раз, в исходном файле. При этом все каркасы (а в последующем и сечения колонн, в которые они вставлены) изменятся автоматически;

• применение непечатных слоев для файла сечений актуально, как нигде больше. На рис. 19 видно, что каждое из сечений подписано на непечатном слое.

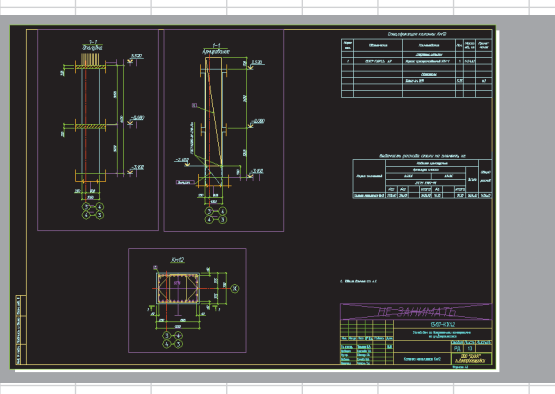

Рис. 24

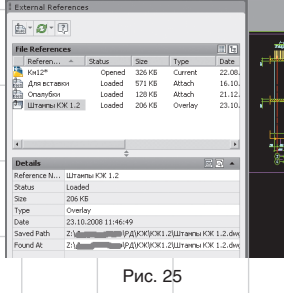

Это явилось следствием одной ошибки много лет назад. Исполнитель перепутал сечения при вставке. Проверяющий проверил спецификацию, имя каркаса, расход стали — они были верными — и не обратил внимание, что вместо каркаса Кп7-1 вставлен каркас Кп8-1. На стройке не сошлись выпуски. Мы нашли выход из положения, но с тех пор обязательно подписываем каркасы на непечатаемых слоях. Больше такие ошибки не повторялись;

• при разработке колонн особое внимание надо уделять подсчету расхода материалов. Для этого на каждый каркас в Excel мы, как и в случае с плитами, заводим отдельный файл. В нем, кроме спецификации, необходимой для листа КЖИ, выполняется разбивка арматуры по диаметрам (рис. 23). Эта информация нам понадобится при разработке колонн, чтобы безошибочно рассчитывать ведомость расхода стали и гарантировать динамичность расхода материалов — от каркаса до всего здания.

#### **Разработка колонн**

После выполнения предыдущих этапов осталось лишь закончить разработку колонн. На этом этапе можно рекомендовать выполнить типовые опалубки колонн тоже в общем файле — «Опалубки.dwg». Опалубку нетиповых колонн можно вычерчивать прямо в самом файле колонны.

Теперь объединяем опалубку, сечения, по месту дооформляем марку колонны (ставим высотные

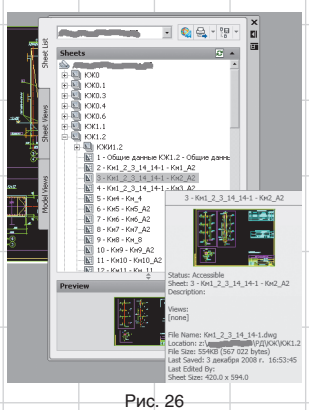

отметки, закладные, отличающие колонну от типовой, примечания, размеры), вставляем штамп из файла штампов, размещаем виды на листе, вставляем спецификацию и ведомость расхода стали. Включаем лист в подшивку. Результат представлен на рис. 24. На рис. 25 приведена структура внешних ссылок типовой марки колонны. На рис. 26 показан раздел подшивки с марками колонн обычного высотного здания.

Спецификацию и ведомость расхода стали выполняем в Excel с помощью перекрестных ссылок на расходы отдельных марок. Таким образом, при изменении любого каркаса автоматически изменится расход всей колонны.

Дадим некоторые комментарии:

• сколько колонн (как и вообще марок) размещать в одном файле — по мнению автора, вопрос из области философии. Мы стараемся размещать в одном файле все похожие колонны. Например, из ТА3 получилось три каркаса и пять марок колонн. И все пять марок мы размещаем в одном файле. Но это, разумеется, просто устная договоренность. Вы можете делать так, как вам удобно. Я бы лишь порекомендовал в области модели обводить и подписывать виды и сечения, относящиеся к одной марке, примитивом на непечатном слое, как на рис. 27. Это изрядно упрощает навигацию;

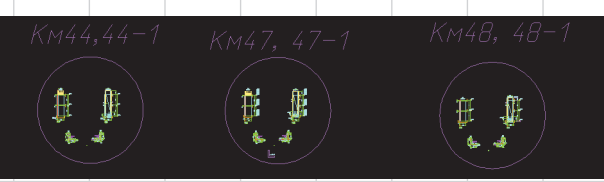

Рис. 27

Январь/2010 5

• автору часто доводилось слышать при рассказе об этой технологии: «А зачем так сложно? Зачем КЖИ, таблицы Excel?» Ответ разобьем на пункты: • здания нужно проектировать в

- максимальной степени готовности к использованию индустриальной базы строительства. Разработка с применением КЖИ позволяет без потерь времени и надежности наладить производство каркасов колонн вне строительной площадки и ускорить процесс возведения здания;
- проектировщику при больших объемах тоже выгодно делить работу на потоки. Здравый смысл подсказывает, что для увеличения производительности надо превращать последовательные рабочие процессы в параллельные, чтобы можно было легко повысить производительность, просто добавив работников. Также для увеличения скорости разумно применять

специализацию. Таким образом, если комплект колонн разделить на два потока — на изготовление каркасов и изготовление самих колонн, — то черчение каркасов может происходить параллельно с вычерчиванием колонн. В результате два человека могут за неделю спокойно сделать комплект колонн высотного здания; • о таблицах и перекрестных ссылках на основе таблиц Excel. Брукс говорил: «Изменения не есть досадное недоразумение. Это часть жизненного цикла проекта. Проектируйте в готовности к изменениям». Создавая перекрестные ссылки данных, используя внешние ссылки, вы насыщаете объект связями, обеспечивая себе возможность в дальнейшем быстро реагировать на изменения. Особенность документации КЖ в том, что именно по чертежам этого раздела строят здание. Поэтому на конструкторов ложится большая

ответственность за соблюдение сроков возведения здания при минимальных сроках на внесение изменений в документацию. Поэтому наш коллектив считает разумным потратить немного больше времени на проектирование, но получить проект, изменение которого потребует минимум усилий и затрат. И это дает свои плоды: нам никогда не приходилось проектировать так, чтобы чертежи выхватывали из рук, — строители нас еще ни разу не догоняли. И ни один заказчик не может пожаловаться, что по нашей вине срывался график строительства. Даже при больших объемах изменений.

Надеюсь, приведенная аргументация поможет вам в мотивации при внедрении описанных приемов в разработку колонн. На этом описание технологии разработки колонн можно закончить. В следующей статье мы поговорим о разработке балок.

Данный цикл статей в ближайшее время может получить интересное продолжение. Он привлек внимание проектировщиков к идее о необходимости более внимательно изучать новые возможности AutoCAD для повышения эффективности работы. При этом учеба может проходить не на отвлеченных задачах, а на примере решения конкретных проблем проектирования ЖБК. Если вас заинтересовала возможность учебы на таких курсах, обращайтесь в московское представительство Autodesk, на форумы сообщества (http://communities.autodesk. com/?nd=home\_\_8). Можно и просто на мой блог: http://maestrosbay.blogspot.com/. Также хочу еще раз пригласить пользователей к более активному участию в жизни Сообщества пользователей Autodesk в странах СНГ.

Кстати, предыдущие статьи цикла также можно скачать с ресурсов сообщества либо у меня на блоге.

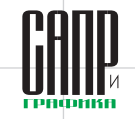

# **Solo Autocad Статья восьмая**

Дмитрий Тищенко

*Вот и настала очередь поговорить о монолитных балках. Правда, после всего, что мы уже обсудили в рамках данного цикла статей, о них и сказать особо нечего. Но если о балках отдельно не написать — может создаться впечатление, что автор уклоняется от данной темы. Поэтому статья нужна — хотя бы для целостности повествования.*

Итак, давайте посмотрим на чертеж нашей типовой балки (рис. 1). Балка является стержневым элементом. Поэтому некоторые элементы технологии ее изготовления будут такими же, как для колонн. Например, использование файла с типовыми сечениями. Если помните, в конвейере колонн он назывался «Для вставки.dwg». Такой прием применим и для балок — рис. 2. Но тут уже появляется важное отличие. Когда мы рассматривали расположение стержней в колонне, автор умышленно оставил за скобками вопрос взаимоувязки стержней колонн и балок. Очевидно, что стержни балок должны проходить мимо стержней колонн. Также очевидно, что подобных пересечений превеликое множество. Значит, мы должны придумать, как добиться верности на большом числе пересечений.

Для этого мы заранее должны договориться о схеме расположения стержней в колоннах балок. Для этого при осуществлении выбора типов армирования колонн расчетчик подбирает удобную ему систему расположения стержней колонн. Например, на объекте применены колонны  $500\times500$  мм. В результате расчета армирования максимальное число стержней на сторону получается равным 3 (рис. 3). Значит, балки могут иметь по верхней грани либо 2, либо 4 стержня (рис. 4). Теперь шкалу выдачи армирования балок градуируем с учетом применяемого сортамента арматуры (допустим, d32, d25, d20, d16) и выбранного количества стержней (рис. 5).

Подготовленное таким образом задание вместе с эскизами сечений, выполненных расчетчиком, надежно предохранит нас от коллизий стержней балок и колонн.

Следующее отличие внимательный читатель уже может

#### **Дмитрий Тищенко**

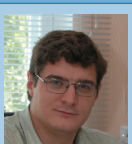

Главный конструктор ООО «ДАКК» (г.Днепропетровск, Украина). Активист Сообщества пользователей Autodesk (community.autodesk.ru).

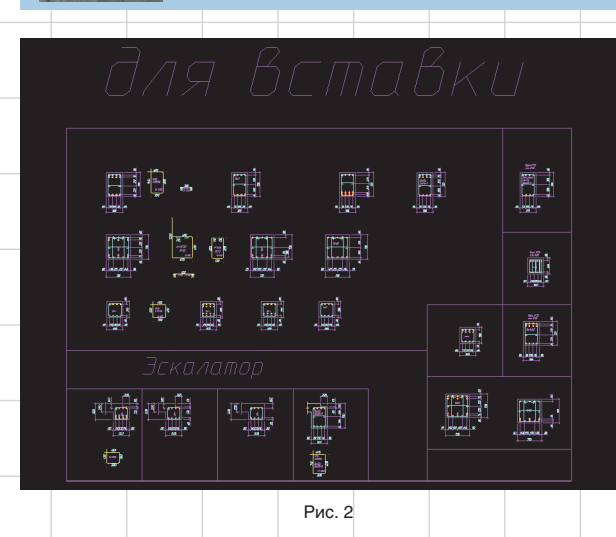

рассмотреть на рис. 1 самостоятельно. Почему на схеме армирования балка такая высокая? Да, действительно, на схеме армирования высота балки при черчении условно увеличена в 2 раза. Сделано это специально. Балка — это элемент, который может иметь весьма значительную общую длину при небольшой высоте. Поэтому масштаб, удобный для вписывания балки по длине в лист, не позволит размещать стержни, подписи, размеры на схеме армирования сколь-нибудь читабельно. Автору много раз доводилось видеть чертежи балок, у которых на чертежах армирования ничего нельзя было разобрать — линии разных стержней сливались, подписи и текст не читались.

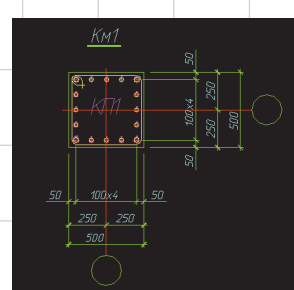

Рис. 1

Рис. 3

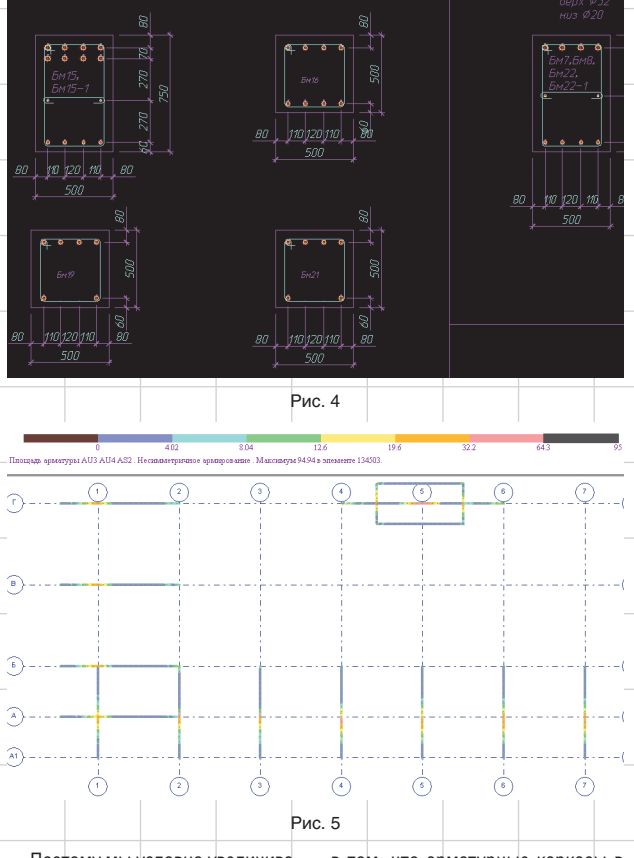

Поэтому мы условно увеличиваем высоту балки до такого размера, чтобы все элементы армирования балки читались легко, однозначно и сохраняли такую читаемость даже при ксерокопировании на строительной площадке (кто такие чертежи видел — поймет эту оговорку).

Продолжим. Следующее отличие балок от колонн заключается в том, что арматурные каркасы в балках используются реже, чем в колоннах. Общепринятым является применение в монолитных балках вязаных каркасов. Это, а также то, что унификация одним сечением, как в колоннах, здесь неприемлема, повышает степень ручного труда в балках. Но и большого количества стержней, как в плитах, нет. Изна-

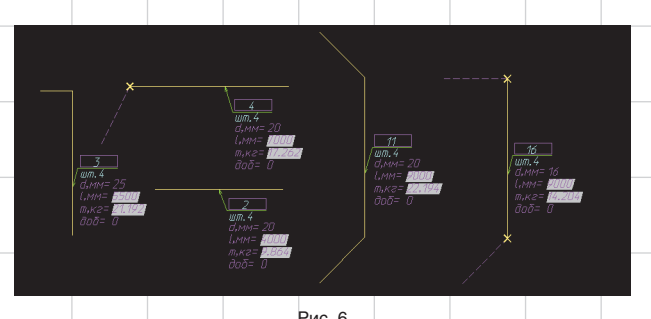

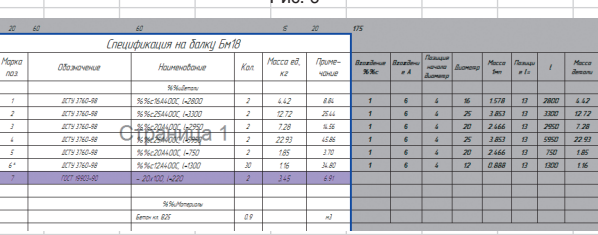

Рис. 7

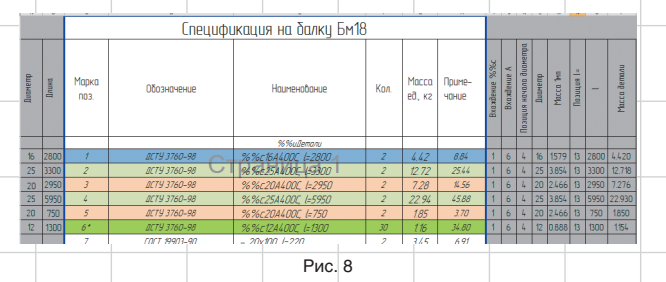

чально в нашем бюро были разработаны стержни, удобные для автоматического подсчета, как в плитах (рис. 6). Однако время показало, что это стрельба из пушки по воробьям. Сами стержни использовались, а вот подсчетом с помощью Excel инженеры не занимались: проще было подсчитать их количество вручную, а количество хомутов по нехитрой формуле. Количество ошибок от такого подхода не возрастало, скорость оставалась приемлемой. Единственное, что можно было сделать для упрощения, это чтобы программа Excel сама подсчитывала массы стержней. Что мы и сделали (рис. 7).

Вкратце остановимся на логике работы этой таблички. Excel с помощью своих функций анализа строк находит в строке «Наименование» диаметры и длину стержня и рассчитывает его массу. Это единственное, в чем легко можно ошибиться по невнимательности.

Но эта табличка имела продолжение. Спустя пару лет я заметил, что табличка-то уже не та (рис. 8)! Инженеры здраво рассудили, что

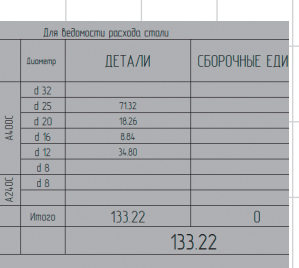

#### Рис. 9

хода стали (рис. 10). Сами балки объединяем в отдельный комплект (у нас обычно это КЖ1.4). Образец подшивки такого комплекта приводится на рис. 11.

На этом вроде бы можно было и закончить. Но это не был бы Solo AutoCAD, если бы мы остановились только на формальной стороне вопроса. Ведь обычно мы копаем глубже.

Давайте попробуем отвлечься от изготовления балок и подумать над их применением. Несомненно, балки усложняют рабочую документацию и сам проект. Конечно, от них хотелось бы избавиться. Для этого попробуем вкратце описать, зачем вообще нужны балки в проекте:

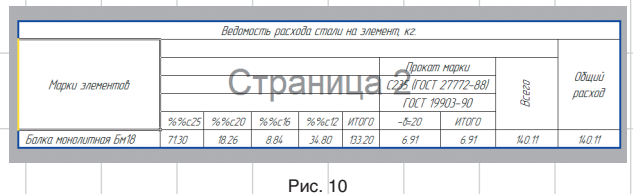

и строку в «Наименование» им писать лень. Они завели две колонки перед табличкой и самолично вбивали туда длину и диаметр. После этого строку «Наименование» генерировали с помощью функции «СЦЕПИТЬ()», которая потом, как мы знаем, опять раскладывается для поиска диаметра и длины. Что ж, это не юмор, это стечение обстоятельств, но работает! Пришлось согласиться.

Разумеется, также внизу делается разборка по диаметрам (рис. 9) для изготовления ведомости рас-

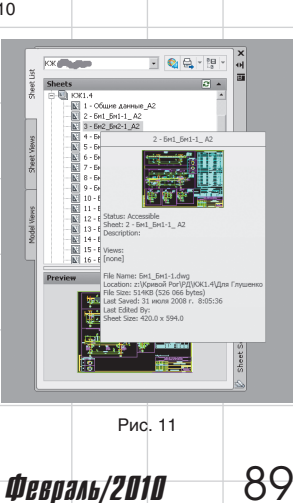

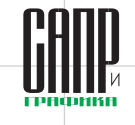

здания в целом, а только дадут дополнительную площадь.

Допустим, однако, что и консоль мы устроить не можем. Тогда есть еще один прием. Он показан на рис. 16. Суть его сводится к тому, что если ширину краевой условной балки перекрытия сделать достаточно большой, то она сможет воспринять скручивание и без устройства балки. Для этого колонну-пилон нужно поставить перпендикулярно краю или применить короткие консоли, плоскую капитель. Да, собственно, любой прием, который позволит довести ширину условной балки по краю перекрытия до 900-1200 мм (цифры, конечно, условные).

Как видите, с помощью некоторых нехитрых приемов в конструировании мы можем значительно упростить и каркас, и рабочую документацию. Поэтому у нас в бюро есть шутливый лозунг: «Долой балки!». Разумеется, этот принцип не стоит доводить до абсурда. Разумно примененные балки не ухудшат технико-экономические показатели. Например, в одном из проектов торгового центра по

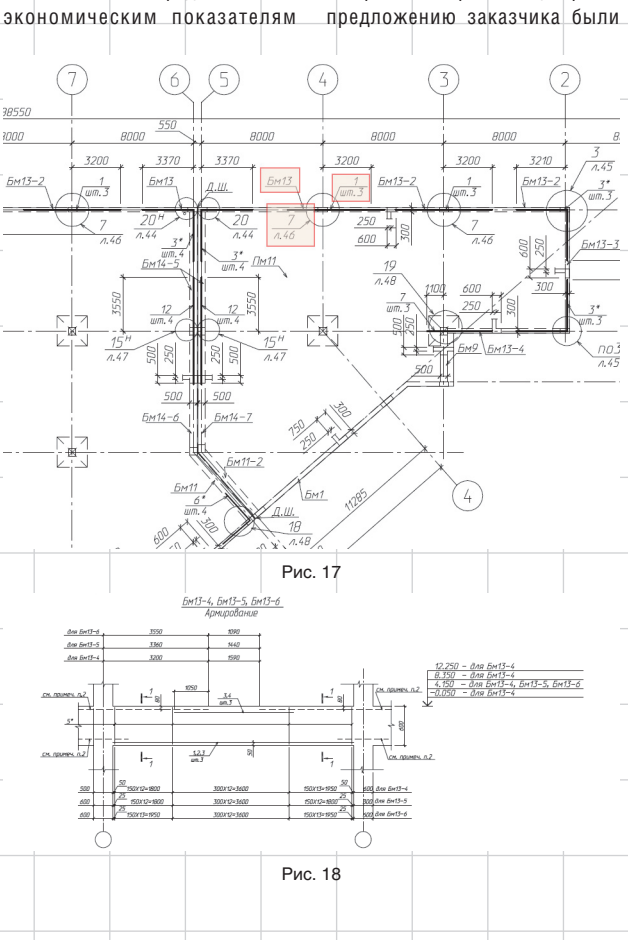

пролет до разумной величины

 $50$ 

 $\overline{\omega}$ 

 $600$ 

ುವ

Рис. 16

Вариант 1 плох тем, что колонны — это тоже трудоемкость, опалубка и т.д., то есть он не сможет дать значительного общего выигрыша. Хотя документация, возможно, и упростится. Вариант 2 этого недостатка лишен и может применяться в тех случаях, когда консоль может быть устроена по архитектурным соображениям. Архитекторы вообще редко возражают против консолей. Особенно если разъяснить, что такие консоли никак не повредят технико-

(рис. 15).

350

006

5300  $\mathbb{S}^2$ 

Øű

 $650$ 

Q3d

20

2ng

hì

199

189

170

 $6M-3$ 

1550 400  $5nt-6$  $f<sub>IM</sub>f<sub>-2</sub>$  $5m1-5$ 86×3-. 150 68550  $\overline{\mathbb{R}}$  $\widehat{\mathbb{M}}$ M M, Рис. 12

**Experience Experience (Ed)** 

 $\frac{d_{\text{photonion}}}{d_{\text{photonionion}}}\frac{20.9717}{V_{\text{th}}}\frac{1}{13.684}$ <br> $\frac{d_{\text{photonionionion}}}{N\left[-H_{\text{th}}\right]}\frac{1}{R}$ ,  $H_{\text{R}}$ ,  $H_{\text{R}}$ ,  $H_{\text{R}}$ ,  $H_{\text{R}}$ ,  $H_{\text{R}}$ ,  $H_{\text{R}}$ ,  $H_{\text{R}}$ ,  $H_{\text{R}}$ ,  $H_{\text{R}}$ ,  $H_{\text{R}}$ ,  $H_{\text{R}}$ ,  $H_{\$ 

• как основа конструктивной схемы в случае, если балочная схема признана более экономически выгодной, несмотря на повышение трудоемкости;

• для перекрытия больших пролетов; • для снятия краевых эффектов

по граням монолитных плит (рис. 12);

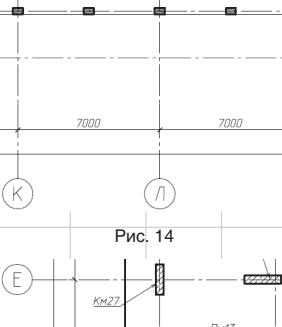

 $TM13$ 14500 200  $200$  $\tau$  $KM2$  $\mathbb T$  $1500$ 

• для восприятия больших сосредоточенных сил, прикладываемых на монолитные перекрытия (эскалаторы, оборудование и т.д.). Рис. 13

При удалении балок, добавленных в соответствии с п. 2 и 4, большого выигрыша мы не получим. Если по результатам сравнения вариантов каркаса, для здания выбран равный (п. 1) — то, на количество этих балок мы также не сможем существенно повлиять. И только с пунктом 3 мы можем работать. Для начала попробуем понять, зачем по краю перекрытий мы протягиваем балки (см. рис. 12). Для этого взглянем на НДС такой балки в расчетной программе (рис. 13). Видно, что такие балки нагружены скручивающим моментом. И именно скручивающий момент не сможет эффективно воспринимать узкая полоска перекрытия, если убрать балки. Отсюда и варианты действий: или уменьшить скручивающий момент, или добиться того, чтобы перекрытие воспринимало его.

Для уменьшения скручивающего момента можно:

1) наставить дополнительных колонн (рис. 14);

2) устроить разгрузочную консоль таким образом, чтобы на опоре уменьшить скручивающий

F

 $5900$ 

90 Февраль/2010

 $KM21$  $200$ 

± е

 $\frac{1}{200}$ 

Рис. 15

 $KM2$ 

выполнены 4-метровые консоли по всему фасаду на всех этажах. Конечно, это привело к появлению мощных балок. Но когда мы пересчитали расход материалов на 1м<sup>2</sup>, то результат порадовал: здание по расходу получилось даже немного более экономным, чем обычно. Ведь эти балки дали не только расход — они и площадь добавили.

Но что делать, если от большого числа краевых балок никак не удается избавиться? Чаще всего это случается при проектировании торговых зданий. Также часто бывает, что эти балки еще и различаются на разных этажах. В результате количество марок и подмарок получается значительным. Тогда у конструктора остаются только две задачи: добиться однозначно читаемой документации и при этом не перетрудиться, так как вычерчивание таких балок по всем правилам займет слишком много времени и ресурсов.

Некоторые проектировщики в таком случае любят применять балки, разработанные в погонных метрах: разрабатывается одно сечение и дается количество погонных метров таких балок. Такой подход позволяет сэкономить силы, но не обеспечивает однозначной читаемости — ведь верхние стержни балок различаются по диаметру, длине, гнутью, анкеровке. Поэтому простор для толкований на строительной площадке может получиться недопустимо большим, а мы ведь не в Германии работаем — на нормальные знания прораба и мастера рассчитывать не приходится.

Итак, погонные балки можно было бы применять, если бы каким-то образом решить проблему однозначного описания верхних стержней. Для решения этой задачи можно предложить устроить в комплекте балок специальную схему расположения верхних стержней балок, показанную на рис. 17. Сами стержни— те самые блоки с рис. 6. Они легко подсчитываются и обрабатываются изученными на примере плит приемами. Сами стержни, как видите, показаны условно— в единичном числе, с указанием штук, однако с привязками по длине. Снабдив данные схемы одним-двумя типовыми сечениями, вы сможете добиться однозначности прочтения документации.

Пример такой балки продемонстрирован на рис. 18. Как видите, верхние стержни условно не показаны. Вместо них — ссылка на листы со схемами расположения дополнительных верхних стержней.

Разумеется, при таком подходе никто не запрещает важные, ответственные балки сделать тщательно, помарочно (например, Бм1 на рис. 17). Данный подход лишь позволяет упростить изготовление простых балок, встречающихся в большом количестве.

Следующую статью мы посвятим разработке нулевого цикла здания. Пользуясь случаем, еще раз приглашаю всех в Сообщество пользователей Autodesk в странах СНГ (http://communities.autodesk.com), на мой блог (http://maestros-bay. blogspot.com), а также на курсы повышения квалификации, построенные на основе материалов цикла Solo AutoCAD.

**Февраль/2010 91** 

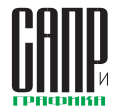

ние сваи. Но тогда в ней придется задавать нагрузки и расстановку свай в каждом кусте, что тоже

Проблема разработки интерфейса — вообще одна из самых серьезных при разработке программы. Для ее решения обратим внимание на свайное поле, вычерченное в AutoCAD (рис. 14). Но ведь это и есть почти полный комплект исходных данных! Осталось добавить информацию о том, какие сваи входят в один куст (например, прямоугольником на специальном слое), поставить блоки нагрузок

трудоемко.

# **Solo AutoCAD Статья девятая**

### Дмитрий Тищенко

*Вот таким неспешным темпом и приблизились мы к статьям, посвященным нулевому циклу.*

*Вообще-то с нулевого цикла рабочая документация начинается. Но цикл статей мы строили вокруг технологии работы, поэтому в его начале оказались статьи, посвященные конвейерам, тесно завязанным на внешних ссылках и КЖ1.1. Однако КЖ0 от этого не перестал быть менее важным.* 

Начнем со свайного поля.

Перечислим, какие операции мы должны выполнить при разработке свайного поля:

- 1. Получение и обработка результатов расчета.
- 2. Расстановка свай.
- 3. Назначение типов свай на основании отметок верха, низа сваи, типа заделки.
- 4. Нанесение условных обозначений свай.
- 5. Нумерация свай.
- 6. Оформление свайного поля размеры, пояснительные надписи.
- 7. Подготовка ведомостей и спецификаций свайного поля.
- 8. Проверка свайного поля. Начнем с пункта 1.

С точки зрения формата выдачи задания на свайное поле свайные основания можно условно разделить на две группы. К первой мы отнесем свайные поля, которые подробно прорабатываются в самом расчете. Это, как правило, свайные поля высотных

зданий и другие конструкции, в которых важно моделирование упругого основания для получения корректного результата, а также фундаментные плиты (то есть фундаменты с конечной жесткостью). И хотя автору приходилось видеть расчет высотных зданий без упругого основания, такой подход, конечно, нельзя признать допустимым. Впрочем, это уже совсем другая история.

Главное другое: задание на сваи такого здания может быть получено в виде, показанном на рис. 1, то есть сваи уже расставлены. Их фактически осталось оформить.

Ко второй группе мы отнесем свайные поля зданий, где учет упругого основания непосредственно в расчете не требуется, а также абсолютно жесткие фундаментные конструкции. Это, например, невысокое жилье, торговые центры, отдельно стоящие свайные ростверки. Для таких зданий и ростверков учет упругого осно-

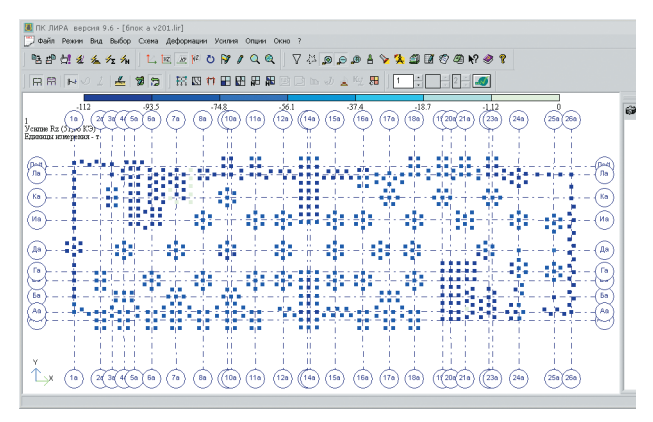

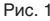

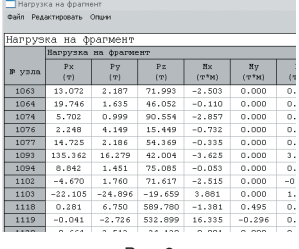

Рис. 2

вания непосредственно в расчете только усложнит его.

В таком случае задание на фундаменты будет получено в виде нагрузок на точки фундаментов —

либо в табличном (рис. 2), либо в графическом (рис. 3) виде. В таком случае руководитель группы самостоятельно осуществляет расстановку свай в соответствии с указаниями п. 3.11 СНиП 2.02.03-85 «Свайные фундаменты».

Возьмем отдельно стоящий свайный ростверк с нагрузкой от колонны вертикальной силой и двумя моментами. В соответствии с указаниями п. 3.11 СНиП 2.02.03-85 «Свайные фундаменты» по формуле 3 проверяем нагрузку на крайнюю сваю. Процедура не очень приятная, особенно если ее нужно многократно повторить.

Одним словом, типичная второстепенная проблема. Значит, надо написать программу, которая бы помогала быстро проверять край-

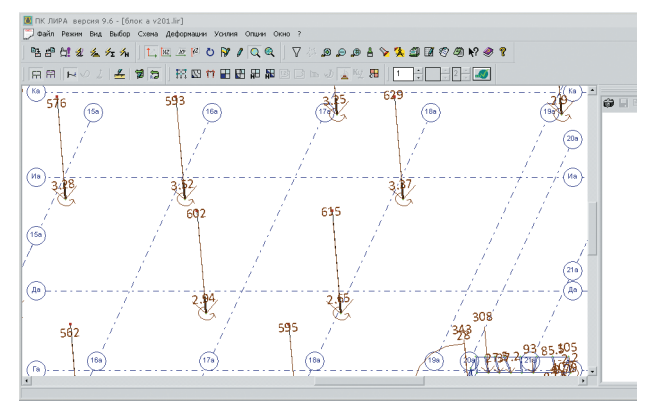

Рис. 3

и связать эти блоки по номерам с результатами расчета расчетной программы (той же Лиры), которые лежат в XLS-таблицах, — и готово! В результате мы сможем удобно и быстро проверить все кусты свайного поля.

У нас разработана такая программа для AutoCAD. Ее диалоговое окно изображено на рис. 4, а результат работы и исходные данные — на рис. 5. К сожалению, я

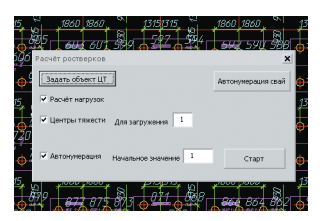

Рис. 4

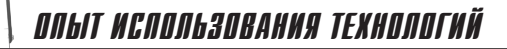

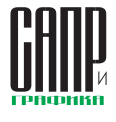

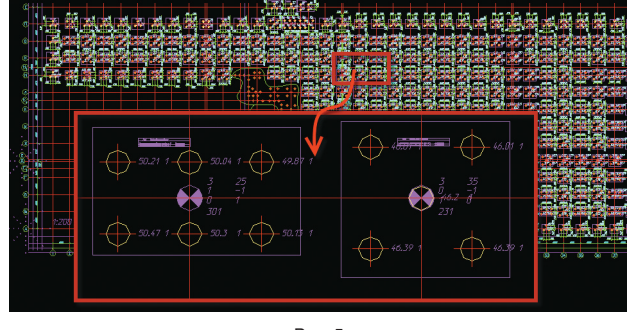

Рис. 5

не могу ее выложить для скачивания, потому что она не доведена до того уровня, когда ее свободно можно распространять.

Однако с заинтересованными в доведении этой программы до коммерческого уровня я готов про-

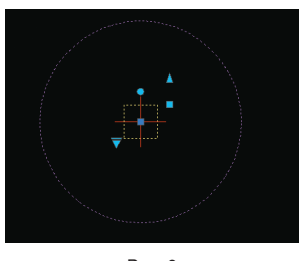

Рис. 6

должить обсуждение, например, в блоге.

Итак, задание мы получили. Расчет свайных кустов тоже выполнен. Приступим к расстановке самих свай.

Для этого разработаем блок сваи и перечислим, что он должен уметь делать:

- 1) содержать вспомогательные примитивы для облегчения расстановки свай на произвольном расстоянии и на расстоянии 3d (3d в данном случае — это не трехмерность, а три стороны сваи) друг от друга;
- 2) отрисовывать различные условные обозначения свай и подходить для отрисовки как забивных свай, так и буронабивных, буроинъекционных;
- 3) содержать атрибуты для нумерации свай, типа свай и прочих видов служебной информации;
- 4) поскольку в нашем бюро блок сваи используется для указанной программы расчета, он также содержит атрибуты, необходимые для работы программы расчета, — величину

максимальной и минимальной нагрузки на сваю.

На рис. 6 изображен такой блок. Он является единичным, то есть масштаб блока используется для отрисовки его геометрии. Например, для работы с забивными сваями  $350 \times 350$  мм, масштаб блока также выставляется равным 350 по всем осям (рис. 7). В таком случае при включении состояния видимости 3D (3D и в данном случае означает не трехмерность, а минимальное расстояние между осями забивных свай) диаметр вспомогательной окружности автоматически станет 1050 мм, то есть будет равен трем сторонам сваи.

При включении состояния «Произвольное расстояние» расстояние между осями свай вводит-

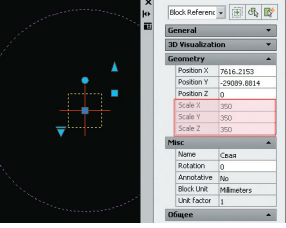

Рис. 7

ся непосредственно в свойствах блока (рис. 8) и соответствующей ручкой блока. В таком виде блок удобно применять для работы с буронабивными и буроинъекционными сваями.

Все вспомогательные примитивы, разумеется, размещены на слое для непечатных служебных примитивов.

С использованием вспомогательных окружностей размещение свай становится весьма удобным (рис. 9). Кроме того, разумно создать файл, в котором будут вычерчены типовые свайные поля — от двух/трехсвайного до

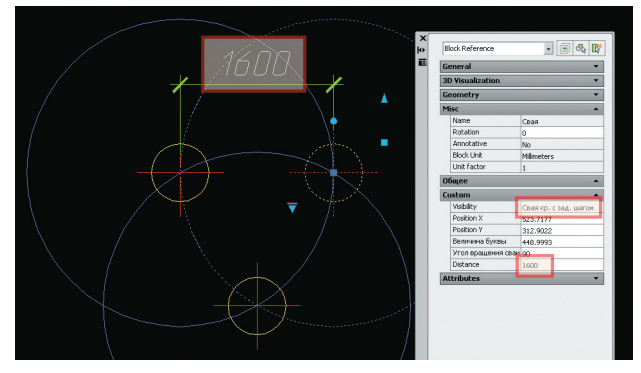

Рис. 8

самых больших. На рис. 10 показан пример подобного файла. При наличии такого файла нам остается лишь выбрать нужный куст свай и вставить его в свайное поле. Для тех, кто со свайными полями работает очень часто, можно даже порекомендовать расчета, и не нуждаемся в таких блоках и палитрах.

О назначении типов свай речь пойдет в 11-й статье. Чтобы потоком назначить типы свай, нам

придется постараться. Итак, типы свай определены. Следующая задача — нанесение

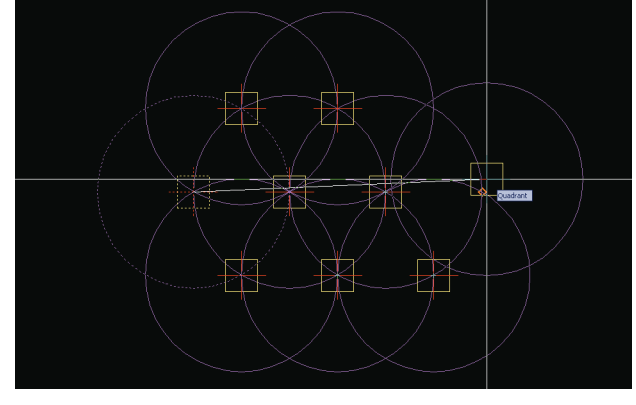

Рис. 9

сделать типовые блоки и разместить их на палитре инструментов. Но мы, из-за специфики работы, чаще работаем со свайными полями, получаемыми из программ

условных обозначений свай. Их разумно зашить в сам блок сваи. Для этого сначала изобразим все возможные условные обозначения для квадратных и круглых

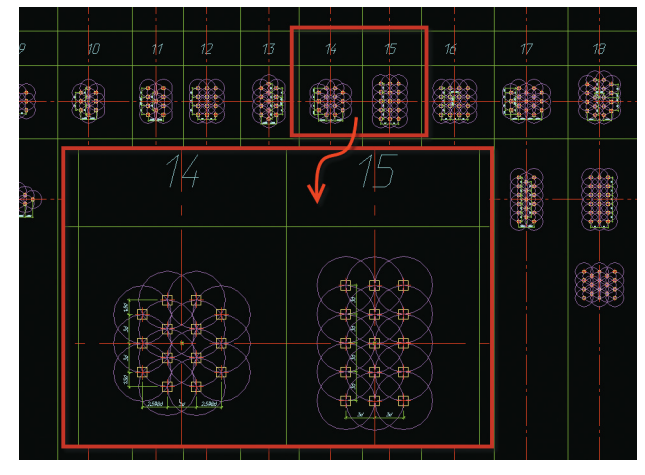

Рис. 10

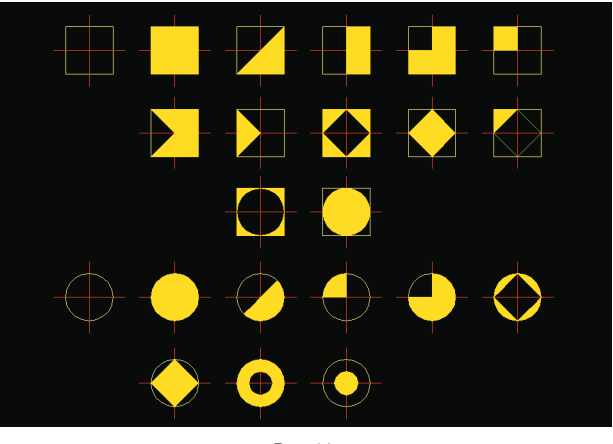

Рис. 11

свай (рис. 11). Разные условные обозначения должны легко читаться, не превращаться друг в друга

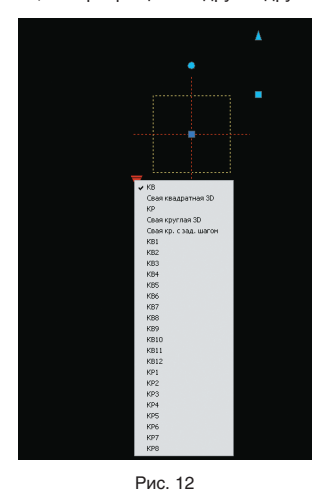

при повороте и отзеркаливании. Поэтому условных обозначений получится не слишком много.

После того как эти виды будут выполнены внутри многовидового блока, мы можем назначать виды свай из контекстного меню (рис. 12) в панели свойств (рис. 13). Очевидно, что изменение типов свай (как группой, так и поодиночке) теперь не составляет проблем. Выделяем, изменяем значение свойства в панели свойств одним нажатием мышки — и внешний вид сколь угодно большого числа свай полностью меняется, причем безошибочно.

Одно из свайных полей, выполненное по такой технологии, изображено на рис. 14. Это свайное поле большого жилого комплекса.

Осталось добавить, что иногда свайные поля бывают еще сложнее, и условных обозначений может не хватить. Что ж, в таком случае можно разработать дополнительные, например на основании ромба — технология позволяет.

Если при включении реального масштаба свайного поля условные обозначения свай на бумаге на-

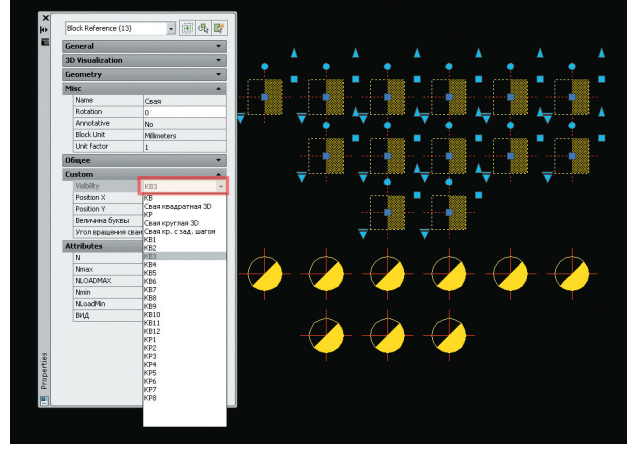

Рис. 13

чинают сливаться, можно условно увеличить масштаб блоков до такого, который обеспечит хорошую читаемость условных обозначений, — на рис. 14 так и сделано.

ми, — такая нумерация будет неудобной при производстве работ. Значит, для полностью автоматической нумерации нам необходимо знание того, какие сваи вхо-

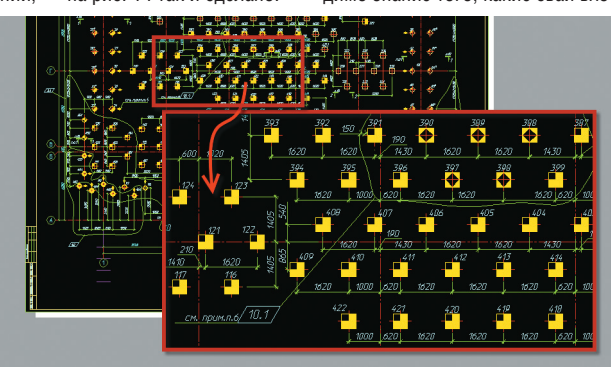

Рис. 14

Следующая задача — нумерация свай. Эта работа по праву считается самой скучной и при первой возможности ее пытаются поручить самому молодому сотруднику, ведь дедовщину в проектировании никто не отменял.

Совершенно недопустимым с точки зрения удаления второстепенных задач (см. статью 1) было бы проигнорировать эту проблему.

дят в один ростверк. Собственно, так и работает наша программа по расчету свайных полей. Включение в нее модуля для нумерации свай на основании знаний о ростверках оказалось несложным.

Однако практика вынесла свой вердикт: слишком сложно.

Гораздо проще, когда инженер сам указывает очередность нумерации свай, а программа присваи-

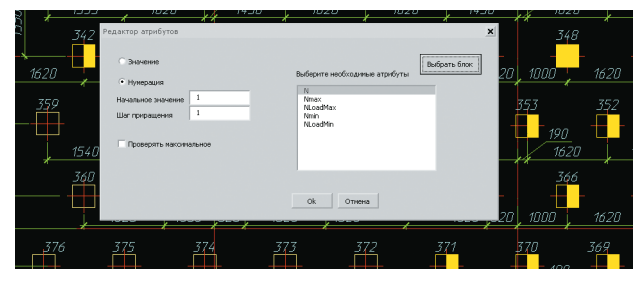

Рис. 15

Как всякая второстепенная задача (вряд ли кто-то всерьез станет считать такую работу творческой), она должна решаться автоматизацией.

Значит, нам нужна программа для нумерации свай. Половину задачи мы уже решили, создав атрибут для номера сваи. Осталось написать программу.

Но проблема в том, что сама нумерация свай хоть и является скучной работой, но «в лоб» не алгоритмируется. Это связано с тем, что порядок нумерации свай не может быть случайным. Если номера сваям подавать «как попало», основываясь, например, на абстрактных координатах свай, без учета расположения свай под конкретными ростверками, плитавает номера. Быстродействие получилось приемлемым, и свайные поля на сотни свай нумеруются за 10 минут.

На рис. 15 показано окно такой программы. Инженер выбирает блок, указывает, в какой атрибут записывать номер сваи, с какого номера начинать и с каким шагом нумеровать. Далее инженер просто указывает мышкой блоки.

С этой программой поступим так же, как с программой преобразования текста в блок из статьи про колонны (я выложу ее на ресурсы сообщества, и все желающие смогут ее скачать; ссылку также продублирую в блоге).

Результатом работы станет пронумерованное свайное поле.

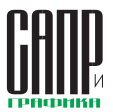

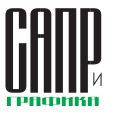

### ППЫТ ИСПППЬЗПВАНИЯ ТЕХНПППГИЙ

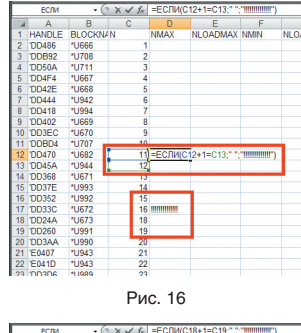

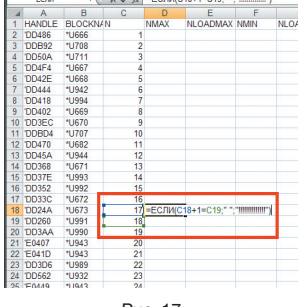

Рис. 17

Хотя проверка свайного поля предполагается в конце, кое-что целесообразно проверить уже сейчас. А именно - чтобы нумерация свай не содержала двойных или пропущенных номеров.

Для этого командой attout выводим сведения о номерах свай в текстовый файл и открываем его в Excel. Производим сортировку. Далее с помощью функции ЕСЛИ() задаем несложную логику: если номер в следующей строке не равен номеру в текущей, увеличенному на 1, то нужно вывести сообщение, которое трудно будет не заметить, например «!!!!!!!!!». В противном случае следует вывести пробел, то есть ничего. Растягиваем формулу, просматриваем все строки. На рис. 16 умышленно внесена ошибка: две сваи с одинаковым

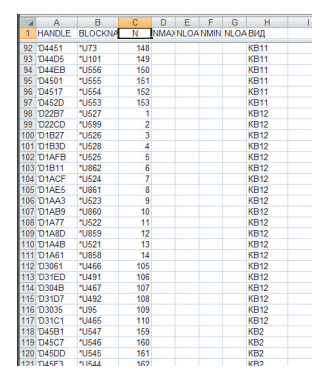

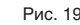

номером. Как видите, ошибка легко заметна. Обычно такая проверка оказывается более сложной и занимает много времени, а сама ошибка получается не искусственно, как в нашем случае, а вполне естественно, и не единожды. Причину понять легко: мозг человека (тем более молодого) быстро утомляется от однообразной работы вписывания номеров.

Исправление ошибки с рис. 16 элементарно выполняется в Excel, в отличие от ручной нумерации с помошью обычного текста. Вырезаем. вставляем. добавляем номер. Результат представлен на рис. 17. Делаем attout, и сваи получают верную нумерацию, в которой мы уверены. Экономия ВЛЕМЕНИ И ПОВЫШЕНИЕ НАЛЕЖНОСТИ напино.

Теперь необходимо подготовить спецификацию свайного поля и оформить его.

Для этого заведем в блоке специальный атрибут - «ВИД». В него с помощью объекта «Поле» (Field) считаем состояние видимости блока. Результат показан на рис. 18. Теперь в каждом блоке сваи есть и номер, и тип сваи.

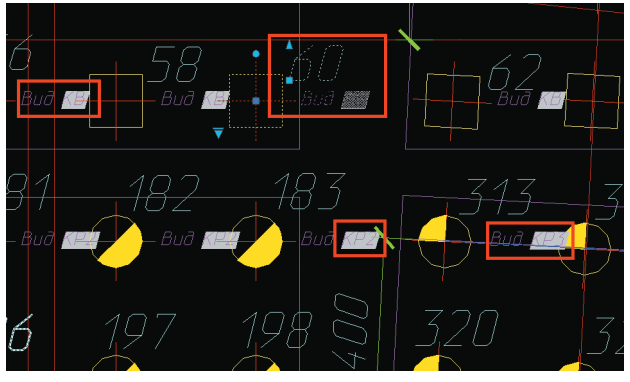

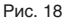

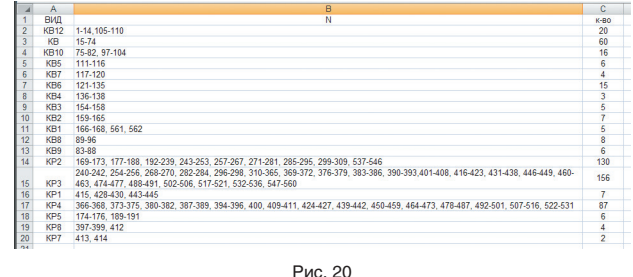

Привычной нам командой attout делаем текстовый файлик. Открываем в Excel, сортируем вначале по полю «ВИД», потом по номеру сваи (рис. 19). Получаем перечень свай. Несложными текстовыми опера-

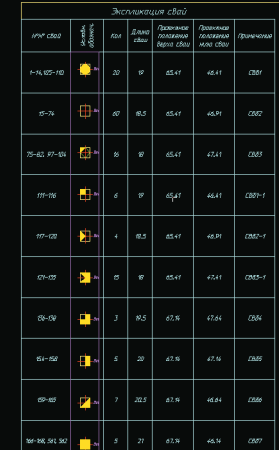

Рис. 21

циями генерируем строки с номерами свай каждого типа (рис. 20). Ведомость свай готова (рис. 21).

Образмеривание и оформление свайного поля не представляет собой ничего нового - работа стандартными инструментами AutoCAD. Могу лишь напомнить о необходимости с самого начала работать точно - тогда образмеривание не будет творческой работой по вычислению привязок, «которые на самом деле».

Осталось сделать проверку.

У нас в бюро имеется отдельная группа проверки - там и проверяют. Этот процесс описать довольно трудно. Но о некоторых действиях мы можем рассказать. Например, очень важно проверить соответствие свай в расчете выполненному свайному полю. Для этого вставляем сваи из расчетной программы (рис. 22) в чертеж с помощью инструментов специальной вставки (\_pastespec), а затем масштабируем, делаем блок, накладываем на выполненное свайное поле (рис. 23). Весьма удобная проверка осуществляет-СЯ ВИЗУАЛЬНО.

В общем-то это всё, что хотелось рассказать о свайных полях.

А еще мне хотелось бы поделиться своим недавним открытием - речь идет о программе Autodesk Design Review. Да, это не опечатка - действительно открытием. Вы спросите меня, возможно ли это при столь солидном возрасте программы и для человека, обучающего других использованию продуктов Autodesk?

Честно говоря, и сам не знаю. Видимо, просто привык к традиционным путям решения задач, не

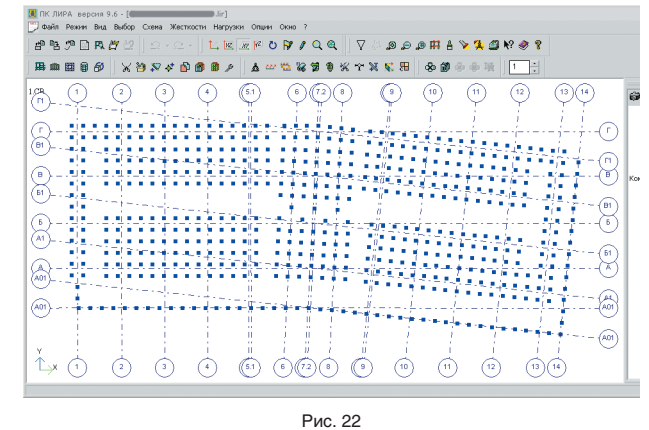

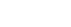

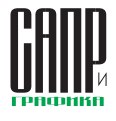

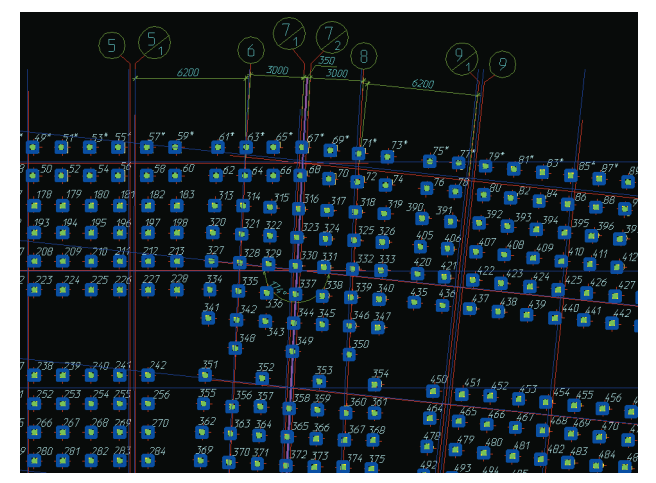

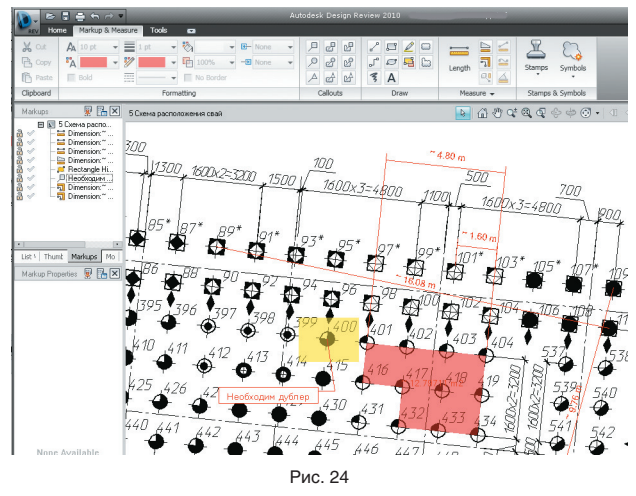

Рис. 23

искал новых, а программа совершила резкий скачок возможностей. Теперь обязательно попробую ее в ближайшем проекте. Частенько при производстве свайных полей не хватает то одной привязки, то другой. Иногда и хватает, но не от той базы показано. При использовании Design Review необходимо лишь выполнить точный файл и отдать его производителям работ. Далее на нетбуке любой прораб

или мастер получит любые требующиеся ему данные: расстояния, длины, привязки, площади. Кроме того, можно будет без проблем распечатать эту информацию, подготовить вопрос проектировщику, а также подложить этот файл в AutoCAD в виде внешней ссылки.

Более того, при измерениях программа сама учтет масштаб видового экрана, в котором были

примитивы. Смотрим на рис. 24. После несложных настроек программа выдаст всю информацию в понятных единицах.

В общем замечательная программа. Стоит ли упоминать, что вдобавок ко всему она еще и бесплатная?

На примере этой программы я призываю проектировщиков не застывать в привычных формах и способах решения задач, а активно

искать и использовать новые средства взаимодействия, которые дает нам научно-технический прогресс и которые облегчают процесс сотрудничества разных специалистов при работе над проектом.

Ну и, конечно, предлагаю делиться опытом и наработками на ресурсах сообщества (http:// communities.autodesk.com) или на моем блоге (http://maestros-bay. blogspot.com).  $\blacksquare$ 

# **Solo AutoCAD Статья десятая**

Дмитрий Тищенко

После того как в 9-й статье мы с вами выполнили рабочую документацию на свайное поле, пришел черед говорить и о ростверках.

В этой статье мы будем решать следующие задачи:

- 1. Разработка схемы расположения ростверков.
- 2. Разработка рабочей документации отдельностоящих ростверков.
- 3. Разработка рабочей документации плитных ростверков.

Основой для разработки схемы расположения ростверков служит схема расположения конструкций на самой нижней отметке. Поэтому начнем мы с того, что подложим внешние ссылки осей и схему расположения конструкций. Результат показан на рис. 1.

можных неточностей при изготовлении свай и с учетом радиусов гнутья арматуры мы стараемся давать запас по 150-200 мм.

При назначении размеров ростверков возникает простой вопрос; подчиняться ли модулю, то есть шагу 300 мм? С одной стороны, действительно, в современной опалубке отольют что угодно, с другой — модуль никто не отменял. Мы стараемся придерживаться модуля в 300 мм и половинного модуля в 150 мм по очень простой причине — мелочей не бывает. В документации все должно быть прекрасно: и содержимое, и модуль, и толщина линий...

Теперь можно вычертить саму схему расположения ростверков (рис. 3). Иногда рекомендуют все

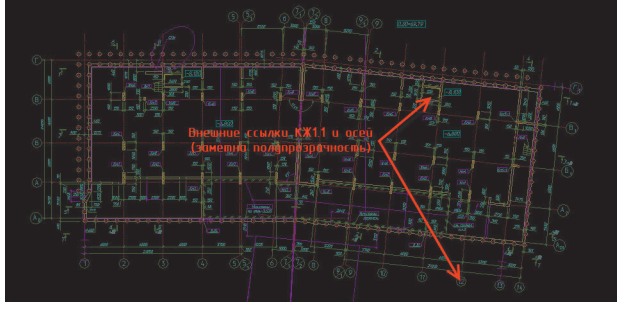

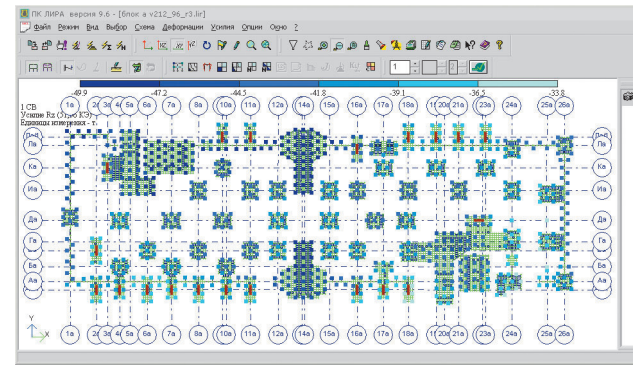

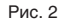

ростверки вычерчивать блоками. Как это ни странно, но к этой рекомендации я призываю относиться с долей скептицизма. Наша цель — удобный, быстромодифицируемый чертеж, а потому мы должны понимать, что при сравнительно небольших свайных полях с малым количеством повторно используемых марок это не очень нужно. Варианты примыкания фундаментных балок, разные отличия — могут повлечь увеличение числа блоков вплоть до полного исчезновения выгоды. Поэтому можно рекомендовать применение блоков при больших протяженных свайных полях с большим числом повторно используемых ростверков. В остальных случаях можно не стремиться к соблюдению концепции «1 ростверк = 1 блок».

Считать количество блоков мы будем так же, как и любые другие конструкции на схеме расположения. Подписываем ростверки блоком с атрибутом (рис. 4), выполняем attout, затем сводную таблицу в Excel-заготовке спецификации на рис. 5.

Для дальнейшей разработки нам теперь нужно рассчитать рабочее армирование, проверить ростверк на продавливание колонной, крайней сваей, а также

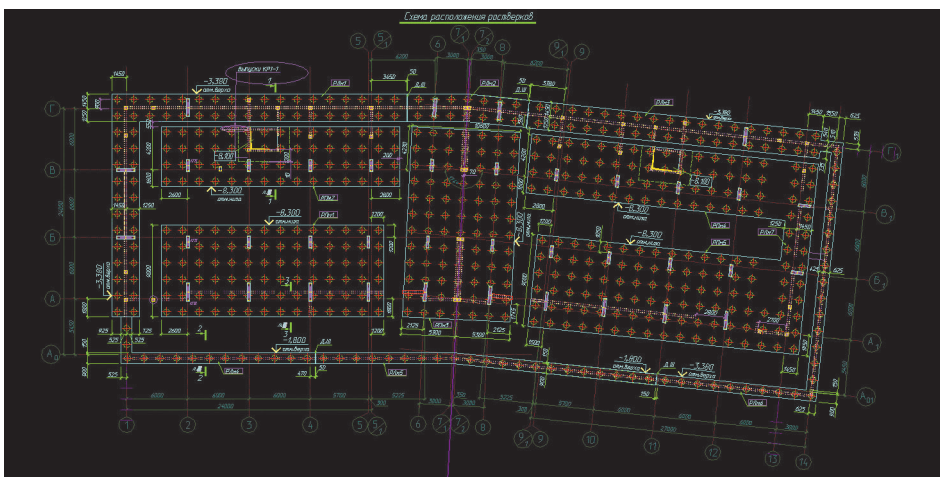

Рис. 3

Рис. 1

Дальше возможны варианты. Если ростверки со сваями были заданы непосредственно в расчете (рис. 2), то ростверки можно просто взять из расчета, причесать, упорядочить и вычертить (расчет осадок фундамента мы сейчас умышленно оставляем без рассмотрения, но это не значит, что рассчитывать осадки ростверков не надо).

Если ростверки в расчете не задавались, значит, сваи придется расставить. В статье 10-й мы обсуждали это процесс более подробо.

После расстановки свай можно определить сами геометрические размеры ростверков. С учетом воз-

# **Епецвыпуск**

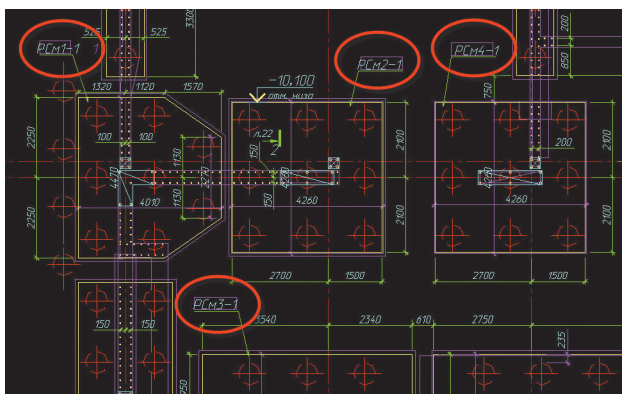

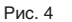

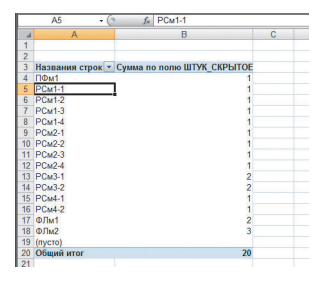

Рис. 5

местное смятие и прочность наклонных сечений (собственно, я просто перечислил все проверки, указанные в «Рекомендации по расчету железобетонных ростверков свайных фундаментов под колонны зданий и сооружений промышленных предприятий»).

Все это мы делаем для каждого типового ростверка. Объем работы, конечно, большой, но со временем все типовые ростверки будут иметь полный расчет и вы их просто будете переносить из записки в записку.

Единственное, что мы делаем не по «Рекомендациям….», — это расчет рабочей арматуры. Его мы выполняем в Лира-Windows даже в тех случаях, когда непосредственно в расчетной схеме ростверки не моделируются. Нам так удобнее — у нас есть достаточное количество расчетных программ, расчетчиков. Также современные расчетные программы позволяют надежно и просто рассчитывать

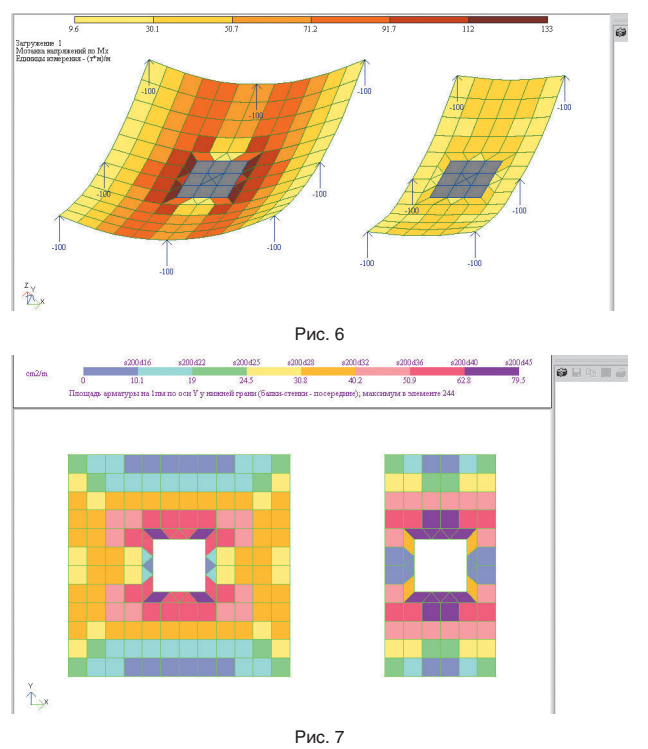

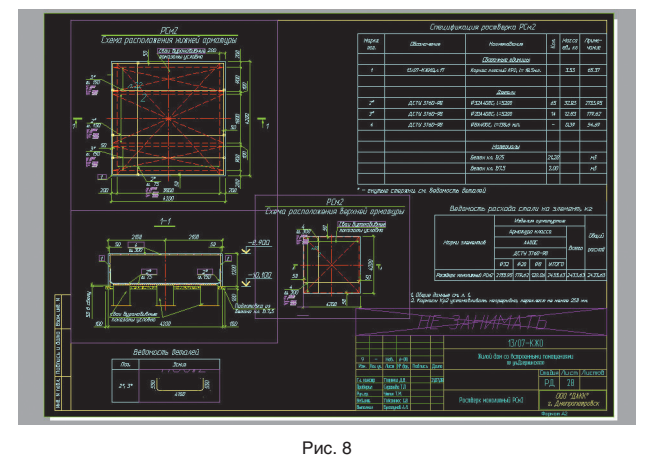

железобетонные конструкции с учетом трещиностойкости. Дело в том, что для ростверков арматура по трещиностойкости может быть весьма значительной, не поддающейся учету по принципу «посчитай по прочности и умножь на 2». Пример расчетной схемы такого ростверка показан на рис. 6. Вместо отброшенной колонны мы прикладываем связи, сваи моделируем сосредоточенными силами величиной в несущую способность сваи. На рис. 7 приведены изополя армирования ростверка.

Такой способ расчета армирования хорош еще и тем, что большие свайные ростверки (девять и более свай) на самом деле не очень хорошо сводятся к гипотезе плоских сечений, которая, как известно, «сидит» внутри расчета методом балочного аналога.

Теперь есть все исходные данные для изготовления рабочей документации ростверка. Дальше, казалось бы, все просто — чертим, заполняем, обсчитываем.

Раньше мы так и делали, пока в один прекрасный день в голову не пришла хорошая мысль — ведь ростверки часто похожи друг на друга, как братья-близнецы, отличаясь только выпусками. Почему бы не разделить выполнение ростверка на две части: на базовую марку, содержащую все рабочее и конструктивное армирование ростверка, а затем на основании этой базовой марки изготавливать исполнения ростверков, отличающиеся друг от друга выпусками? Таким образом, к примеру, Рсм2 — базовая марка ростверка на шесть свай, а Рсм2-1, Рсм2- 2, Рсм2-3 — исполнения шестисвайного ростверка с различными выпусками. В чертеж исполнения опалубка с базовой марки вставляется, естественно, внешней ссылкой. На рис. 8 представлен чертеж базовой марки, а на рис. 9 — ее исполнение.

Плюсы очевидны: базовые марки можно без проблем «дергать» из проекта в проект. Если надо

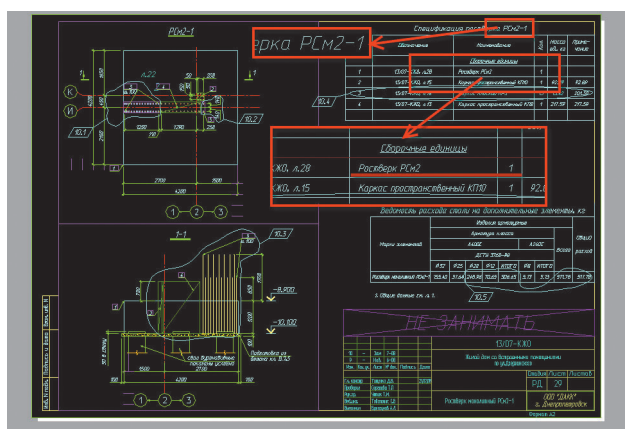

Рис. 9

# Спецвыпуск

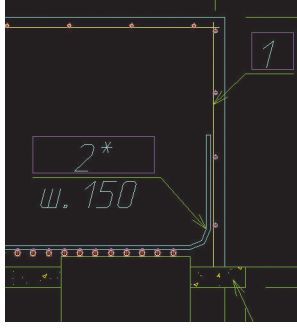

Рис. 10

изменить армирование всех ростверков одного типа, достаточно просто изменить одну марку остальные поменяются сами. КроИх остается привязать и дополнить выпусками.

Пока далеко не ушли от ростверков, хотелось бы обратить внимание читателей на еще одну тонкость. Она изображена на рис. 10. Это загиб рабочей арматуры вверх по грани ростверка. Для многих наших конструкторов такое исполнение ростверков будет непривычным, каковым оно долгое время было и для нас. Такие узлы появились у нас после перехода на евроарматуру с серповидной насечкой. Ее длины анкеровок значительно превышают длины анкеровок арматуры по ГОСТ. Поэтому нижние рас-

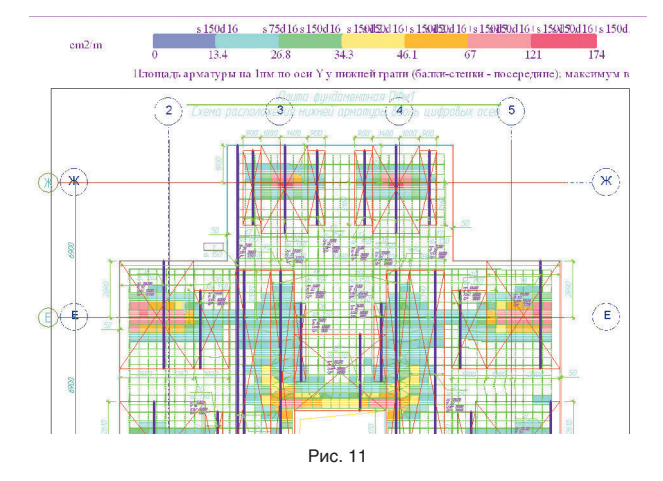

ме того, упрощается и становится более надежной работа по обсчету исполнений ростверков.

Сейчас у нас в бюро часто возникает почти анекдотическая ситуация: даже для одного-двух исполнений выполняется базовая марка. Причина проста — за годы у нас скопились чертежи базовых марок почти на все случаи жизни.

тянутые стержни «не успевают» заанкериться на длине сваи и свеса ростверка. Приходится гнуть вверх. Если вы откроете европейские конструирующие программы, то увидите, что такое исполнение ростверка есть даже в шаблонах армирования. У нас же в пособиях, руководствах и привычках осталось армирование нижней

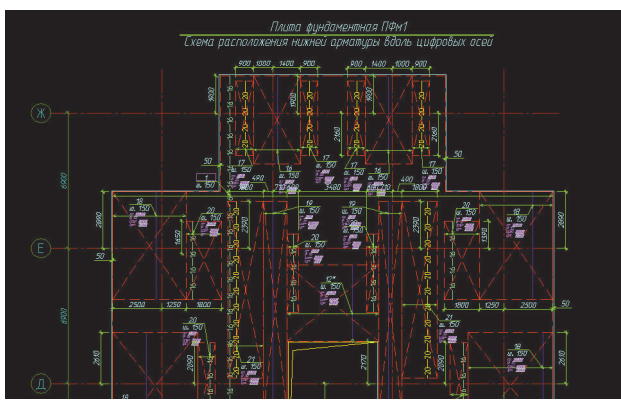

Рис. 12

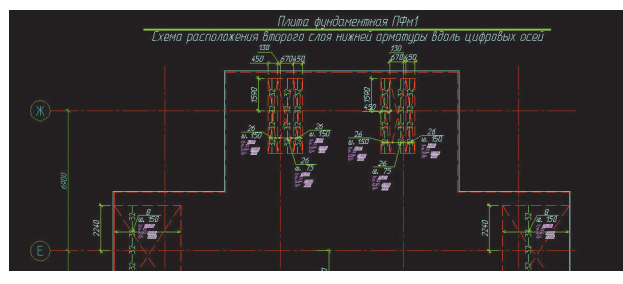

грани ростверка без каких-либо загибов. Но когда армирование осуществляется евроарматурой с серповидными засечками, многие наши представления приходится менять. И ростверки — прекрасный тому пример.

Теперь поговорим о плитных ростверках. В принципе, плитный ростверк — это и есть плита. Соответственно методология проектирования такая же, как для плиты. Подробно этот процесс был описан в статье 6. Здесь же мы ограничимся лишь краткими ремарками:

- опалубку плитного ростверка можно взять из схемы расположения ростверков. Но это уже не так важно — можно и вычертить непосредственно в файле. В плитах автоматичность критична из-за обилия самих плит, наличия отверстий, зависимости от внесенных по ходу проектирования правок. Для ростверков это неактуально, а потому и некритично;
- подложка в виде арматурных изополей из расчетной программы (рис. 11) сохраняет свою актуальность, как и армирование раскладками (рис. 12);
- новым элементом при армировании плитных ростверков является раскладка арматуры одного направления в несколько слоев. При армировании таких плитных ростверков можно порекомендовать выполнять отдельно каждый слой, подписывая его (рис. 13), и прикладывать крупно вычерченный узел расположения этих слоев по сечению ростверка.

Иногда плиты ростверков рассчитывают отдельно от здания, заменяя действие здания нагрузками от вертикальных несущих конструкций. Автор категорически против такого подхода по следующим причинам:

Рис. 13

- распределение усилий в статически неопределимых системах, как известно, пропорционально жесткостям. Поэтому нагрузки на фундаменты для целого класса конструкций (высотные здания, например), не могут быть надежно получены без моделирования самого фундамента. Нагрузки на фундаменты высотных зданий, полученные из предположения жестких связей, вообще не могут рассматриваться ответственным конструктором или расчетчиком как какой-то окончательный вывод или задание на проектирование фундаментов, а только как исходные данные для первой расстановки свай и ростверков в расчетной схеме;
- СНиП 2.02.01-83 «Основания зданий и сооружений» в п.2.4. прямо указывает, что «Расчетная схема системы сооружение основание… должна выбираться с учетом наиболее существенных факторов, определяющих напряженное состояние и деформации основания и конструктивной схемы… Рекомендуется учитывать пространственную работу конструкций…». Конечно, ранее не всегда хватало расчетных мощностей для качественного совместного расчета. Но сегодня это вопрос желания, а не принципиальной возможности. А раз так, то почему бы не выполнить требование СНиПа?
- армирование самой плиты может существенно зависеть от жесткости приходящих на нее вертикальных конструкций, от углов поворота вертикальных несущих конструкций в опорном сечении. На этом хотелось бы закончить

статью. Традиционно приглашаю к обмену мнениями на ресурсах сообщества (http://communities. autodesk.com/?nd=home\_\_8) или в моем блоге (http://maestros-bay. blogspot.com).

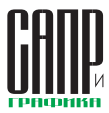

# **Solo AutoCAD Статья одиннадцатая**

### Дмитрий Тищенко

Последнюю статью цикла мы посвятим операции, которая при работе над проектом выполняется одной из первых, — определению длин свай.

Исходными данными для определения длин свай служат материалы отчета по испытаниям свай (или результаты расчета несущей способности сваи) и материалы инженерно-геологического отчета. В общем случае это звучит так: для получения несущей способности *n* тонн надо в ИГЭ*Z* заглубиться на *m* метров.

Значит, нам необходимо знать отметку кровли несущего ИГЭ в интересующих нас местах, то есть в местах забивки свай.

Традиционное решение — брать предоставленные геологами разрезы и расставлять по ним сваи. Так мы и делали, пока не столкнулись с объектом, где кровля несущего слоя представляла собой поверхность двоякой кривизны с перепадами в пределах объекта на 3-4 м.

Стало очевидным, что нужно построить кровлю несущего слоя и автоматизировать процесс расчета длин свай. Но как это сделать? Конечно, геодезисты и генпланисты усмехнутся нашим проблемам. Но у нас не было ни таких специалистов, ни такого ПО. Поэтому мы опять взялись за AutoCAD, наперед зная, что он не подведет. Мы решили выстроить поверхность в нем и автоматически рассчитать длины свай.

Первое ограничение в постановке задачи, которое мы сделали сразу: мы можем обойтись без вычисления длины для каждой сваи. Достаточно, если длина сваи будет вычислена для каждого куста свай, пересечения осей. Алгоритм работы для удобства разобьем по пунктам:

1. Начнем, разумеется, со вставки внешних ссылок. Нам понадобятся оси и контур строительной площадки, скважины и соединяющие их линии (рис. 1). Обратите внимание,

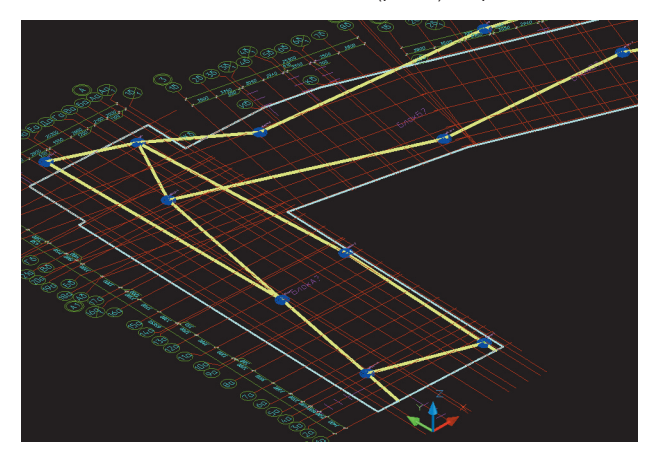

Рис. 1

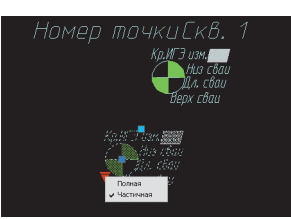

Рис. 2

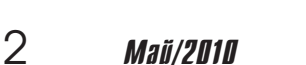

что построение кровли происходит в пространстве. Все внешние ссылки и примитивы размещаются в плоскости с координатой *z* = 0.

Для переноса скважин мы использовали сканированную подложку из отчета об испытаниях свай, но в данном случае это не-

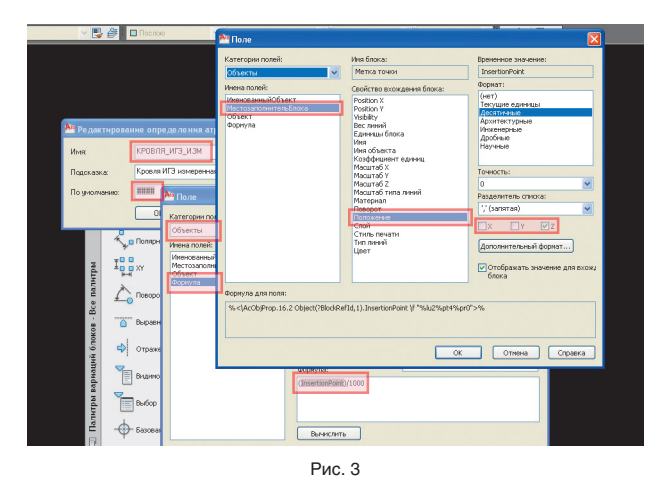

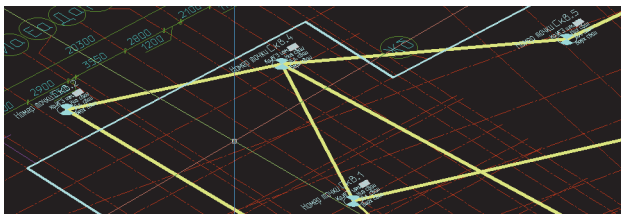

Рис. 4

существенный этап работ, поэтому он опущен.

- 2. Для того чтобы получить отметку низа сваи для обработки, нам необходим будет блок, который сможет эту отметку измерить. Разработаем блок «Метка точки». Он должен:
- измерять и записывать в атрибут свою координату *Z*, чтобы вывести ее в Excel;
- содержать атрибут для отметки верха сваи, которую мы берем по схемам расположения конструкций и ростверков;
- содержать атрибут для вычисленной длины сваи;
- содержать атрибут для отметки низа сваи после проведения унификации свай;
- если метка ставится для обозначения скважины, то желательно поле для ее имени. Но поскольку меток скважин будет немного, разумно у блока сделать две видимости — для скважины и обычной точки.

Разработанный нами блок «Метка точки» показан на рис. 2. Обратите внимание, что в атрибут «Кровля ИГЭ Изм» (содержащий измеренную отметку кровли) вставлено *Поле* (Field), которое получает координату *Z* самого блока. Координату *Z* мы получаем с по-

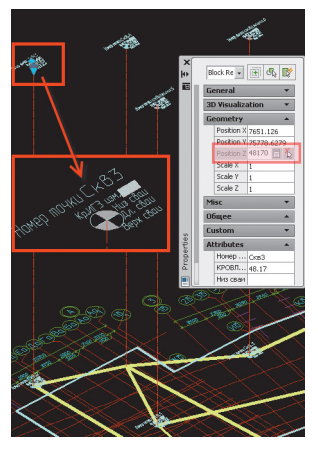

Рис. 5

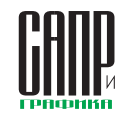

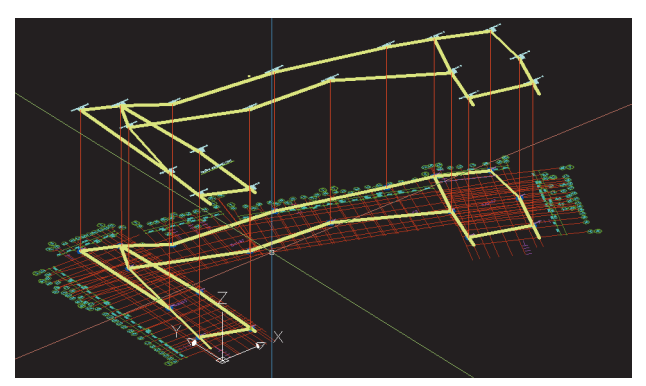

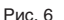

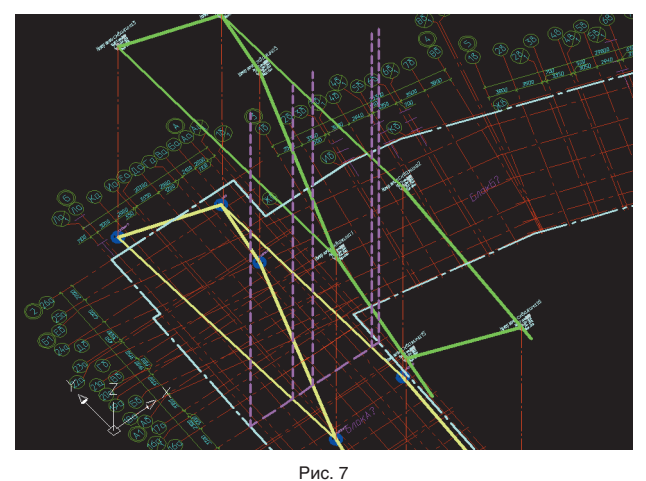

мощью объекта *Местозаполнитель Блока* из категории полей *Объекты*. Подробности задания этого поля — на рис. 3.

- 3. Теперь при помощи этого блока размещаем на плане на плоскости *z* = 0 метки скважин (рис. 4).
- 4. Выписанные из инженерногеологического отчета абсолютные отметки кровли несущего ИГЭ в скважине вносим в координату *Z* метки скважины (рис. 5).
- 5. По поднятым в пространстве в координаты кровли несу-

щего слоя меткам скважин строим направляющие объекта — линии, повторяющие линии, соединяющие скважины в плоскости *z* = 0, но уже в реальной геометрии кровли несущего слоя. При этом используем примитивы «линия». Результат — на рис. 6.

6. Теперь выберем произвольный ряд осей и начнем деталировку. Первым делом вычертим вспомогательные линии вверх заведомо большей, чем нужно до пересече-

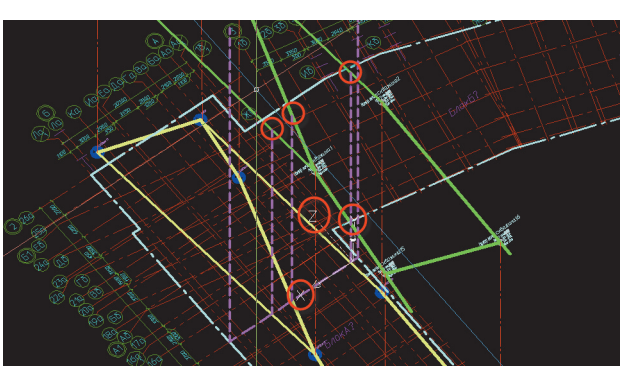

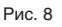

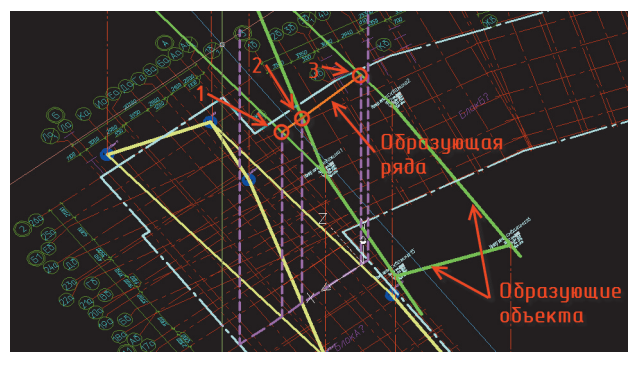

Рис. 9

ния с образующими объекта, величины (рис. 7). Вспомогательные линии вычертим от всех пересечений ряда осей с проекциями направляющих объекта и от пересечения с границами участка. На рис. 7

образующим объекта. Для этого выставляем ПСК (UCS) в плоскость ряда по трем точкам и подрезаем вспомогательные линии командой *Обрезать* (Trim) по образующим объекта. Результат представлен на

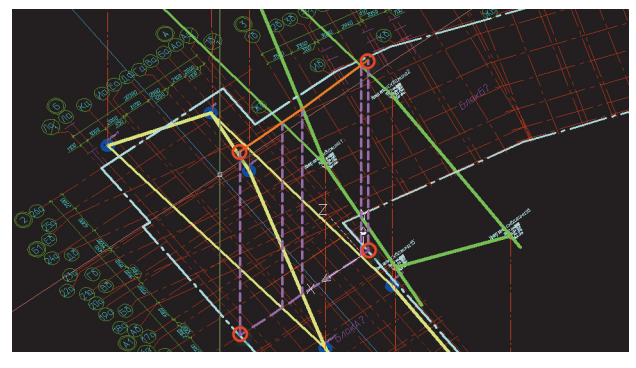

Рис. 10

границы участка — голубая штрихпунктирная линия, образующие объекта — зеленые линии, проекции образующих объекта — желтые, вспомогательные линии — фиолетовые пунктирные.

7. Теперь нам надо подрезать вспомогательные линии по

рис. 8. На этом рисунке следует обратить особое внимание на расположение знака ПСК он ориентирован по плоскости ряда.

Вспомогательные линии по границам участка нам пока подрезать нечем. Для подрезки, в том числе по границам

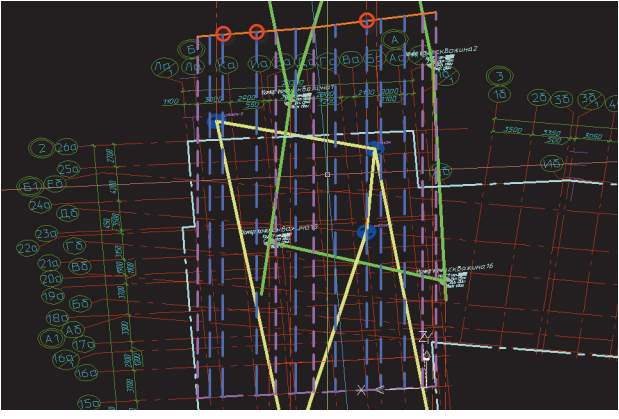

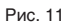

**Май/2010 3** 

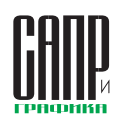

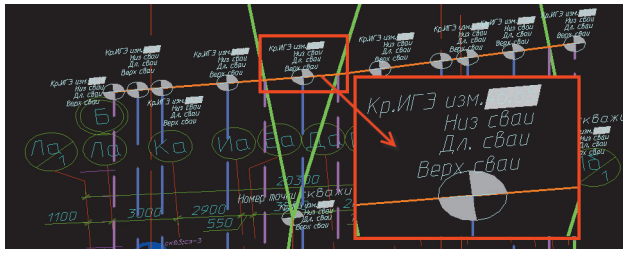

Рис. 12

участка, выполняем построение образующей ряда по трем имеющимся точкам (рис. 9, см. нумерацию точек, оранжевая линия — образующая ряда). После этого удлиняем образующую ряда командой *Удлинить* (Extend) до границ объекта, подрезаем вспомогательные линии по границе участка (рис. 10).

Большинство проблем при построении происходят именно на данном шаге. Это связано с тем, что линии могут просто не пересечься и не удлиниться даже при незначительных погрешностях в построениях или из-за неправильного задания ПСК. Поэтому данный пункт следует выполнять с особой точностью. Зато при этом будут проверены предыдущие этапы работы.

8. Построим вспомогательные линии в ряду от пересечений осей, подрежем их по направляющей ряда. Результат показан на рис. 11.

- 9. На концах вспомогательных линий осей и контуров участков размещаем блок метки, возвращаем ПСК в мировую систему координат, регенерируем чертеж. Результат представлен на рис. 12. Обработка ряда осей окончена.
- 10. Для упрощения дальнейшей работы все вспомогательные линии, направляющую ряда и блоки меток переносим на вспомогательные слои и замораживаем. На экране мы снова увидим изображение, как на рис. 6. Теперь повторяем пункты 6-10 до тех пор, пока не закончим обработку всей кровли несущего слоя в пределах объекта.
- 11. Для окончательной обработки кровли осталось внести в блоки сведения об отметке верха сваи. Она может разниться — из-за перепадов

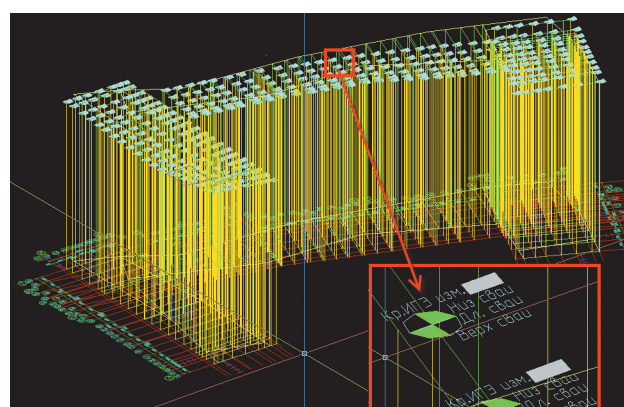

Рис. 13

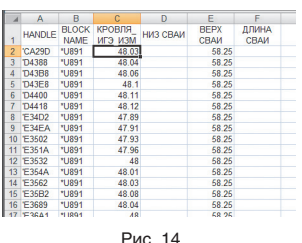

здания, различных высот ростверков, срубки голов свай и т.д. Выделяем метки по группам и вписываем значения в атрибуты блока.

12. На рис.13 показана полностью законченная карта кровли несущего слоя реального объекта. Теперь содержимое

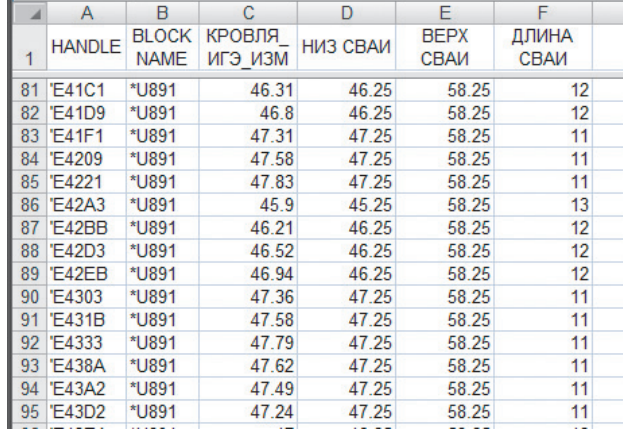

Рис. 15

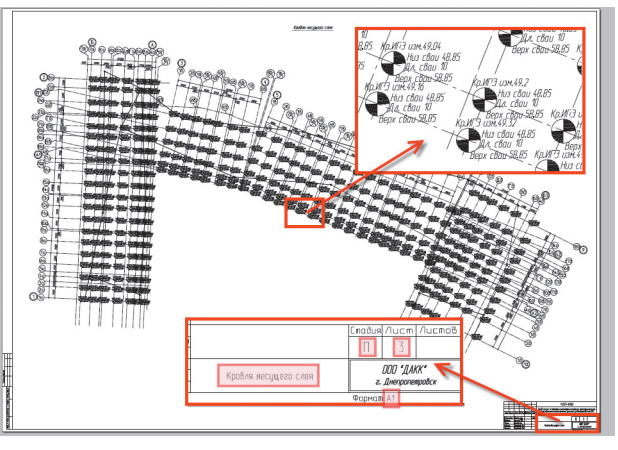

Рис. 16

атрибутов блоков меток передаем в Excel командой *Attout* из состава *Express Tools*.

13. Продолжим обработку данных в Excel. Откроем текстовый файл (рис. 14), вычислим длину, унифицируем длину свай (к примеру, забивные сваи округляются до 1 м, а буронабивные — и до меньших значений модуля). После унификации

длин вычисляем реальные отметки низа свай. Окончательная обработка показана на рис. 15. Сохраняем файл.

14. Командой *Attin* забираем данные из обработанного Excel текстового файла, формируем лист чертежа, вставляем штамп, печатаем. Лист показан на рис. 16. На основании файла в Excel нетрудно выполнить назначение типов

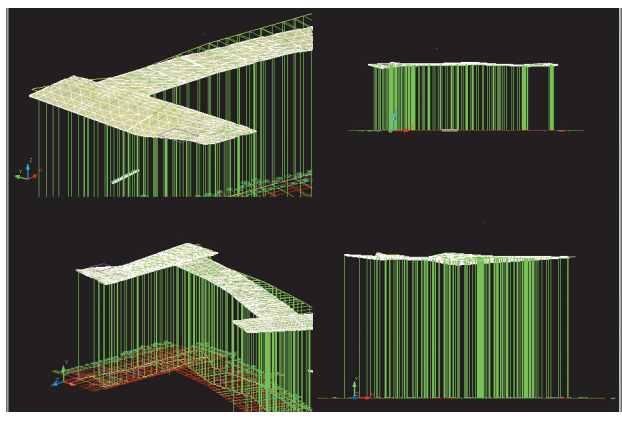

Рис. 17

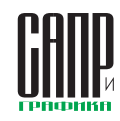

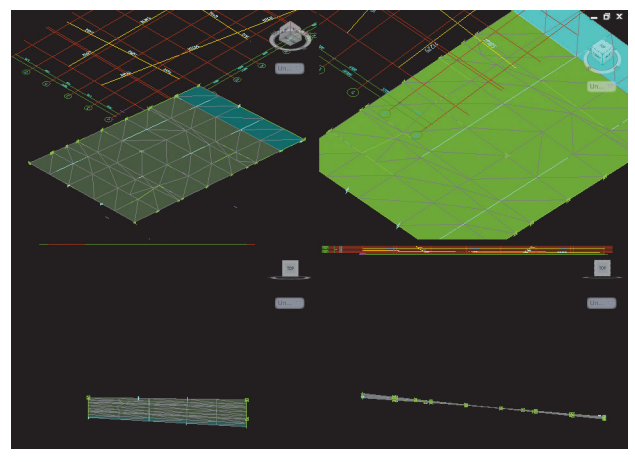

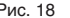

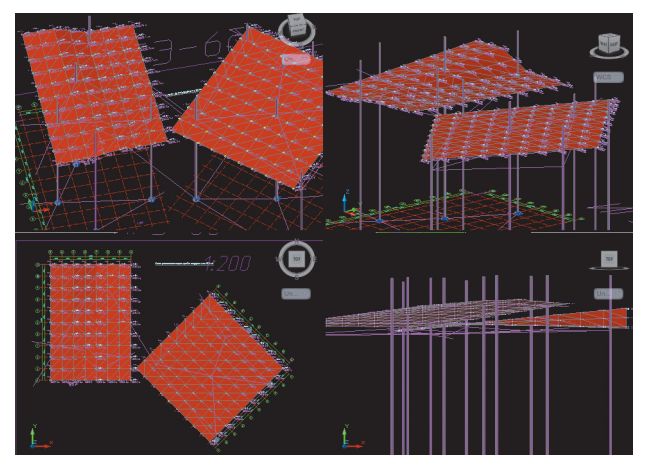

Рис. 18 Рис. 19

свай по длинам, оптимизировать число типов, подобрать унификацию — в общем, есть много возможностей, ранее не доступных простым инженерам. При этом приобретения и изучения новых программных продуктов не потребуется — AutoCAD борозды не испортит.

На этом основная часть нашей задачи завершается. Что еще можно сделать? Например, можно начертить примитивами *3М Грань* (3D Face) поверхность кровли. Такая поверхность может быть построена достаточно быстро и станет удобным инструментом для анализа кровли несущего слоя главным конструктором или главным инженером. На рис. 17, 18 и 19 представлены кровли несущих слоев некоторых объектов, выполнявшихся в нашем бюро.

В целом применение этой технологии позволяет конструктору быть более уверенным в результате подбора длин свай и соответственно в надежности всего здания.

Таким образом решались и более сложные задачи. Например, на одном из объектов происходила выклинка несущего ИГЭ. По заключениям испытателей свай, в случае мощности слоя ИГЭ 6 более 3 м необходимо было зайти в него сваей не менее чем на 1,5 м. В случае мощности слоя ИГЭ 6 менее 3 м заходить сваей на 1 м нужно было в подстилающий слой, ИГЭ 8. Нам пришлось последовательно построить кровли двух слоев и затем на основании обработки в Excel принимать решение о номере несущего слоя в каждом конкретном случае. Не обошлось без сюрпризов из-за поведения слоев в некоторых местах, но в целом технология помогла справиться с задачей в сжатые сроки.

Пару раз данная технология применялась для моделирования уровня грунтовых вод с целью исключения работ по водопонижению на период строительства.

Периодически построенная кровля несущего слоя помогает найти пробелы в геологии, выдать задание на дополнительные скважины, указать на возможные неточности и проблемы.

При взгляде на объем статьи, картинок и пояснений может показаться, что это неподъемная работа. Однако хочу вас заверить, что это не так. На данный момент в нашем бюро изготовлением кровли несущего слоя занимаются обычные ведущие инженеры. Затраты труда на кровлю, которую мы рассматривали на протяжении всей статьи, составили не более двух рабочих дней (со всеми дополнительными работами). Кроме того, эта операция выполняется обычно в самом начале проекта, когда инженеры в группах не очень загружены. В общем небольшая цена за такую наглядность и надежность. Ну и, как известно, дорогу осилит идущий.

Кроме того, эта технология была разработана до появления AutoCAD 2011, где изрядно расширен функционал по работе с поверхностями. Поэтому в ближайшее время мы обязательно попробуем адаптировать ее к новым возможностям AutoCAD 2011.

Хочу поблагодарить за помощь в написании статьи нашего ведущего инженера Женечку, которая оказала неоценимую помощь, поскольку таких трудоемких картинок не было еще ни в одной статье.

Также могу сказать, что московское представительство Autodesk и Актив Сообщества (как минимум в лице меня) всегда готовы ответить на вопросы конструкторов. Если появятся вопросы и идеи для написания новых статей — они обязательно будут написаны.

Например, по предложению московского представительства Autodesk я сейчас начал работать над книгой по мотивам цикла статей. В нее войдут не только более развернутые материалы по рабочему проектированию железобетонных конструкций в AutoCAD, но и много того, о чем в статьях даже не упоминалось, но представляет собой значительный практический интерес. В общем книга должна получиться полезной. Предварительный срок ее выхода в свет — конец текущего года.

Учитывая, что это последняя статья цикла, приведем для сведения читателей полный перечень его статей:

- статья 1. Заметки по теории организации совместной работы в Autocad;
- статья 2. Шаблон предприятия, структура проекта;
- статья 3. Динамические блоки оформления;
- статья 4. Внешние ссылки. Общие вопросы;
- статья 5. Комплект общих видов конструкций;
- статья 6. Рабочая документация на монолитные плиты;
	- статья 7. Рабочая документация на монолитные колонны;

- статья 8. Рабочая документация на монолитные балки;
- статья 9. Нулевой цикл. Свайные поля;
- статья 10. Нулевой цикл. Фундаментные плиты и ростверки;
- статья 11. Нулевой цикл. Определение длин свай; Все перечисленные статьи мож-

но найти: • на ресурсах Сообщества поль-

- зователей Autodesk в странах СНГ: http://communities. autodesk.com/?nd=home\_\_8;
- на веб-сайте журнала «САПР и Графика»: http://www.sapr.ru. Через некоторое время там в свободном доступе появятся все статьи цикла. На момент выхода 11-й статьи, доступны для свободного скачивания статьи с 1-й по 7-ю;
- в блоге автора: maestros-bay. blogspot.com.

На этом мне хотелось бы завершить и статью, и цикл. Традиционно приглашаю к обсуждению цикла статей, обмену мнениями на ресурсах Сообщества (http://communities.autodesk. com/?nd=home\_\_8) и в моем блоге (maestros-bay.blogspot. com).

Особенно это важно в связи с написанием книги по рабочей документации в Autocad для конструкторов, о которой я уже говорил. Только активное обсуждение, указание на пробелы в статьях и на ваши реальные проблемы могут сделать эту книгу такой, чтобы она действительно ответила на все ваши вопросы.

Спасибо за внимание, удачи вам и интересных объектов!